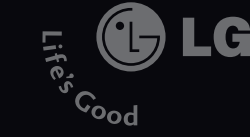

**KS20** КS20 I ИНСТРУКЦИЯ ПОЛЬЗОВАТЕЛЯ **ИНСТРУКЦИЯ** *ПОЛЬЗОВАТЕЛЯ* 

5

Electronics

 $\overline{u}$ 

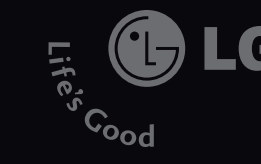

# ИНСТРУКЦИЯ ПОЛЬЗОВАТЕЛЯ LG KS20

Содержание данного руководства может иметь некоторые отличия от телефона в зависимости от программного обеспечения и поставщика услуг сотовой связи. Меню телефона может иметь сокращения в названиях его функций и опций.

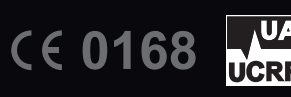

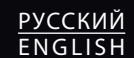

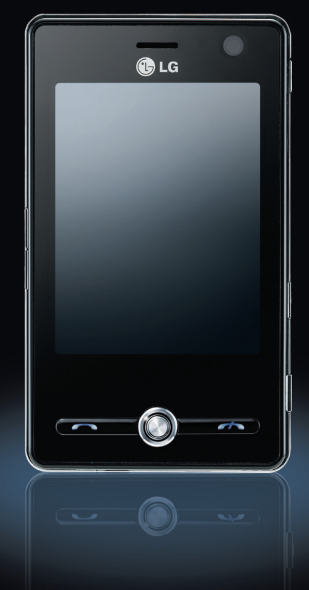

www.lgmobile.com

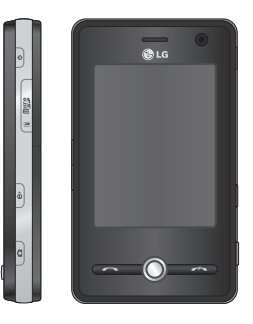

# KS20 ИНСТРУКЦИЯ ПОЛЬЗОВАТЕЛЯ - Русский

Данный документ является руководством пользователя к телефону LG KS20 Windows Mobile Pocket PC. Все права на данный документ принадлежат компании LG Electronics. Копирование, изменение и распространение данного документа без разрешения компании LG Electronics запрещено.

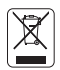

#### **Утилизация старого оборудования**

- 1. Этот символ означает, что на изделие распространяется Директива 2002/96/EC.
- 2. Электрические и электронные устройства должны утилизовываться не вместе с бытовым мусором, а в специальных местах, указанных правительственными или местными органами власти.
- 3. Правильная утилизация старого оборудования поможет предотвратить потенциально вредное воздействие на окружающую среду и здоровье человека.
- 4. Для получения более подробной информации об утилизации старого оборудования обратитесь в администрацию города, службу, занимающуюся утилизацией или в магазин, где был приобретен продукт.

# Содержание

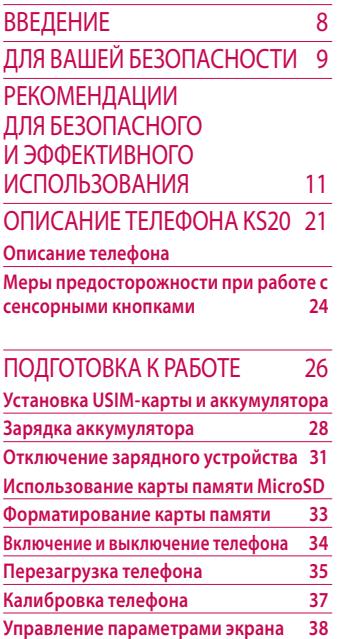

# Информация на экране 41

#### **Экран Сегодня**

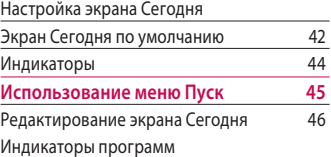

#### Ввод и поиск информации 50

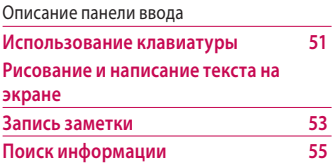

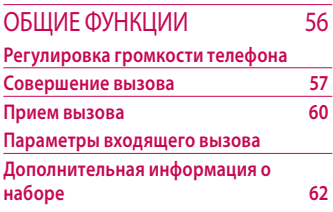

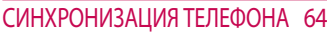

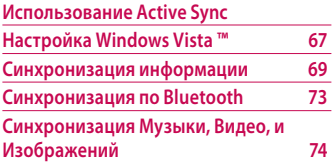

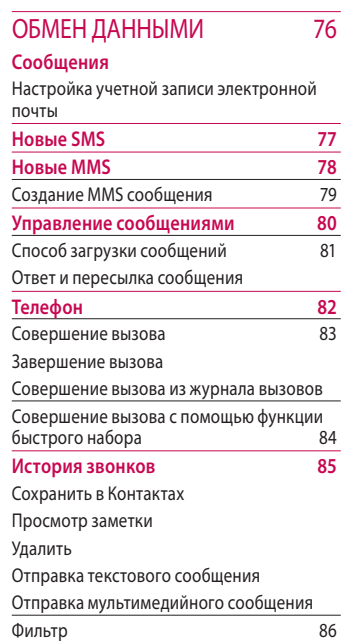

# Содержание

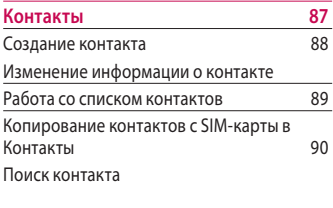

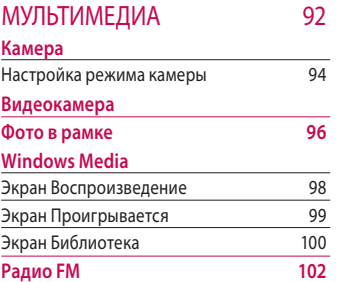

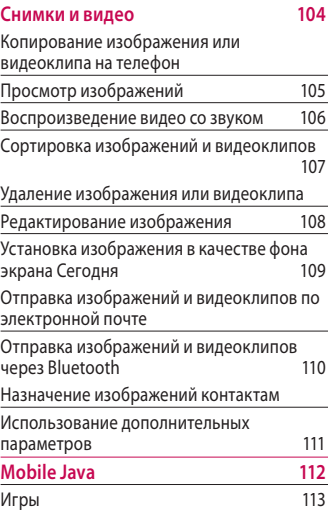

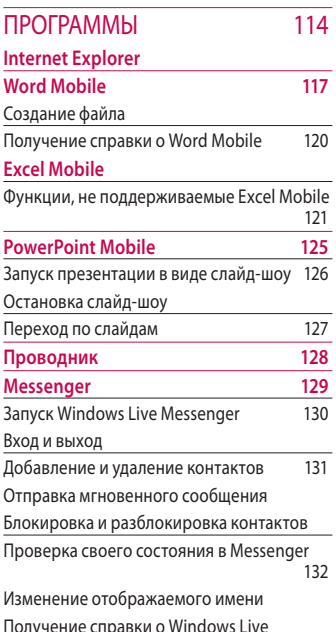

Messenger

**Записи 132** Ввод информации в программе Заметки Установка режима ввода по умолчанию<br>для программы Заметки для программы Заметки Создание заметки **Задачи** Создание задачи 134 Изменение приоритета задачи 135 Установка напоминания по умолчанию для всех новых задач Отображение дат начала и окончания в списке задач 136 Поиск задачи **PSNotes 137** Создание документа 138 Написание текста Изменение шрифта 139 Рисование Добавление изображений Добавление мультимедиа Вырезание/копирование всей области 140 Изменение масштаба Использование личного словаря

# Содержание

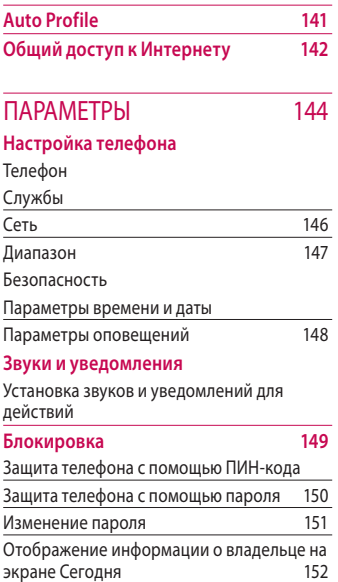

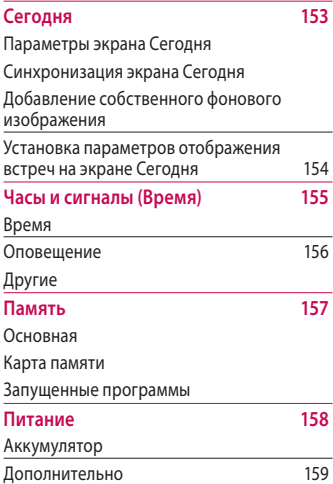

6

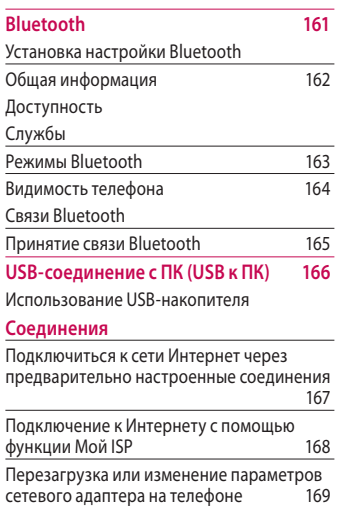

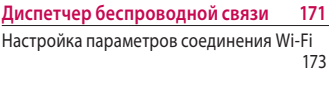

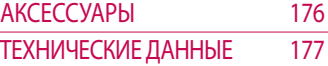

# Введение

Поздравляем с покупкой современного компактного мобильного телефона KS20, спроектированного для работы с использованием самых передовых технологий цифровой связи.

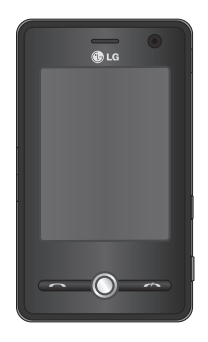

Инструкция содержит важную информацию по использованию телефона. Пожалуйста, внимательно прочтите инструкцию, чтобы оптимально использовать все возможности телефона и не допустить поломок. Содержание данного руководства может иметь отличия от телефона в зависимости от программного обеспечения и поставщика услуг сотовой связи. Меню телефона может иметь сокращения в названиях его функций и опций.

# Для вашей безопасности

Ознакомьтесь c этими рeкомeндaциями. Иx нecoблюдeниe мoжeт быть опacным или пpoтивoзaкoнным.

#### *Осторожно*

- *•Все GSM телефоны должны быть постоянно выключены на борту самолета.*
- *Не держите телефон в руках во время управления автомобилем или иным транспортным средством.*
- *Не включайте телефон около автозаправочных станций, топливных хранилищ, химических заводов или при проведении подрывных работ.*
- *Необходимо использовать только оригинальные батареи и зарядные устройства, поскольку иные могут повредить Ваш телефон.*
- *Не прикасайтесь к зарядному устройству влажными руками.*
- *Храните телефон в безопасном месте, недоступном для детей, так как телефон содержит маленькие съемные части. Ребенок может задохнуться, если вдохнет их.*

# Для вашей безопасности

#### *Внимание*

- *Выключайте телефон везде, где этого требуют правила. Например, запрещается использовать мобильный телефон в больницах, так как излучение телефона может нарушить работу кардиостимуляторов и слуховых аппаратов.*
- *Не все сотовые сети поддерживают возможность экстренного вызова, поэтому Вам не следует полагаться исключительно на сотовый телефон для связи в экстренных случаях, таких как вызов скорой медицинской помощи.*
- *Следует использовать только ОРИГИНАЛЬНЫЕ аксессуары во избежание повреждения вашего телефона.*
- *При нахождении на близком расстоянии, все радиопередающие устройства могут создавать помехи работе электронной аппаратуры.*

# Рекомeндaции для бeзопacного и эффективного иcпoльзoвaния

Прочитайте эти несложные рекомендации. Несоблюдение этих инструкций может быть опасным. Подробная информация об этом приведена в данном руководстве.

### Информация о воздействии радиочастотной энергии (SAR)

#### **Данное устройство соответствует международным рекомендациям по воздействию радиоволн**

Ваше мобильное устройство является радиочастотным приемником/передатчиком. Оно разработано с учетом лимитов радиоизлучения, установленных международной комиссией ICNIRP.

Эти лимиты являются частью тщательно разработанных рекомендаций и определяют допустимый уровень радиоизлучения для приборов потребительского рынка. Рекомендации были разработаны независимыми научными организациями путем периодической и тщательной оценки научных исследований.

Рекомендации учитывают нормы воздействия радиоволн на всех лиц независимо от возраста и состояния здоровья.

**• В рекомендациях по** ограничению воздействия радиоволн используется единица измерения, известная как удельный коэффициент поглощения (Specific Absorption Rate) или SAR. Указанный в международных рекомендациях

# Рекомeндaции для бeзопacного и эффективного иcпoльзoвaния

лимит SAR составляет 2,0 Вт/кг\*. Испытания на SAR проводятся на основе стандартного метода, заключающегося в работе устройства на самом высоком заявленном уровне мощности используемых частотных диапазонах. Не смотря на то, что SAR определяется высочайшим зафиксированным уровнем мощности, действительное значение SAR при работе устройства может быть значительно ниже максимального значения. Это объясняется тем, что устройство предназначено для работы на различных уровнях мощности, однако используется только уровень, необходимый для подключения к сети. Как правило, чем меньше расстояние до базовой станции, тем ниже уровень излучения устройства.

Телефоны, выпускаемые в массовую продажу, должны соответствовать требованиям Европейской директивы R&TTE. В качестве основного требования данная директива выдвигает безопасность для здоровья пользователя и других лиц. Наибольшее значение SAR для данной модели телефона при использовании вблизи уха составляет 1,04 Вт/кг.

v Данное устройство соответствует рекомендациям по воздействию радиочастотного излучения при эксплуатации в обычном положении рядом с ухом или при расположении на расстоянии не менее 1,5 см от тела. При переноске телефона в чехле или на поясном креплении, убедитесь, что в них нет металлических частей и они располагаются на

**Рекомeнд** ЭФФЕКТИВНОГО ИСПОЛЬЗОВАНИЯ **эффективного aции для бeзопacн иcпoльзoвaния ого и**

расстоянии не меньше 1,5 см от тела. Для передачи данных и сообщений телефону требуется устойчивое соединение с сетью. В некоторых случаях передача сообщений или данных может быть приостановлена до установки такого соединения. Убедитесь в выполнении вышеуказанных инструкций по соблюдению дистанции до завершения передачи. Наибольшее значение SAR для данной модели телефона при расположении вблизи тела составляет 1,24 Вт/кг.

\*Лимит SAR для мобильных телефонов равен 2,0 Вт/кг (усредненный показатель на 10 грамм ткани тела). Рекомендации разработаны с с целью предоставить дополнительную защиту потребителям и учесть любые расхождения в измерениях. Значения SAR могут изменяться в зависимости от местных требований по ограничениям и от диапазона сети. Информацию о значениях SAR в других регионах можно найти на сайте www. lgmobile.com.

# Рекомeндaции для бeзопacного и эффективного иcпoльзoвaния

## Уход и техническое обслуживание

#### *Предупреждение!*

*Пользуйтесь аккумуляторами, зарядными устройствами и аксессуарами, предназначенными для данной модели телефона. Использование других аксессуаров может привести к аннулированию гарантии и быть опасно для здоровья.*

v Не разбирайте устройство. При необходимости ремонта обратитесь к квалифицированному специалисту сервисного центра.

- v Держите устройство вдали от электрических приборов, таких как телевизоры, радиоприемники и компьютеры.
- v Устройство следует держать вдали от источников тепла, таких как радиаторы и плиты.
- v Не следует помещать телефон в микроволновую печь, это может привести к взрыву аккумулятора.
- v Не роняйте телефон.
- v Не подвергайте устройство механическим вибрациям и тряске.
- v Использование обмотки и виниловой пленки может повредить покрытие телефона.
- v Для очистки телефона не используйте агрессивные химикаты (например спирт, бензол, растворители и т.п.) и моющие средства. Это может привести к повреждению телефона.
- v Не подвергайте устройство воздействию густого дыма или пыли.
- v Не храните телефон рядом с кредитными картами или проездными билетами; это может привести к порче информации на магнитных полосах.
- v Не касайтесь экрана острыми предметами, это может вызвать повреждения телефона.
- v Не подвергайте телефон воздействию жидкости или влаги.
- v Будьте осторожны при использовании аксессуаров, таких как наушники и гарнитура. Следите за безопасным содержанием кабелей и не дотрагивайтесь до антенны без необходимости.
- v Перед включением гарнитуры отключите кабель передачи данных.

# Электронные устройства

Все мобильные телефоны могут вызывать помехи, влияющие на работу других приборов.

# Рекомeндaции для бeзопacного и эффективного иcпoльзoвaния

- v Без разрешения не пользуйтесь мобильным телефоном рядом с медицинским оборудованием. Не кладите телефон рядом с электрокардиостимуляторами (т.е. в нагрудный карман).
- v Мобильные телефоны могут вызывать помехи в работе некоторых слуховых аппаратов.
- v Незначительные помехи могут возникать в работе телевизора, радиоприемника, компьютера и других устройств.

# Безопасность на дороге

Ознакомьтесь с местными законами и правилами, регламентирующими использование мобильных телефонов в автомобиле.

- v Не держите телефон в руке во время управления автомобилем.
- v Внимательно следите за ситуацией на дороге.
- v По возможности пользуйтесь гарнитурой hands-free.
- v Если того требует ситуация на дороге, сверните с дороги и припаркуйтесь, прежде чем позвонить или ответить на вызов.
- v Радиоизлучение может влиять на некоторые электронные системы автомобиля, например, на стереосистему и устройства безопасности.
- **Если ваш автомобиль оснашен** воздушной подушкой, не заслоняйте ее монтируемым или переносным оборудованием беспроводной связи. Это может вызвать серьезную травму.

При прослушивании музыки на улице, установите громкость на такой уровень, чтобы оставаться в курсе происходящего вокруг. Это особенно важно при переходе через дорогу.

# Безопасность при прослушивании

Воздействие громкого звука в течение длительного времени может негативно отразиться на слухе. Поэтому не рекомендуется включать и выключать телефон рядом с ухом. Также рекомендуется установить громкость музыки и звонка на разумный уровень.

# Взрывные работы

Не используйте телефон в местах проведения подрывных работ. Следите за ограничениями и всегда соблюдайте предписания и нормативы.

# Рекомeндaции для бeзопacного и эффективного иcпoльзoвaния

## Взрывоопасная атмосфера

- v Не используйте телефон на бензоколонке. Не используйте телефон рядом с топливом или химическими веществами.
- v Если вы храните телефон и аксессуары в бардачке автомобиля, не перевозите в нем горючие газы и жидкости, а также взрывоопасные вещества.

# В самолете

**Устройства беспроводной связи могут вызывать помехи во время полета.**

- v Перед посадкой на борт самолета мобильный телефон следует выключить.
- v Не пользуйтесь телефоном на борту стоящего самолета без разрешения экипажа.

### Меры предосторожности для защиты детей

Держите телефон в местах, недоступных для маленьких детей. В телефоне имеются мелкие детали, отсоединение и проглатывание которых может стать причиной удушья.

## Вызов экстренных служб

Вызов экстренных служб может быть недоступен в некоторых мобильных сетях. Поэтому не следует полностью полагаться на мобильный телефон для вызова экстренных служб. За информацией обращайтесь к поставщику услуг.

# Сведения об аккумуляторе и уходе за ним

- v Перед подзарядкой не нужно полностью разряжать аккумулятор. В отличие от других аккумуляторных систем, в данном аккумуляторе отсутствует эффект памяти, способный сократить срок службы аккумулятора.
- v Используйте только аккумуляторы и зарядные устройства LG. Зарядные устройства LG разработаны для максимального продления срока службы аккумулятора.
- v Не разбирайте аккумулятор и не допускайте короткого замыкания его контактов.

# Рекомeндaции для бeзопacного и эффективного иcпoльзoвaния

- Следите за чистотой металлических контактов аккумулятора.
- Замените аккумулятор при значительном уменьшении срока его работы без подзарядки. Аккумулятор можно зарядить несколько сотен раз, прежде чем потребуется его замена.
- v Для продления срока службы перезаряжайте аккумулятор после продолжительного бездействия.
- v Не подвергайте зарядное устройство воздействию прямого солнечного света, а также не пользуйтесь им в среде высокой влажности, например, в ванной комнате.
- Не оставляйте аккумулятор в местах с повышенной или пониженной температурой, поскольку это может сократить срок службы аккумулятора.
- v В случае установки недопустимого типа аккумулятора существует опасность его взрыва.
- v Утилизируйте аккумулятор в соответствии с инструкцией производителя.

20

# Описание телефона KS20

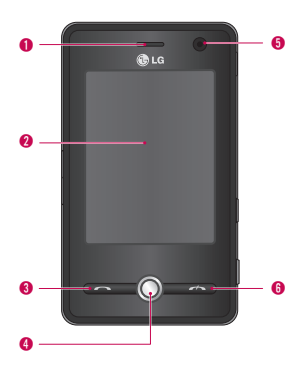

# • Описание телефона

### Вид спереди

#### 1. Динамик

- 2. Сенсорный экран Написание, рисование или выбор элементов с помощью пера.
- 3. Клавиша Отправить
- v Набор телефонного номера и ответ на входящие вызовы.
- 4. Клавиша навигации
- 5. Объектив внутренней камеры
- 6. Клавиша Завершить
- Завершение или отклонение вызова.

# Описание телефона KS20

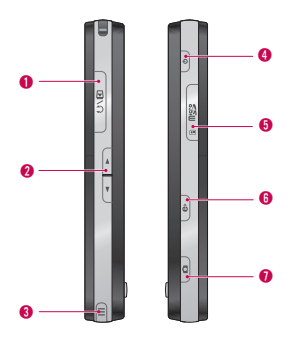

# Вид сбоку

- 1. Разъем зарядного устройства/ кабеля/гарнитуры Handsfree
- 2. Боковые клавиши
- **Нажимайте вверх или вниз для** регулировки громкости.
- 3. Перо и гнездо пера
- Используйте перо для письма, рисования и выбора объектов на сенсорном экране.

#### 4. Клавиша питания

v При кратковременном нажатии телефон отключается на время и переходит в спящий режим; при нажатии и удерживании (в течение примерно пяти секунд) телефон полностью выключается.

Если телефон находится в спящем режиме, можно продолжить использование функции приема вызовов и сообщений. Данная функция телефона будет отключена при полном выключении телефона.

- 5. Гнездо для карты MicroSD
- 6. Internet Explorer (Программная кнопка 1)
- **Нажимайте для доступа к Internet** Explorer (Также Вы можете присвоить данной кнопке другое действие в Меню Настройка - Кнопки).

#### 7. Клавиша камеры (Программная кнопка 2)

v Нажмите данную клавишу для активации камеры (Также Вы можете присвоить данной кнопке другое действие в меню Настройка - Кнопки).

### Вид сзади

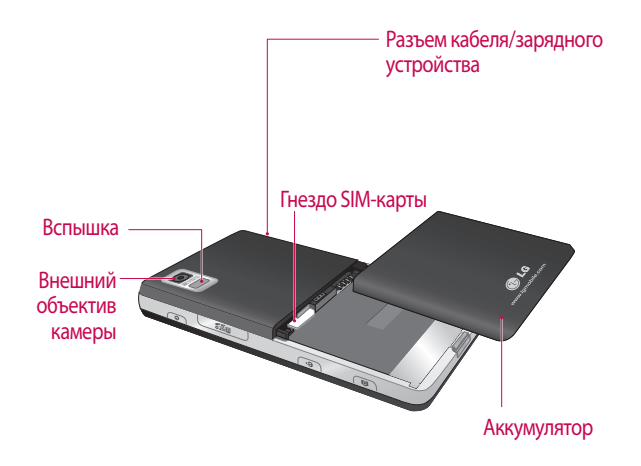

# Описание телефона KS20

- Экран телефона KS20 является сенсорным.
- v Перед началом работы с телефоном обязательно ознакомьтесь с разделом "Меры предосторожности при работе с сенсорными кнопками".

## Меры предосторожности при работе с сенсорными кнопками

- 1. Убедитесь, что у вас чистые и сухие руки.
- v Тщательно вытирайте руки и не используйте кнопки при высокой влажности.
- 2. Не прилагайте излишних усилий при нажатии сенсорных кнопок. Не подвергайте телефон сильным внешним воздействиям, так как это может повредить датчики сенсорных кнопок.

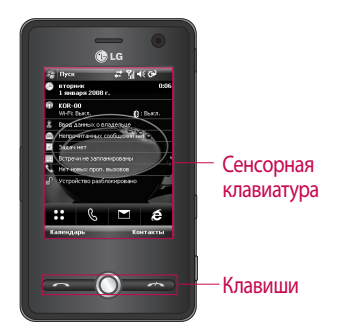

3. Нажимайте сенсорные кнопки кончиками пальцев, чтобы нажать нужную кнопку и случайно не нажать соседнюю.

- 4. Когда подсветки основного экрана и сенсорных кнопок выключены, при нажатии любой сенсорной кнопки подсветка основного экрана не включится. Нажмите |• для включения подсветки (сенсорные кнопки не работают при выключенной подсветке кнопок).
- 5. Сенсорные кнопки могут работать неправильно, если они прикрыты чехлом для мобильного телефона или полиэтиленом.
- 6. Прикосновения к сенсорным кнопкам металлическими и другими токопроводящими материалами могут привести к сбоям в работе кнопок.
- 7. Для работы с сенсорными кнопками данного телефона вы можете использовать стилус или перо. Вы также можете нажимать сенсорные кнопки пальцами, однако это не всегда удобно.
- 8. В условиях высокой температуры или повышенной влажности сенсорные кнопки могут работать неправильно.

25

# Подготовка к работе

### Установка USIM-карты и аккумулятора

#### 1. **Установка USIM-карты.**

На USIM-карте хранится телефонный номер, сервисная и другая важная информация. Карта должна быть установлена в телефон. При извлечении USIM-карты телефоном нельзя воспользоваться (за исключением экстренных вызовов, в зависимости от страны), пока в него не будет вставлена подходящая карта. Перед установкой и извлечением USIM-карты всегда отключайте от телефона зарядное устройство и другие аксессуары. Поместите USIM-карту в держатель USIMкарты. Убедитесь в правильности установки USIM-карты:

металлический контакт карты должен быть направлен вниз.

Для извлечения USIM-карты сдвиньте ее в обратном направлении.

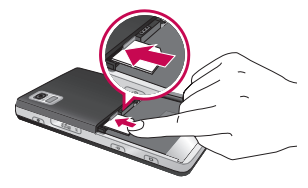

Установка USIM-карты

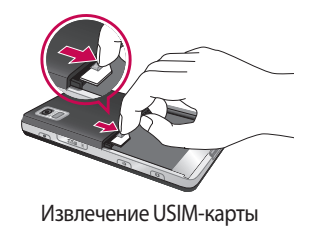

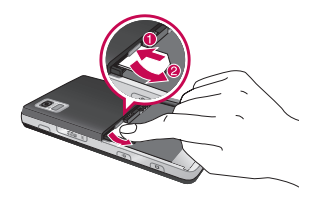

#### **Примечание**

**• Металлический контакт USIM**карты можно легко повредить, поцарапав его. Обращаться с USIM-картой следует с особой осторожностью. Следуйте инструкциям, прилагаемым к USIM-карте.

#### 2. **Установка аккумулятора.**

Вставьте аккумулятор в отсек для аккумулятора, чтобы его металлические контакты соприкоснулись с контактами в центре телефона.

Нажмите на аккумулятор до фиксации с щелчком. Закройте крышку отсека для аккумулятора, как показано на рисунке.

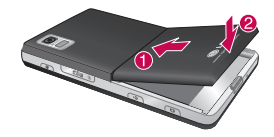

#### 3. **Извлечение аккумулятора.**

Переверните телефон, как показано на рисунке, слегка нажмите на крышку аккумуляторного отсека, чтобы высвободить и поднять ее. Затем приподнимите аккумулятор и вытащите его.

# Зарядка аккумулятора

Перед подключением зарядного устройства к телефону убедитесь, что в него установлен аккумулятор.

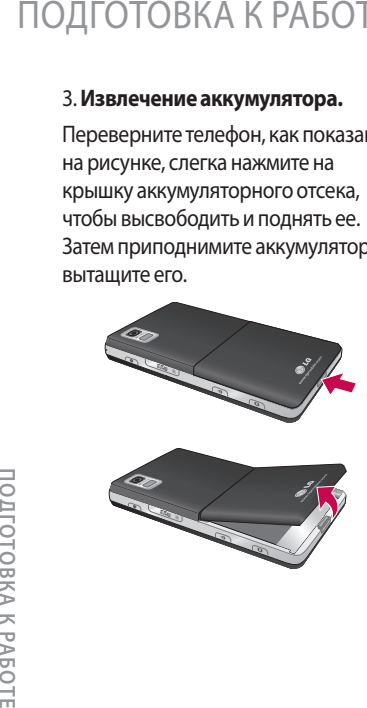

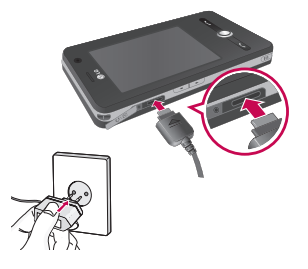

#### **<Режим зарядки>**

- 1. Во время подзарядки телефона после его выключения начинает светиться красный индикатор телефона и воспроизводится анимация, отображающая процесс подзарядки.
- 2. Когда телефон полностью заряжен, начинает светиться зеленый индикатор, и анимация прекращается.
- 3. При нажатии и удерживании кнопки питания в течение примерно 2 секунд в режиме зарядки телефон включается.

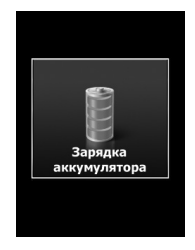

29

### *ВНИМАНИЕ!*

- *Если телефон полностью разряжен, экран зарядки появится на дисплее спустя приблизительно 1-1,5 минуты после подключения зарядного устройства (при использовании кабеля USB спустя приблизительно 10 минут).*  **POLIFOTOBKA K РАБС**<br> **работеля в КРАБС**<br> **работеля зарядки появится на**<br>
дисплее спустя приблизительно<br>
1-1,5 минуты после подключения<br>
зарядного устройства (при<br>
использовании кабеля USB спустя<br>
приблизительно 10 минут)
	- *При подключении штекера к разъему не применяйте силу, так как телефон и/или зарядное устройство могут быть повреждены.*
	- *За границей используйте переходник вилки для правильного подключения к розетке электропитания.*
	- *Не извлекайте батарею или USIMкарту в процессе зарядки.*
	- *При использовании батареи неправильного типа возможен взрыв. Утилизируйте неисправные батареи согласно инструкции производителя.*

### *ПРЕДУПРЕЖДЕНИЕ!*

- *Во избежание поражения электрическим током или пожара отключайте шнур электропитания и зарядное устройство от розетки электросети во время грозы.*
- *Оберегайте аккумулятор от контакта с острыми предметами, в частности, с зубами или когтями животных. Это может привести к пожару.*

### Отключение зарядного устройства

Отсоедините зарядное устройство от телефона, как показано на рисунке внизу. При этом следует взяться за штекер, а не за шнур.

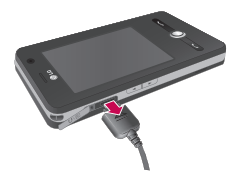

## Использование карты памяти MicroSD

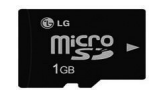

<Карта памяти MicroSD>

# Подготовка к работе

#### **<Установка карты памяти microSD>**

1. Поднимите пластиковую заглушку, защищающую слот для карты памяти microSD.

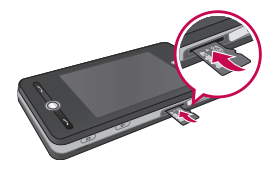

2. Вставьте карту памяти в слот металлическими контактами вниз. Устанавливая карту, не применяйте силу. Если карта не входит с легкостью, убедитесь, что вставляете карту правильно, а в слоте нет инородных предметов.

- 3. Вставьте карту до щелчка. Щелчок означает, что карта памяти microSD успешно подключена.
- 4. Закройте пластиковую заглушку слота.
- 5. Не извлекайте карту памяти во время ее использования (сохранения, копирования, воспроизведения информации).

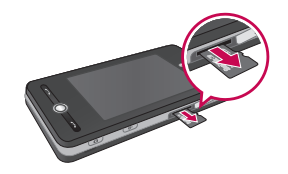

#### **Внимание!**

- <sup>v</sup> Не используйте карту памяти при низком уровне заряда аккумулятора.
- <sup>v</sup> При выполнении записи на карту перед ее извлечением дождитесь завершения операции.
- <sup>v</sup> Дизайн карты исключает возможность неправильной установки в систему.
- <sup>v</sup> Не сгибайте карту и не используйте сильный нажим при установке в гнездо.
- <sup>v</sup> Не используйте никакие другие карты, кроме microSD.

Телефон KS20 поддерживает карты памяти microSD до 2 ГБ. Дополнительную информацию о карте памяти microSD см. в инструкции по эксплуатации карты памяти.

# Форматирование карты памяти

Перед использованием карты памяти ее необходимо отформатировать. После установки карты появится всплывающее сообщение о форматировании, указывающее на возможность произведения форматирования.

#### **Примечание**

**• Как правило, MicroSD** является уже отформатированной.

# Подготовка к работе

### Включение и выключение телефона

Чтобы включить телефон, нажмите кнопку ПИТАНИЕ. При первоначальном включении телефона появится сообщение о необходимости произведения калибровки. Дополнительную информацию см. в разделе Калибровка телефона на следующей странице.

Чтобы выключить телефон, снова нажмите  $\boxed{\circ}$ .

#### **Примечание**

 $\blacktriangleright$  При нажатии клавиши  $\lvert \circ \rvert$ телефон выключается на некоторое время и переходит в спящий режим. Однако попрежнему можно принимать сообщения и вызовы, т. к. он находится в спящем режиме.
### Перезагрузка телефона

Периодически может требоваться перезагрузка телефона. Обычная (или программная) перезагрузка телефона очищает память всех активных программ и закрывает все активные программы. Подобная перезагрузка требуется в тех случаях, когда телефон работает медленнее, или программа не выполняется правильным образом. Программная перезагрузка также требуется после установки некоторых программ. Если программная перезагрузка выполняется во время работы программ, не сохраненные данные будут потеряны.

Также можно выполнить аппаратную перезагрузку (также называется полная перезагрузка). Аппаратная перезагрузка осуществляется только в том случае, если проблема с системой не может быть решена с помощью программной перезагрузки. В результате аппаратной перезагрузки восстанавливаются параметры телефона по умолчанию — в том виде, в котором они были при приобретении телефона и во время его первоначального включения. Все установленные программы, введенные данные и адаптированные параметры будут потеряны.

### Выполнение программной перезагрузки

• Переустановите аккумулятор и нажмите кнопку ПИТАНИЕ, расположенную справа на телефоне. ПОДГОТОВКА К РАБС<br>Выполнение программно<br>перезагрузки<br>• Переустановите аккумулятор<br>и нажмите кнопку ПИТАНИЕ,<br>расположенную справа на<br>телефоне.<br>Будет выполнен перезапуск<br>телефона и отобразится экран<br>Сегодня.<br>Сегодня.

Будет выполнен перезапуск телефона и отобразится экран Сегодня.

### Выполнение программной перезагрузки

• Нажмите и удерживайте две кнопки (Отправить+Уменьшить громкость), выделенные кругами на рисунке ниже. Удерживайте две эти клавиши в нажатом состоянии и одновременно нажмите кнопку ПИТАНИЕ, расположенную справа на телефоне. Удерживайте данные кнопки в течении некоторого времени (около 10 секунд).

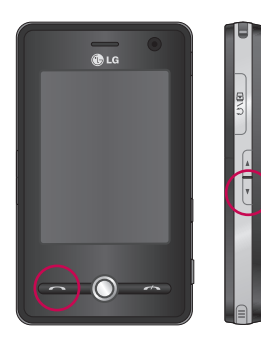

### Калибровка телефона

Калибровка экрана телефона предусматривает касание пером центра перекрестия во время его перемещения по экрану. Данная процедура обеспечивает точную настройку распознавания нажатий пера.

Если телефон неточно реагирует на касания экрана пером, выполните следующие действия для проведения повторной калибровки.

- 1. **Выберите** Пуск > **Настройка** > вкладка **Система** > **Экран**.
- 2. На вкладке Общее коснитесь Калибровка экрана и следуйте инструкциям на экране.

#### **Примечание**

v Калибровку экрана можно выполнить "лёш это так" напрямую, нажав и удерживая клавишу Навигации, а затем клавишу Internet Explorer.

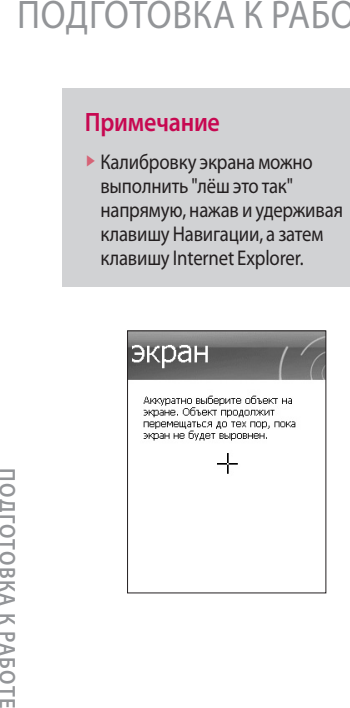

### Управление параметрами экрана

На сенсорном экране телефона предусмотрено три режима ориентации: Книжная и Альбомная (правосторонняя и левосторонняя). Книжный режим обеспечивает оптимальный обзор или работу определенных программ телефона, в то время как режим Альбом может быть оптимальным для просмотра более длинных текстовых файлов.

v Для изменения ориентации, коснитесь **Пуск** > **Настройка** > вкладка **Система** > **Экран** > вкладка **Общее** и выберите необходимую ориентацию.

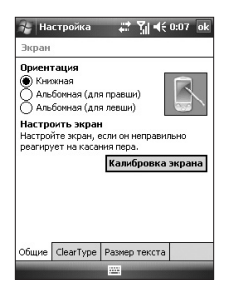

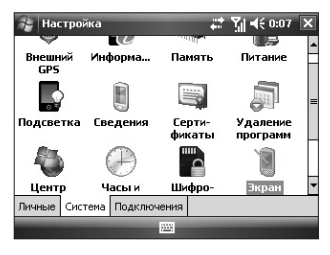

Режим Альбом

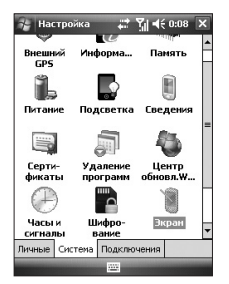

Книжная ориентация

v Чтобы сгладить края экранных шрифтов многих программ, на вкладке ClearType (коснитесь **Пуск** > **Настройка** > вкладка **Система** > **Экран**) установите флажок Включить ClearType.

v Для повышения удобства чтения или увеличения объема выводимой на экран информации, перемещая бегунок, отрегулируйте размер текста на вкладке Размер текста (коснитесь **Пуск** > **Настройка** > вкладка **Система > Экран**).<br>Достоя<br>В Бор<br>В Бор **| ОДГОТОВКА К РАБС**<br>
• Чтобы сгладить края экранных<br>
шрифтов многих программ, на<br>
вкладке ClearType (коснитесь |<br>
> **Настройка** > вкладка **Систе**<br> **> экран**) установите флажок<br>
Включить ClearType.<br>
• Для повышения удобс

40

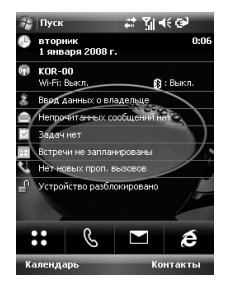

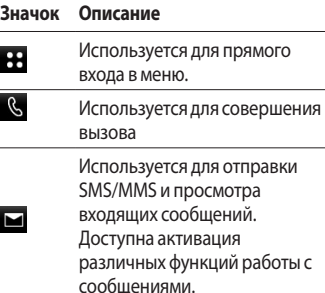

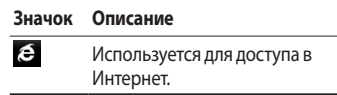

## Экран Сегодня

### Настройка экрана Сегодня

На экране Сегодня отображается важная информация, например, предстоящие встречи и индикаторы состояния. Для открытия соответствующей программы можно коснуться раздела на экране.

v Для доступа к экрану Сегодня коснитесь **Пуск** > **Настройка** > вкладка **Личное** > **Сегодня** > вкладка **Элементы**.

Можно выбрать элемент, необходимый для отображения на экране Сегодня. Для изменения позиции коснитесь Вверх или Вниз. Если необходимо настроить другую информацию задач и встреч, выберите Настройки (см. страницу (30)).

Коснитесь Время ожид. экр. Сегодня, выберите количество часов из раскрывающегося списка. Если телефон не используется в течение указанного времени, экран переключается на экран Сегодня.

• Для настройки отображения экрана Сегодня, включая фоновое изображение, коснитесь вкладки **Пуск** > **Настройка** > вкладка **Личные** > **Сегодня** > вкладка **Вид.**

Для фона можно выбрать необходимую тему. При использовании собственного фонового изображения выберите Использовать эту картинку как фон, а затем Обзор, чтобы найти необходимый файл.

### Экран Сегодня по умолчанию

На экране Сегодня отображается важная и актуальная информация для текущего дня.

42

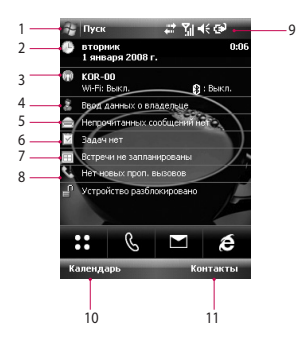

- 1. Кнопка Пуск: показывает меню Пуск, которое можно использовать даже находясь в других приложениях.
- 2. Дата и время: показывает текущие дату и время. Коснитесь, чтобы открыть экран настройки времени и сигналов.
- 3. Информация о телефоне: Вкл. или выкл. Wi-Fi, Bluetooth, Телефон (показывает состояние модулей беспроводной связи).
- 4. Непрочитанные сообщения: отображает количество полученных, но не прочитанных сообщений. При нажатии на данную область Вы можете перейти к списку сообщений.
- 5. Очередная задача: можно посмотреть количество активных задач. Нажмите, чтобы перейти к списку задач.
- 6. Запланированные встречи: можно просмотреть запланированный график.

- 7. Новые пропущенные вызовы отсутствуют: можно просмотреть историю пропущенных вызовов.
- 8. Блокировка: можно заблокировать телефон. Для разблокировки коснитесь внизу слева.
- 9. Индикаторы: индикатор Соединения, SIM карты, Профиля и Аккумулятора.
- 10. Ссылка на Календарь
- 11. Ссылка на Список контактов

### Индикаторы

Далее приведены некоторые значки состояния, отображаемые на телефоне.

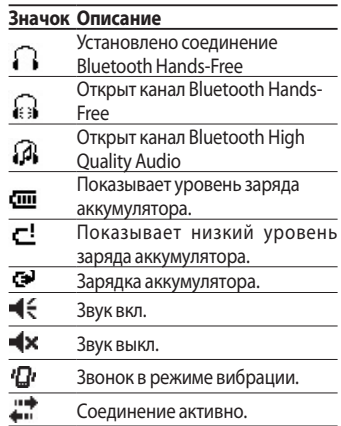

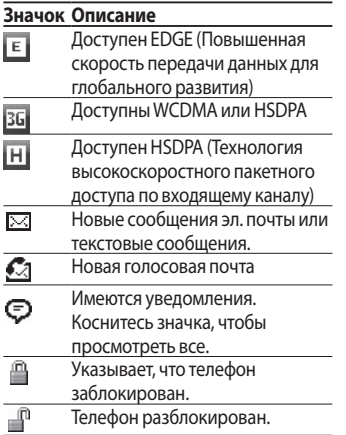

### Использование меню Пуск

В меню Пуск в верхнем левом углу экрана Сегодня приведен список программ. Можно запустить программу, прокрутив список программ и коснувшись программы пером.

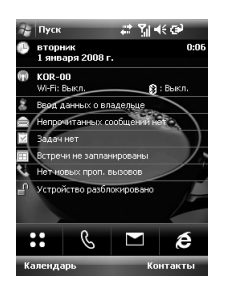

**UHOOPMALINA HA SKPAHE Информация на экране**

### Редактирование экрана Сегодня

- 1. Коснитесь, чтобы открыть экран Сегодня.
- 2. Коснитесь, чтобы запустить программу. Элементы меню Пуск можно синхронизировать, выбрав **Пуск** > **Настройка** > вкладка **Личные** > **Меню**.
- 3. Коснитесь для запуска последней использованной программы.
- 4. Коснитесь для просмотра и выбора других программ, установленных на телефоне.
- 5. Коснитесь, чтобы изменить параметры телефона.
- 6. Коснитесь,чтобы просмотреть Раздел справочника для текущего экрана.

### Индикаторы программ

Далее приведены некоторые значки для программ, установленных на телефоне.

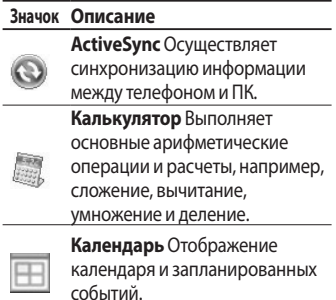

46

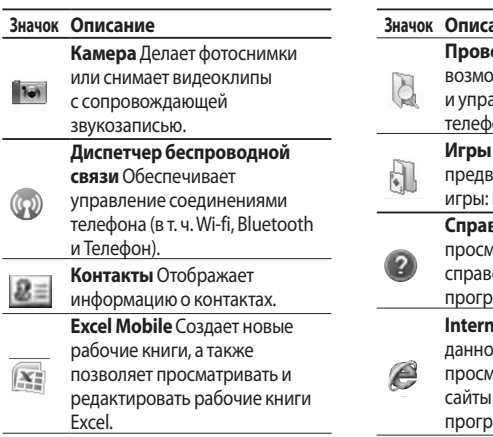

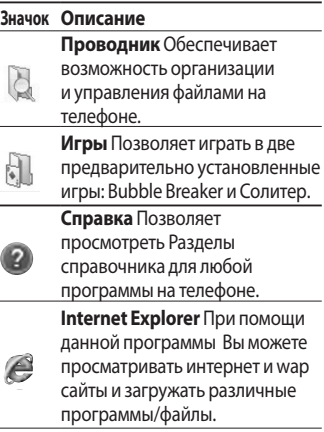

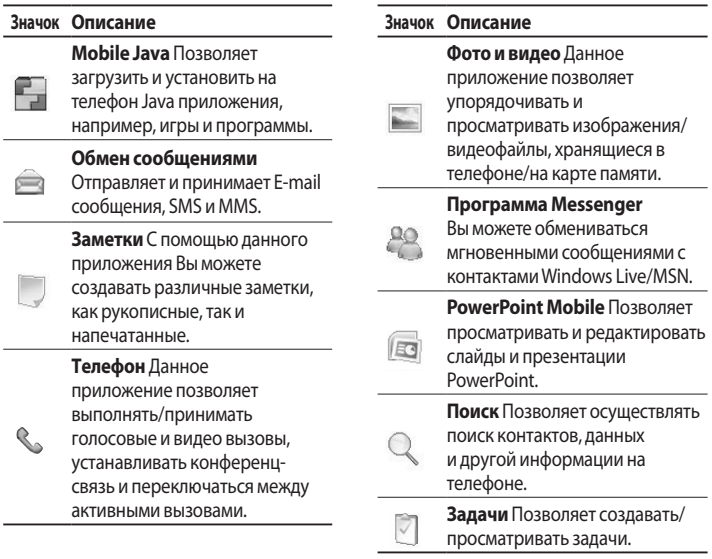

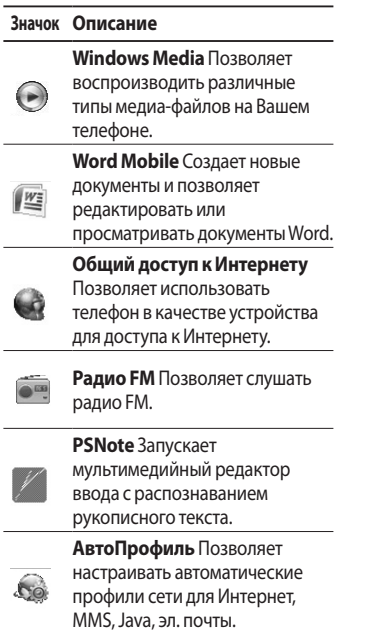

-

 $\overline{\phantom{0}}$ 

ИНФОРМАЦИЯ НА ЭКРАНЕ **Информация на экране**

# Ввод и поиск информации

Основным методом ввода на телефоне KS20 является полноразмерная клавиатура. Значок Панели ввода появляется в строке меню, указывая выбранный в данный момент метода вода. Стрелка Выбора метода ввода (справа на значке Панели ввода) открывает список доступных методов ввода и меню опций ввода.

### Описание панели ввода

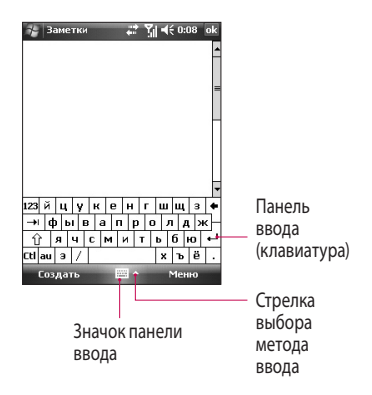

### Использование клавиатуры

Для ввода текста, символов и цифр можно использовать стандартную экранную клавиатуру.

#### **Ввод текста с помощью экранной клавиатуры**

- Стандартная экранная клавиатура доступна, если есть возможность ввода текста.
- v Для увеличения кнопок коснитесь стрелки Выбора метода ввода, а затем Параметры. В списке методов ввода выберите Клавиатура, и затем Большие клавиши.
- v Общие правила набора текста аналогичны ПК на базе MS.

### Рисование и написание текста на экране

Можно рисовать непосредственно на экране или писать на экране и сохранять заметки, выполненные своим почерком. Для этого необходимо установить опцию "Изменить способ ввода" Для того, чтобы вернуться к обычному методу ввода, снимите галочку с опции "Изменить способ ввода".

## Ввод и поиск информации

#### **Написание заметки**

- 1. Коснитесь Пуск > Программы > Заметки.
- 2. В списке заметок коснитесь Создать.
- 3. Напишите текст на экране.
- 4. По завершении работы коснитесь OK, чтобы вернуться в список заметок.

#### **Примечание**

v Для выбора рукописного текста коснитесь экрана рядом с надписью и не отрывайте перо. Как только появятся точки, прежде чем они образуют полный круг, быстро перетащите их и выделите с их помощью надпись. Если буква пересекает три пролинеенные черты, она будет рассматриваться скорее как рисунок, а не текст.

#### **Создание рисунка в заметке**

- 1. Коснитесь Пуск > Программы > Заметки.
- 2. В списке заметок коснитесь Создать.
- 3. Чтобы рисовать на экране, используйте перо в качестве ручки.
- 4. Около рисунка появится окно выбора.
- 5. По завершении работы коснитесь OK, чтобы вернуться в список заметок.

#### **Примечание**

v Для выбора рисунка (например, чтобы скопировать или удалить), коснитесь рисунка пером и удерживайте его в течение некоторого времени. Как только перо не будет касаться экрана, поднимите перо, рисунок будет выбран.

### Запись заметки

Можно создать автономную запись (голосовая заметка), либо добавить запись к заметке.

#### **Создание голосовой заметки**

- 1. Коснитесь Пуск > Программы > Заметки.
- 2. Выполните любую из следующих операций.
- v Для создания автономной записи пишите в списке заметок.
- v Для добавления записи к заметке откройте или создайте заметку.
- 3. Если панель записи не отображается, коснитесь Меню > Показать панель записи.
- 4. Держите микрофон телефона у рта или другого источника звука.

### Ввод и поиск информации

- 5. При добавлении записи в заметку, нажмите OK, чтобы вернуться в список заметок по окончании.
- 6. При создании записи в открытой заметке в ней появится значок.
- 7. При создании автономной записи она появится в списке заметок..

#### **Примечание**

v Для быстрого осуществления записи нажмите кнопку ЗАПИСЬ. Начинайте запись после звукового сигнала. Отпустите кнопку после завершения работы.

#### **Изменение форматов записи**

- 1. Коснитесь Пуск > Настройка > вкладка Личные > Ввод.
- 2. Коснитесь вкладки Параметры и выберите в списке форматов голосовой записи необходимый формат.
- 3. Коснитесь OK.

#### **Примечание**

• Также можно изменить форматы записи в программе Заметки. В списке заметок коснитесь Меню > Параметры > ссылка Глобальные параметры ввода (в нижней части страницы).

## Поиск информации

Можно осуществлять поиск файлов и других объектов, сохраненных в телефоне либо на карте памяти. Можно осуществлять поиск по имени файла или по имеющимся в нем словам. Например, поиск может осуществляться в сообщениях электронной почты, заметках, встречах, контактах и задачах, а также в Справке в режиме реального времени.

Поиск файла или элемента

- 1. Коснитесь Пуск > Программы > Поиск.
- 2. В поле Поиск введите имя файла, слово или другую информацию, которую необходимо найти.
- 3. Если поиск данного элемента выполнялся ранее, коснитесь меню Поиск и выберите элемент из списка.
- 4. В графе Тип выберите тип данных для сужения зоны поиска.
- 5. Коснитесь Поиск.
- 6. Поиск производится в папке Мои документы и папках нижнего уровня.
- 7. В списке Результатов выберите элемент, который необходимо открыть.

# Общие функции

### Регулировка громкости телефона

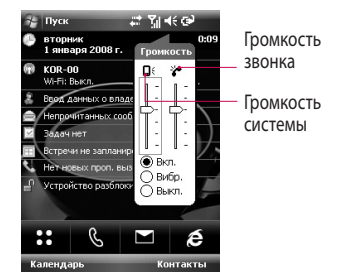

Можно устанавливать громкость Звонка и системы. Доступны следующие опции: сигнал Вкл., Вибр., и Выкл.

**• Громкость системы: можно** изменить громкость сигналов системы (например, сигналов, звучащих при касании различных объектов).

**• Громкость звонка:** громкость сигнала звонка можно регулировать.

#### **Примечание**

Регулировку громкости голоса необходимо производить во время вызова. Регулировка громкости в другое время повлияет лишь на громкость сигнала о входящем вызове. При активизации режима Виброзвонка происходит автоматическое отключение всех звуковых сигналов, и телефон вибрирует при приеме входящего вызова. Значок виброзвонка ( $\mathbf{G}$ появится в строке заголовка для индикации активности Режима виброзвонка.

### Совершение вызова

Вызов можно совершить из меню Телефон, Контакты или Быстрый набор.

### Совершение вызова по телефону

v На экране Телефона выберите необходимый номер телефона, а затем коснитесь клавиши звон.

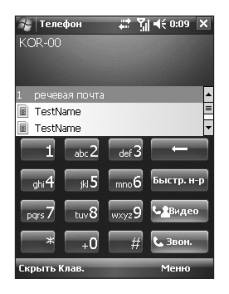

#### **Примечание**

v Если Вы набрали неверный номер, коснитесь стрелки Назад (  $\Box$  ), чтобы стирать неправильные цифры по одной. Для удаления всех цифр коснитесь стрелки Назад и удерживайте ее.

### Общие функции

### Совершение вызова с помощью меню Контакты

- **Коснитесь Пуск > Контакты.**
- v Выберите необходимый контакт и коснитесь кнопки Вызов.
- v Также можно выбрать и удерживать необходимый контакт, а затем в меню параметров выбрать Позвонить на рабочий, Позвонить на домашний или Позвонить на мобильный.

### Набор номера с помощью функции Быстрый набор

Используйте Быстрый набор для вызова часто используемых номеров одним касанием. Например, если какому-либо контакту присвоена позиция 2 в списке Быстрого набора, достаточно просто коснуться и удерживать **2 на экране Телефона для набора** номера контакта. Создать запись в меню Быстрого набора можно, только если номер уже существует в папке Контакты.

Создание записи в меню Быстрый набор

- 1. На экране Телефона коснитесь Быстрый набор или Меню > Посмотреть > Быстрый набор.
- 2. Коснитесь Меню > Создать.
- 3. Выберите номер телефона контакта, для которого необходимо создать Быстрый набор.
- 4. В окне Место выберите свободное место для нового Быстрого набора.

#### **Примечание**

 $\blacktriangleright$  Место 1 обычно зарезервировано для голосовой почты, и Быстрый набор будет присваивать следующее имеющееся расположение по умолчанию. Если необходимо поместить номер на позиции, которая уже занята, новый номер заменит уже имеющийся на данной позиции.

#### **Примечание**

• Чтобы удалить запись из списка Быстрого набора, коснитесь и удерживайте нужную запись и выберите Удалить.

## Общие функции

### Прием вызова

Во время входящего вызова появится сообщение, предлагающее возможность выбора ответить на вызов, или проигнорировать его.

#### Ответ или отмена входящего вызова

- v Чтобы ответить на вызов, коснитесь Ответ или нажмите С на телефоне.
- v Чтобы отклонить вызов, коснитесь Отбой или нажмите **EXP** на телефоне.

#### Завершение разговора

Во время активного входящего или исходящего вызова можно коснуться Оконч. или нажать на телефоне для завершения  $\overline{a}$ разговора.

### Параметры входящего вызова

### Удержание вызова

Телефон уведомит о еще одном входящем вызове и предоставит выбор принятия или отклонения вызова. Если во время разговора принят еще один вызов, можно выбрать одного из двух звонящих или настроить конференц-связь между тремя сторонами.

- 1. Коснитесь Ответ для принятия второго звонка и удерживайте первый.
- 2. Чтобы завершить второй вызов и вернуться к первому, коснитесь Завершить или нажмите ЗАВЕРШИТЬ на телефоне.

### Переключение между двумя вызовами

• Коснитесь кнопки Переключиться.

### Установка конференц-связи

- 1. Для установки конференц-связи Вам необходимо во время одного активного звонка принять второй входящий вызов либо самостоятельно набрать номер.
- 2. Коснитесь Меню > Конференцсвязь.

#### **Примечание**

v Служба конференц-связи поддерживается не всеми поставщиками услуг. Для получения более подробной информации обратитесь к поставщику услуг.

### Включение и выключение режима Громкая связь

Встроенная система Громкой связи телефона позволяет разговаривать в режиме Hands-free, а также дает возможность другим слушать разговор.

- v Во время вызова коснитесь кнопки Дин-к вкл. В строке заголовка появится значок Общих функции динамика ( $\leftarrow$ ).
- v Чтобы выключить громкую связь, коснитесь кнопки Дин-к выкл.

### *ПРЕДУПРЕЖДЕНИЕ*

*•Во избежание слуховой травмы не держите телефон около уха, когда включена Громкая связь.*

### Общие функции

### Выключение микрофона во время вызова

Можно выключить микрофон во время вызова таким образом, чтобы слышать звонящего, однако звонящий не сможет слышать разговор.

- v Во время вызова коснитесь кнопки Откл. звук.
- v Когда микрофон выключен, на экране появляется соответствующий значок ( $\mathbf{\Phi}^{\mathbf{x}}$ ). Коснитесь кнопки Выкл. звук, чтобы снова включить микрофон.

### Дополнительная информация о наборе

### Экстренный вызов

v Введите номер экстренного вызова для своей местности и коснитесь кнопки Звон.

#### **Примечание**

 $\blacktriangleright$  На SIM карте могут быть сохранены дополнительные номера экстренного вызова. Для получения более подробной информации обратитесь к поставщику услуг.

### Международный вызов

- 1. Коснитесь и удерживайте  $\Box$ на клавиатуре Телефона, пока появится знак +. Знак + заменяет международный код доступа страны, в которую адресован вызов.
- 2. Введите полный номер телефона, по которому необходимо совершить вызов, и коснитесь кнопки Звон. Полный номер телефона включает код страны, области (без нуля впереди, если таковой имеется) и номер телефона.

### Инструментарий для SIM карты (STK)

Для использования данной функции, которая обеспечивает доступ к информационным службам, предоставляемым поставщиком услуг, SIM карта должна быть вставлена в телефон

- 1. Выберите Пуск > Программы > SimTk (Название пункта меню зависит от оператора связи). Появляется список предлагаемых служб.
- 2. Для получения доступа к службе коснитесь объекта в списке.

# Синхронизация телефона

### Использование Active Sync

ActiveSync синхронизирует информацию на телефоне с информацией на ПК, например, содержимое Outlook. ActiveSync может также выполнить синхронизацию через беспроводную или сотовую сеть с помощью сервера Microsoft Exchange Server, если компания или поставщик услуг имеют Microsoft Exchange Server с Exchange ActiveSync. В процессе синхронизации ActiveSync сравнивает информацию на телефоне с информацией на ПК и/или Exchange Server и заменяет информацию по всем адресам на новую.

С помощью ActiveSync можно выполнять следующие действия.

- v Синхронизировать информацию, например, электронная почта Outlook, Контакты, Календарь или Задачи на телефоне с ПК.
- v Синхронизировать электронную почту Outlook, Контакты, Встречи в Календаре и Задачи на телефоне напрямую с Exchange Server таким образом, чтобы иметь самую актуальную информацию, даже когда ПК выключен.
- v Осуществлять обмен файлами между телефоном и ПК без синхронизации.

**• Вы можете выбирать, какие типы** информации синхронизируются, и указывать, в каком объеме синхронизируется информация. Например, можно выбрать за какое количество прошедших недель должны быть синхронизированы Встречи в Календаре.

Перед тем как синхронизировать информацию с ПК, необходимо сначала установить ActiveSync на ПК и обеспечить обмен данными между телефоном и ПК. Программу ActiveSync можно установить с прилагаемого диска. Клиент ActiveSync уже установлена на телефоне.

После установки ActiveSync и обеспечения подключения телефона к ПК ActiveSync ПК распознает телефон при подсоединении и автоматически запускает синхронизацию, в соответствии с текущими настройками.

Вы также можете синхронизировать телефон с помощью сервера Exchange через компанию или поставщика услуг беспроводной связи. Если планируется использование данной функции, получите у администратора имя сервера Exchange Server, свое имя пользователя, пароль и имя домена перед запуском Мастера настройки синхронизации.

### Синхронизация телефона

### Установка и настройка ActiveSync

- 1. Установите ActiveSync на ПК согласно инструкциям на диске для Первоначального запуска. После завершения настройки Мастер настройки синхронизации будет запущен автоматически при подключении телефона к ПК.
- 2. Следуйте инструкциям на экране, чтобы завершить работу мастера. В Мастере настройки синхронизации выполните одно или оба следующих действия.
- Обеспечьте подключение телефона к ПК.
- v Произведите настройку соединения с сервером Exchange Server для осуществления синхронизации напрямую через Exchange Server.
- 3. Выберите тип информации, подлежащей синхронизации.

#### **Примечание**

v По завершении работы мастера ActiveSync производит синхронизацию телефона автоматически. После завершения синхронизации можно отключить телефон от ПК.

### Настройка Windows Vista<sup>'™</sup>

Microsoft Windows Mobile® Device Center заменяет Microsoft® ActiveSync® в Windows Vista™.

#### **Примечание**

**• В некоторых версиях** Windows Vista Центр устройств Windows Mobile уже установлен. Если Центр устройств Windows Mobile отсутствует в системе Windows Vista, можно произвести установку с диска для Первоначального запуска, прилагаемого к телефону.

### Установка синхронизации в Центре Устройств Windows Mobile.

При подключении телефона к ПК и первом запуске программы Центр устройств Windows Mobile будет необходимо создать связь Windows Mobile с телефоном. При создании связи действуйте следующим образом.

- v Подсоедините телефон к ПК. Центр устройств Windows Mobile осуществит настройку и откроется.
- v На экране с изображением лицензионного соглашения, щелкните Принимаю.
- v На экране Центр устройств Windows Mobile щелкните Установить телефон.

## Синхронизация телефона

#### **Примечание**

v Выберите Соединить без настройки телефона, если требуется только передавать медиа файлы, проверять обновления и просматривать содержимое телефона, но не синхронизировать информацию Outlook.

v Выберите элементы, которые требуется синхронизировать, а затем щелкните Далее.

v Введите имя телефона и щелкните Настройка. После завершения работы мастера Центр устройств Windows Mobile автоматически выполнит синхронизацию телефона. Помните, что письма электронной почты Outlook и другая информация появятся на телефоне после завершения синхронизации.

### Использование программы Центр устройств Windows Mobile

Чтобы открыть Центр устройств Windows Mobile, щелкните Пуск > Программы > Центр устройств Windows Mobile на ПК под управлением Windows Vista. В программе Центр устройств Windows Mobile можно выполнять следующие действия.

- v Щелкните Параметры мобильного телефона для изменения параметров синхронизации.
- **Выбрав необходимый тип файлов** для синхронизации, Вы сможете . произвести синхронизацию файлов. Мастер синхронизации проинструктирует Вас относительно расстановки различных опций синхронизации.
- v Щелкните Изображения, музыка и видео > Добавить медиа на телефон из медиапроигрывателя Windows для синхронизации музыкальных и видеофайлов с использованием Windows Media™ Player. Более подробную информацию см. в разделе Windows Media® Player Mobile в Главе 11.

**• Щелкните Управление файлами >** Обзор содержимого телефона для просмотра документов и файлов в телефоне.

### Синхронизация информации

При подсоединении телефона к ПК с помощью соединения USB или Bluetooth ActiveSync производит немедленную синхронизацию. Пока телефон подсоединен, ActiveSync производит синхронизацию каждый раз, при внесении изменения в ПК или на телефоне.

### Синхронизация телефона

### Синхронизация информации Outlook

При установлении соединения между телефоном и ПК, синхронизация поддерживает информацию Outlook на обоих компьютерах на актуальном уровне. ActiveSync синхронизирует ограниченный объем информации по умолчанию для экономии памяти на телефоне. Объем синхронизируемой информации для данного типа информации можно изменить в Параметрах типа информации.

Телефон можно настроить на синхронизацию более чем с одним ПК или с комбинацией из одного или нескольких ПК и сервера Exchange Server. В случае синхронизации с несколькими компьютерами синхронизируемые элементы будут появляться на всех компьютерах, с которыми осуществляется синхронизация.

Например, если настроена синхронизация с двумя ПК (ПК1 и ПК2), которые имеют различные элементы, и выполняется синхронизация Контактов и Календаря на телефоне с двумя компьютерами, результат будет следующим:

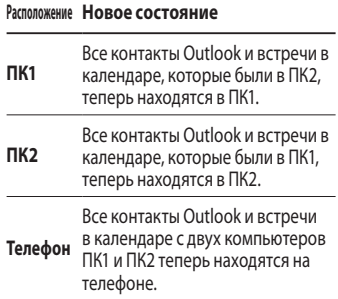
#### Запуск и остановка синхронизации

- v Для синхронизации информации Outlook и другой локальной информации на ПК, включая медиафайлы подсоедините устройство к ПК с помощью Bluetooth или кабеля.
- Если синхронизация выполняется напрямую с Exchange Server, можно использовать данное соединение с ПК для прохождения через сеть или производить синхронизацию без соединения с ПК через сотовую сеть или сеть Wi-Fi.
- $\blacktriangleright$  В ActiveSync, коснитесь кнопки Sync. Для окончания синхронизации до ее полного завершения коснитесь кнопки Стоп. Изменение информации, подлежащей синхронизации.
- 1. В меню Программы > ActiveSync на телефоне коснитесь кнопки Меню > Параметры.
- 2. Выполните одно любое или оба из следующих действий.
- v Установите флажок для любого элемента, который необходимо синхронизировать. Если не удается установить флажок, возможно, необходимо снять флажок для аналогичного типа информации в другом месте списка.
- Снимите флажок для любых элементов, синхронизацию которых необходимо остановить.
- 3. Для полной остановки синхронизации с одним ПК коснитесь кнопки ПК, а затем коснитесь кнопки Удалить.

# Синхронизация телефона

#### **Примечание**

• Синхронизация электронной почты Outlook может производиться только одним компьютером. Для изменения имеющихся параметров синхронизации выберите тип информации и коснитесь кнопки Параметры.

### Синхронизация напрямую с Exchange Server

На телефоне можно настроить синхронизацию с помощью сервера Exchange Server при наличии доступа через свою компанию или поставщика беспроводных услуг. Однако, сначала необходимо запросить следующую информацию у администратора, а затем продолжить процедуру: имя сервера Exchange Server, имя пользователя, пароль и имя домена.

1. В ActiveSync на телефоне коснитесь кнопки Меню > Настроить сервер. Если синхронизация с сервером Exchange Server еще не была настроена, появится строка Добавить сервер-источник.

- 2. В адресе сервера введите имя используемого сервера Exchange Server и коснитесь кнопки Далее.
- 3. Введите свое имя пользователя, пароль и домен и коснитесь кнопки Далее. Для изменения правил разрешения конфликтов синхронизации коснитесь кнопки Дополнительно.
- 4. Установите флажок для элементов информации, которые требуется синхронизировать с сервером Exchange Server.
- 5. Для изменения имеющихся параметров синхронизации выберите тип информации и коснитесь кнопки Параметры.
- 6. Коснитесь кнопки Завершить.

### Синхронизация по **Bluetooth**

Для синхронизации телефон можно соединить с ПК с помощью Bluetooth.

### Синхронизация с ПК посредством Bluetooth

1. Сначала установите флажок для Разрешить соединение с одним из следующих меню Параметров соединений ActiveSync на ПК. Выберите соответствующий COM порт.

 Если соединение отсутствует, необходимо сначала выполнить соединение Bluetooth.

# Синхронизация телефона

2. Выберите позицию ActiveSync с помощью Bluetooth в мастере соединения Bluetooth (Настройки Bluetooth ->Bluetooth Менеджер- >новый- >ActiveSync через Bluetooth).

### Синхронизация Музыки, Видео, и Изображений

Если требуется взять с собой в дорогу музыку или другие цифровые мультимедийные файлы, программа ActiveSync вместе с проигрывателем Windows Media Player синхронизирует музыку, видео и изображения.

Все параметры для синхронизации данных мультимедиа должны осуществляться в проигрывателе Windows Media Player, за исключением выбора типа информации для синхронизации, который выполняется в ActiveSync. Прежде чем синхронизировать медиа файлы необходимо выполнить следующие действия.

- v Установить на ПК 10 версию Windows Media Player.
- v Подсоедините телефон к ПК через USB кабель. Если телефон подсоединен через Bluetooth, необходимо завершить данное соединение, прежде чем синхронизировать медиа данные.
- v Вставьте карту памяти в телефон (рекомендуется объем 32 MБ или больше).

v Установите связь синхронизации между картой памяти и Windows Media Player.

### Измените параметры синхронизации медиаданных

После выбора типа мультимедийной информации, подлежащей синхронизации в ActiveSync, может осуществляться синхронизация любимых музыкальных, видео файлов и изображений в списках воспроизведения Windows Media Player. Необходимо только настроить синхронизацию Windows Media Player для данных мультимедийных файлов.

Установка связи синхронизации с картой памяти

- 1. Откройте Windows Media Player.
- 2. Щелкните вкладку Синхронизация.
- 3. Выберите карту памяти.
- 4. Щелкните Настройка синхронизации.

Информацию об использовании Windows Media Player на телефоне см. в главе 8.

# Сообщения

В данное меню входят функции, связанные с SMS, MMS, электронной почтой.

### Настройка учетной записи электронной почты

Прежде, чем Вы сможете воспользоваться функцией электронной почты, Вам необходимо произвести настройку электронной почты на вашем телефоне.

- v Выберите Пуск > Сообщения.
- v Коснитесь кнопки Новая учетная запись.
- v Введите адрес электронной почты и коснитесь кнопки Далее. Мастер Автоматической настройки попытается загрузить необходимые параметры сервера электронной почты таким образом, чтобы не пришлось вводить их вручную.
- **По окончании Автонастройки** коснитесь кнопки Далее.
- v Введите свое имя (имя, которое будет выводится при отправке электронной почты), имя пользователя и пароль; коснитесь кнопки Далее.

Установите флажок Сохранить пароль, если требуется сохранить пароль, чтобы не вводить его повторно.

Если Автонастройка была выполнена успешно, поля Ваше имя и имя пользователя заполняются автоматически. Коснитесь кнопки Далее, а затем ОК для окончания настройки учетной записи, или коснитесь кнопки Параметры для доступа к дополнительным параметрам.

Если Автонастройка прошла неудачно, или есть учетная запись с доступом к соединению через сервер VPN, свяжитесь с ISP или сетевым администратором для получения информации о настройках почтовой программы.

# Новые SMS

Для создания нового текстового сообщения необходимо выполнить следующие действия:

• Выберите Пуск>Сообщения > SMS-сообщения>Меню>Создать

#### **Примечание**

Имя учетной записи Текстовое сообщение может быть заменено на SMS в зависимости от страны.

v Введите номера телефонов одного или более получателей, отделив их точкой с запятой. Для получения доступа к адресам и телефонным номерам из Контактов коснитесь кнопки Кому.

- v Введите свое сообщение. Для быстрого добавления стандартных сообщений коснитесь кнопки Меню > Мой текст и выберите нужное сообщение.
- v Коснитесь кнопки Отправить.

# Новые MMS

Вы можете отправить сделанные Вами фотографии и видеоролики, а также другие медиафайлы с помощью сообщений MMS.

#### **Примечание**

MMS сообщение также можно отправить непосредственно из программ Фото и Видео или Камера.

- v Выберите изображение из папки Снимки и видео и коснитесь кнопки Меню > Отправить. В Выборе учетной записи коснитесь кнопки MMS.
- v Выполните съемку фотографии или видеоклипа с помощью камеры и выберите Меню > Отправить. В Выборе учетной записи коснитесь кнопки MMS.

### Создание MMS сообщения

МMS сообщение может представлять собой комбинацию различных слайдов, причем каждый слайд может состоять из фотографии, звукозаписи или видеоклипа и/или текста.

- **Выберите Пуск > Сообщения >** MMS > Меню > Создать.
- v В меню Выбор экрана мультимедийного сообщения выберите шаблон из списка предварительно определенных шаблонов.
- v В меню Кому введите непосредственно номер телефона или адрес электронной почты получателя или коснитесь кнопки Кому, Копия или Скрытая копия для выбора номера телефона или адреса электронной почты из Контактов.
- v Введите тему своего сообщения.
- v Коснитесь кнопки для выбора и добавления фото или видеоклипа.
- v Введите текст и добавьте аудиоклип, коснувшись соответствующей области.
- v Коснитесь кнопки Отправить для отправки сообщения.

### Управление сообщениями

- v Выберите Пуск>Сообщения, выберите Учетную запись.
- С помощью кнопки ВХОДЯЩИЕ можно просмотреть входящие сообщения SMS, MMS и электронной почты.
- **Коснитесь папки и выберите окно** сообщений.

#### 1. **Удаленные элементы:**

удаленные элементы доступны для просмотра.

2. **Черновики:** сохраненные сообщения доступны для просмотра. Выберите сообщение для редактирования и/или отправки.

- 3. **Входящие:** принятые сообщения доступны для просмотра.
- 4. **Исходящие:** папка Исходящие является местом временного хранения сообщений, ожидающих отправки. Сообщения, которые отправить не удалось, также помещаются в Исходящие.
- 5. **Отправленные:** показывает отправленные вами сообщения (сообщения/электронная почта).

#### **Примечание**

Коснитесь кнопки Сортировать на верхней правой панели, а затем можно выполнить сортировку сообщений по Типу сообщения, Отправителю, Получению, Теме.

### Способ загрузки сообщений

Способ загрузки сообщений зависит от типа учетной записи.

- Чтобы отправить и получить электронную почту для учетной записи Outlook, начните синхронизацию через ActiveSync.
- Чтобы отправить и получить сообщения электронной почты для учетных записей с доступом на сервер поставщика Интернет услуг (ISP) или с использованием соединения через сервер VPN (обычно рабочая учетная запись), загрузите сообщения через удаленный сервер электронной почты.
- Текстовые сообщения принимаются автоматически, если телефон включен. Если телефон выключен, сообщения сохраняются поставщиком услуг до следующего включения телефона.

### Ответ и пересылка сообщения

- 1. Откройте сообщение и коснитесь кнопки Ответить или Меню > Ответить > Ответить всем или Переслать.
- 2. Введите ответ. Для быстрого добавления стандартных сообщений коснитесь кнопки Меню > Мой текст и выберите нужное сообщение.

#### 3. Коснитесь кнопки Отправить.

#### **Примечание**

При получении сообщений будет раздаваться предупреждающий сигнал. Сообщения будут сохраняться в папке Входящие.

В папке Входящие каждое сообщение можно идентифицировать с помощью значка.

Если на дисплее телефона отображается сообщение: Нет места для сообщения SIM, следуе удалить только SIM сообщения из папки Входящие.

#### \* **Сообщение SIM**

SIM сообщение является сообщением, которое сохраняется исключительно на SIM карте. Можно перенести это сообщение в телефон.

# Телефон

Программу SmartDialler можно удобно использовать с помощью нажатия цифры на клавиатуре,после чего на экране высветится номер телефона в Истории звонков, начинающийся с введенной цифры, и имена в Контактах или Истории вызовов, начинающиеся с введенных символов.

Номер, необходимый для совершения вызова, можно выбрать.

Также можно выполнить экстренный или международный вызов.

#### Совершение вызова

Введите номер телефона, коснувшись кнопки Экран набора номера или нажав цифру на клавиатуре.

Коснитесь кнопки Звон. или нажмите клавишу  $\bullet$  чтобы выполнить вызов.

Если вызов принят на экране высвечивается время длительности вызова.

#### Завершение вызова

Для завершения вызова можно коснуться клавиши Оконч. или нажать  $\Box$ 

#### Совершение вызова из журнала вызовов

С помощью кнопки История звонков можно выбрать номер и совершить вызов.

Коснувшись вызова, который требуется просмотреть, на экране отобразятся время и дата принятия или совершения вызова, а также время длительности вызова.<br><u>Обмен данности вызова.</u><br>Обмен данности вызова.<br>Notes:<br>Notes:

Параметры телефона, имеющиеся службы и сеть, с которой установлено соединение, можно настроить в соответствии с потребностями.

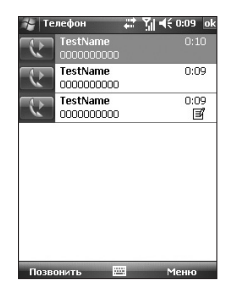

### Совершение вызова с помощью функции быстрого набора

Можно создать список быстрого набора.

Коснитесь кнопки Быстрый набор>Меню>Создать и выберите касанием список контактов.

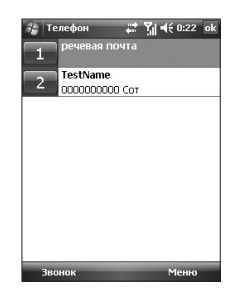

# История звонков

Можно просмотреть последние пропущенные, принятые и набранные вызовы.

Можно выполнить вызов, отправить текстовое сообщение, мультимедийное сообщение и сохранить номер в Контакты.

Можно удалить выбранный номер или все номера.

### Сохранить в Контактах

Информацию о контакте можно добавить из журнала вызовов Контакты.

#### Просмотр заметки

Просмотр подробной информации о событии коммуникации.

#### Удалить

Удалить все содержимое журнала.

### Отправка текстового сообщения

После того, как найден необходимый номер, можно отправить текстовое сообщение.

### Отправка мультимедийного сообщения

После того, как найден необходимый номер, можно отправить мультимедийное сообщение.

#### **[Меню Параметры]**

#### Фильтр

- **Все звонки:** позволяет просматривать записи о пропущенных, принятых и совершенных вызовах. На номер, найденный в записях, можно отправить сообщение или совершить по нему вызов. Также номер можно сохранить в Контакты.
- **Пропущенные: позволяет вам** просмотреть последние 20 телефонных номеров, с которых вам безуспешно пытались дозвониться.

**• Входящие: позволяют** просмотреть последние 20 телефонных номеров, на которые были совершены ответные вызовы.

#### Удалить все звонки

Можно удалить все вызовы.

#### Длительность звонков...

Длительность входящих и исходящих вызовов доступна для просмотра.

**• Исходящие: позволяют** просмотреть последние 20 телефонных номеров, на которые были совершены вызовы или предпринята попытка совершения вызова.

## Контакты

Контакты являются адресной книгой и хранилищем информации о людях и деловых контактах. Сохраняет телефонные номера, адреса электронной почты, домашние адреса и любую другую информацию, относящуюся к контакту, такую как дата дня рождения или годовщины. Также можно добавить изображение или присвоить контакту мелодию звонка.

Из списка контактов можно быстро связаться с людьми. Коснитесь контакта в списке, чтобы посмотреть общую информацию о контакте. По нему можно совершить вызов или отправить для него сообщение.

При использовании Outlook на ПК можно синхронизировать Контакты между телефоном и ПК.

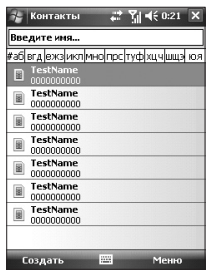

NMIRHAAHHMIN **Обмен данными**

### Создание контакта

- 1. Коснитесь Пуск > Контакты.
- 2. Коснитесь Создать и введите информацию о контакте.
- 3. По окончании коснитесь кнопки OK.

#### **Совет**

**• Если вам звонит или присылает** сообщение лицо, отсутствующее в списке Контактов, можно создать контакт из Истории вызовов или из сообщения, коснувшись Меню > Сохранить в контактах. В списке информации о контакте отобразится, где можно добавить изображение или присвоить контакту мелодию звонка.

### Изменение информации о контакте

- 1. Коснитесь Пуск > Контакты.
- 2. Коснитесь контакта.
- 3. Коснитесь кнопки Меню > Изменить и введите изменения.
- 4. По окончании коснитесь кнопки OK.

### Работа со списком контактов

Существует несколько способов использования и синхронизации списка контактов. Несколько советов:

- 1. Коснитесь Пуск > Контакты.
- 2. В списке контактов выполните любое из следующих действий:
- **В меню Просмотр имени** можно найти контакт, введя имя или используя алфавитный указатель. Чтобы переключиться на Просмотр имени коснитесь кнопки Меню > Просмотр по > Имени.
- v Для просмотра общей информации о контакте коснитесь контакта. Отсюда можно выполнить вызов или отправить сообщение.
- v Для просмотра доступных операций с контактом коснитесь и удерживайте кнопку контакта.
- v Для просмотра списка контактов, работающих в определенной компании коснитесь кнопки Меню > Просмотр по > Организации. Затем выберите наименование компании.

### Копирование контактов с SIM-карты в Контакты

Если контакты были сохранены на SIM карте, можно поочередно скопировать их в Контакты в телефоне.

- 1. Коснитесь Пуск > Контакты.
- 2. Коснитесь контакта, чтобы скопировать.
- 3. Коснитесь кнопки Меню >Сохранить в Контакты. Или можно поочередно скопировать Контакты из телефона на SIM карту, выбрав Меню > Копировать контакт.

#### Поиск контакта

Существует несколько способов поиска контакта, если список контактов достаточно длинный.

- 1. Коснитесь Пуск > Контакты.
- 2. Если меню Просмотр имени не открыто в данный момент, коснитесь Меню > Просмотр по > Имени.
- 3. Выполните любую из следующих операций.
- v Начните вводить имя в раскрывшемся текстовом окне, пока появится необходимый контакт. Для повторного просмотра всех контактов коснитесь текстового окна и удалите текст.
- v Используйте алфавитный указатель, отображаемый в верхней части списка контактов. При вводе определенной буквы на экране автоматически отобразятся контакты, начинающиеся на эту букву.
- Фильтрация списка по категориям. В списке контактов коснитесь кнопки Меню > Фильтр. Затем выберите категорию, которой принадлежит контакт. Для повторного просмотра всех контактов выберите Все Контакты.
- **Контакт также можно найти,** коснувшись кнопки Пуск > Программы > Поиск.

NMINHHATHHMSO **91** 

Касание значка Мультимедиа позволяет войти в меню работы с мультимедийными функциями: камера, видеокамера, MP3, радио и Java-игры.

#### **Примечание**

• Не изменяйте имена папок по умолчанию, это может помешать их надлежащему функционированию.

### Камера

Экран камеры можно отобразить одним из следующих способов:

- 1. Нажмите клавишу <sup>a</sup> для непосредственного перехода в режим съемки камеры. Или коснитесь значка Мультимедиа и выберите меню Камера.
- 2. Выполните фокусировку на объекте, который нужно снять, и нажмите клавишу **e** или клавишу OK/ Подтверждение.

Касанием расположенной внизу слева кнопки Внешн./Внутр. можно осуществить выбор между внутренней и внешней камерой.

4. Фотография сохраняется в папку Снимки и видео. Поиск необходимого файла можно выполнить в данной папке.

Перед съемкой можно просмотреть следующие меню:

- **Режим:** Камера/Видеокамера/ Фото в рамке
- v **Включить камеру:** Внутренняя/ Внешняя
- **Снимки и видео:** Переход в папку изображений и видео
- **Разрешение:** 320Х240, 640Х480, 1024X768, 1600X1200
- **Таймер:** позволяет выбрать время задержки (Выкл, 5 секунд, 10 секунд, 15 секунд). Телефон сделает снимок через заданное время.
- **Режим серии:** Вы можете задать количество снимков в режиме серийной съемки (серийная съемка доступна только для некоторых разрешений).
- **Вспышка:** Позволяет включить вспышку при съемке в темном месте. (Выкл/Всегда вкл//При съемке).
- **Баланс белого:** Авто, Дневной свет, Облачно, Искусств. свет, В помещении
- **Фильтр:** Нет/Черно-белый/ Негатив/Сепия

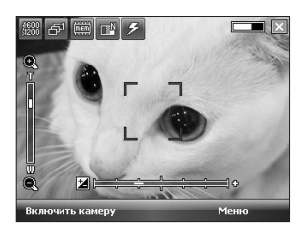

#### Настройка режима камеры

С Экрана предварительного просмотра камеры коснитесь кнопки Меню>Параметры камеры для просмотра дополнительных функций камеры.

**• Сохранить файл: можно** настроить ручное или автоматическое сохранение файла после съемки. (Автоматически/Вручную).

**• Тип видео: можно выбрать тип** — Обычное или MMS. При выборе типа MMS, видеосъемка будет остановлена по достижении максимального размера MMS.

- v **Тип памяти:** можно выбрать место хранения файлов - Телефон или карта памяти.(Внутренняя/ Внешняя).
- **Звук затвора:** выбор звука, производимого при съемке.
- **Качество: можно настроить** качество съемки. (Превосходное/ Хорошее/Стандарт).
- **Автофокус: можно установить** автофокус (Вкл/ Выкл)

### Видеокамера

1. Выберите Меню видеокамеры. С помощью значков на дисплее можно прокручивать отображаемые на экране параметры.

Прокрутите список до параметра, который нужно изменить, затем коснитесь дисплея, чтобы отобразить значения выбранного параметра. Прокрутите до предпочтительного для вас значения.

2. Для начала записи нажмите <sup>c</sup> или клавишу OK/Подтверждение. Сразу после начала записи будет отображен таймер.

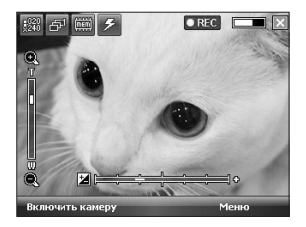

Параметры меню Видеокамера анологичны Параметрам камеры, за исключением разрешения, звука. Подробнее см. Мультимедиа > Камера

- v **Разрешение:** 128x96, 176x144, 320x240
- **Ввук:** С/Без
- 3. Запись останавливается и сохраняется нажатием клавишу  $\left| \right\rangle$ клавиши OK/Подтверждение.

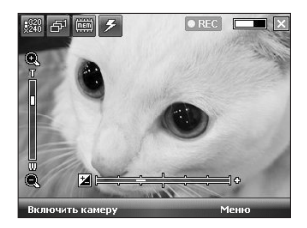

### Фото в рамке

Во время съемки можно использовать одну из имеющихся рамок.

Коснитесь кнопки навигации вправо или влево для изменения рамки.

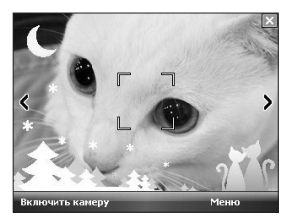

# Windows Media

Проигрыватель Microsoft Windows Media Player 10 Mobile можно использовать для воспроизведения звуковых и видео файлов из памяти телефона или из сети, например, с Веб-сайта.

Проигрыватель Windows Media позволяет воспроизводить как звуковые, так и видео файлы. Проигрыватель Windows Media данной версии поддерживает следующие форматы (WAV, WMA, WMV, MP3, MIDI, SP-MIDI, SMAF, AAC, AMR, 3GP, MP4 и т.д.).

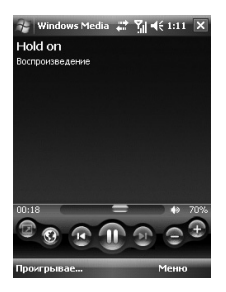

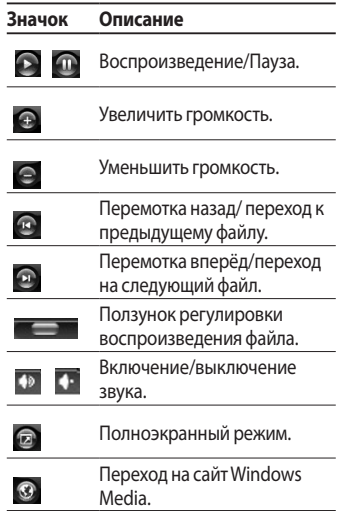

MYNTHAMEДИА **Мультимедиа**

Проигрыватель Windows Media имеет три основных экрана:

#### Экран Воспроизведение

Экран по умолчанию, на котором отображаются элементы управления воспроизведением (такие как, Воспроизведение, Пауза, Следующий, Предыдущий, и Звук), окно альбома и окно видео. Вид данного экрана можно изменить, выбрав другую тему.

При просмотре экрана воспроизведения в Меню появятся следующие команды.

**• Библиотека:** отображение экрана Библиотека, на котором можно выбрать файл для воспроизведения.

- v **Воспроизведение/Пауза:** запуск или временная остановка воспроизведения.
- **Остановить: остановка** воспроизведения.
- **В случайном порядке/ Повторить:** проигрывание элементов списка воспроизведения Проигрывается произвольно/ с повтором.
- **Во весь экран:** полноэкранное отображение при воспроизведении.
- **Параметры:** возможность настройки различных опций Windows Media Player, включая сеть, тему и параметры аппаратных кнопок.

98

- **Свойства:** отображение информации о воспроизводимом файле.
- **О программе:** отображение информации о проигрывателе Windows Media Player с указанием полной версии.

### Экран Проигрывается

На экране отображается список воспроизведения Проигрывается. Данный специальный список отражает воспроизводимый в данный момент файл и любые файлы, поставленные в очередь для воспроизведения.

При просмотре экрана Проигрывается в Меню появятся следующие команды.

- **Библиотека:** отображение экрана Библиотека, на котором можно выбрать файл для воспроизведения.
- v **Переместить вверх/ вниз:** перемещение выбранного элемента вверх/вниз в списке воспроизведения.
- v **Удалить из списка воспроизведения:** удаление выбранного элемента из списка воспроизведения.
- **В случайном порядке/ Повторить:** проигрывание элементов списка воспроизведения Проигрывается произвольно/ с повтором.

#### **• Сохранить список**

**воспроизведения:** создание и сохранение проигрываемых фалов как список воспроизведения.

#### **• Очистить воспроизводимое:** Удаление всех элементов из списка Проигрывается.

**• Сведения об ошибке:** отображение информации об ошибке относительно выбранного элемента (при наличии информации об ошибке перед именем элемента появляется восклицательный знак).

**• Свойства:** отображение информации о выбранном файле.

### Экран Библиотека

Данный экран позволяет вам быстро найти звуковые и видео файлы и списки воспроизведения. Содержит такие папки как Моя музыка, Мои видеозаписи, Мое телевидение, Мои списки воспроизведения и экран Проигрывается.

При просмотре экрана библиотеки в Меню появятся следующие команды.

#### v **Поставить в очередь:** добавление выбранного элемента в конец текущего списка воспроизведения.

#### v **Удалить из Библиотеки:** удаление выбранного элемента из Библиотеки.

мультимедиа **Мультимедиа**

100

- **Проигрывается:** отображение экрана Проигрывается.
- **Библиотека:** отображение экрана Библиотека, на котором можно выбрать файл для воспроизведения.
- **Обновить библиотеку:** добавление новых элементов в библиотеку путем поиска на телефоне или карте памяти.
- **Открыть файл: позволяет** находить и воспроизводить файлы, хранящиеся в телефоне или на карте памяти, но не в библиотеке.
- **▶ Открыть адрес URL:** возможность воспроизведения файла из сети, например, Интернет.
- **Свойства:** отображение информации о выбранном файле.

В нижней части каждого экрана расположено Меню. Команды данного Меню изменяются в соответствии с текущим просматриваемым экраном.

10

# Радио FM

Вы можете производить поиск радиостанций для последующего их прослушивания.

#### **Примечание**

- v Для улучшения приема радиосигнала удлините шнур гарнитуры, который служит антенной FM.
- **Радио FM нельзя использовать** без подключения гарнитуры.

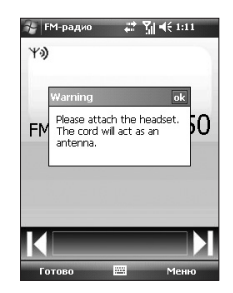

- 1. Коснитесь клавиши с номером, соответствующим номеру канала, для сохранения текущей радиостанции на данный номер.
- 2. После предварительной настройки радиоканалов можно прослушивать все настроенные каналы.
- 3. Можно настроить частоту и изменить радиостанцию для выбранного канала. Поиск следующей станции можно продолжить с помощью продолжительного касания пером (не меньше двух секунд).
- 4. Доступ к следующим меню параметров можно получить, коснувшись вкладки Меню.
- **Сканирование: при касании** кнопки Сканирование происходит автоматическая настройка радио каналов. Если требуется сохранить текущий канал, выберите Остановить > Меню > Сохранить настройку.
- **Сохранить настройку: можно** установить канал, который часто используете. Его можно найти в списке предварительной настройки.
- v Параметры: возможность включить RDS и Переключение на альтернативные УКВ-частоты. Можно слушать FM радио с гарнитурой Bluetooth, если открыт канал для гарнитуры Bluetooth Hand-free.

#### **Примечание**

 $\blacktriangleright$  Включение RDS: на экране отображаются информационные текстовые данные, передаваемые радиостанциями.

### Снимки и видео

Программа Снимки и видео собирает, упорядочивает и сортирует доступные на телефоне изображения и видеоклипы в следующих форматах.

#### **Тип файла Расширение файла**

Изображение \*.bmp, \*.jpg

Видео \*.avi, \*.wmv, \*.mp4, \*.3gp

Изображения можно посматривать в виде слайд шоу, отправлять, пересылать по электронной почте, редактировать и устанавливать в качестве фона для экрана Сегодня.

### Копирование изображения или видеоклипа на телефон

Можно копировать изображения с ПК и просматривать их на телефоне.

• Скопируйте изображения с ПК или карты памяти в папку Мои фотогафии на телефоне.

#### **Примечание**

• Также можно скопировать изображения с ПК на телефон с помощью карты памяти. Вставьте карту памяти в соответствующее кард ридера Вашего ПК, а затем скопируйте изображения с ПК в папку, качестве фона*ц*ии экрана естодни. **Марта созданную на карте памяти.**<br><u>МУЛЬТ</u><br>Б

### Просмотр изображений

- 1. Выберите Пуск > Программы > Фото и видео. По умолчанию изображения в папке Мои фотографии появляются в виде миниатюр.
- 2. Выберите изображение и коснитесь кнопки Просмотреть. Если не удается найти изображение в папке Мои фотографии по умолчанию, перейдите в другую папку, коснувшись Стрелки вниз.

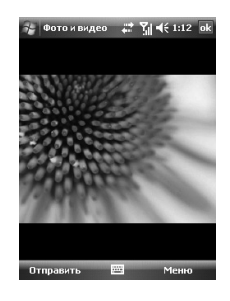

**• Масштаб: позволяет** использовать кнопки панели для увеличения или уменьшения масштаба.

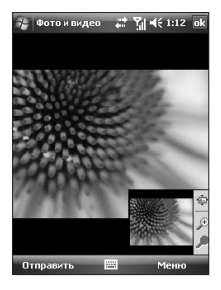

### Воспроизведение видео со звуком

- 1. Выберите Пуск > Программы > Фото и видео. Видео файлы в папке Мои рисунки отображаются по умолчанию как миниатюры со значком медиа.
- 2. Выберите видео и коснитесь миниатюры для воспроизведения на встроенном проигрывателе Windows Media.

106
### Сортировка изображений и видеоклипов

Если на телефоне хранится большое количество изображений и видеоклипов, функция сортировки может быть полезна для облегчения поиска определенного изображения или клипа. Можно выполнить сортировку по имени, по дате и по размеру.

- 1. Выберите Пуск > Программы > Фото и видео.
- 2. Коснитесь кнопки список сортировки (с ярлыком Дата по умолчанию), и выберите элемент, по которому требуется произвести сортировку.

### Удаление изображения или видеоклипа

Для удаления изображения или видеоклипа выполните одну из следующих операций:

- v Выберите изображение или видеоклип на экране Фото и видео и коснитесь кнопки Меню > Удалить. Коснитесь кнопки Да для подтверждения удаления.
- v Коснитесь и удерживайте миниатюру изображения, которое требуется удалить, затем коснитесь кнопки Удалить.

## Мультимедиа

### Редактирование изображения

Изображения можно поворачивать, обрезать и настраивать яркость и цветовой контраст.

- 1. Выберите Пуск > Программы > Фото и видео.
- 2. Коснитесь изображения, которое необходимо редактировать.
- 3. Коснитесь кнопки Меню > Изменить и выполните одну из следующих операций:
- v Для поворота изображения на 90 градусов по часовой стрелке коснитесь кнопки Повернуть.
- v Чтобы обрезать изображение, коснитесь кнопки Меню > Обрезать. Затем, коснитесь и перемещайте, чтобы выбрать отрезаемую область. Коснитесь за пределами окна для остановки обрезания.
- v Для регулировки уровней яркости и контрастности изображения коснитесь кнопки Меню > Автозамена.

#### **Примечание**

v Чтобы отменить редактирование коснитесь кнопки Меню > Отменить. Для отмены всех несохраненных выполненных операций редактирования изображения коснитесь кнопки Вернуться к сохраненному.

108

### Установка изображения в качестве фона экрана Сегодня

Изображение можно настраивать как фоновое для экрана Сегодня.

- 1. Выберите Пуск > Программы > Фото и видео.
- 2. Выберите изображение, которое требуется установить как фоновое.
- 3. Коснитесь кнопки Меню > В качестве текущего фона.
- 4. В меню Уровень прозрачности выберите более высокий процент для более прозрачных изображений и более низкий - для более темных изображений.
- 5. Коснитесь OK.

### Отправка изображений и видеоклипов по электронной почте

Можно отправлять изображения и видеоклипы на другие телефоны по электронной почте.

- 1. Сначала настройте Обмен сообщениями для отправки и получения сообщений.
- 2. Из данной программы выберите элемент, который требуется отправить.
- 3. Коснитесь кнопки Меню > Отправить, и выберите одну учетную запись (как электронная почта Outlook или MMS) для отправки прилагаемого элемента.

## Мультимедиа

- 4. Создается новое сообщение со вложенным элементом.
- 5. Введите имя получателя и тему и коснитесь кнопки Отправить. Сообщение будет отправлено при проведении следующей синхронизации телефона.

#### **Примечание**

v Изображения и видео автоматически сохраняются перед отправкой.

### Отправка изображений и видеоклипов через Bluetooth

Вы можете отправлять изображения и видеоклипы на другие устройства через Bluetooth.

### Назначение изображений контактам

Изображения можно присвоить контакту, для облегчения его идентификации.

- 1. Выберите Пуск > Программы > Фото и видео.
- 2. Выберите изображение, которое требуется присвоить контактах.
- 3. Коснитесь кнопки Меню >Сохранить в Контакты.
- 4. Коснитесь контакта или переместитесь и коснитесь кнопки Выбор для выбора контакта из Списка Контактов.

### Использование дополнительных параметров

- 1. Выберите Пуск > Программы > Фото и видео.
- 2. Выберите изображение, для которого требуется настроить дополнительные параметры.
- 3. Коснитесь кнопки Меню > Параметры. Появится экран Параметры, на котором можно выполнять следующие действия.
- Изменить размер изображения для быстрой отправки по электронной почте.
- v Настроить параметры обзора во время слайд-шоу и активировать параметры заставки.
- v Настроить параметры фото- и видеокамеры телефона.
- **Отправить: можно отправить** выбранное изображение в сообщении, по электронной почте или через Bluetooth, но некоторые файлы не могут быть отправлены, так как они защищены функцией цифрового управления правами (DRM).
- **Сохранить в контактах:** изображение выбранного элемента можно установить в контактах. При входящем вызове появляется изображение, сохраненное для этого контакта.
- **Удалить:** удаление выбранного изображения.
- **Изменить:** изображение можно обрезать и поворачивать.

## Мультимедиа

- **Свойства: можно просмотреть** имя файла, размер, тип, время создания и защиту.
- **Показ слайлов: просмотр** изображений в виде слайд-шоу
- **Как фон стартового экрана:** изображение можно установить в качестве фона экрана.
- **Параметры:** при отправке по электронной почте можно изменять размер изображений для ускорения передачи. Применить размер изображения: Крупное(640x480)/ Среднее(320x240)/ Мелкое(160x120)

v **Отправить в свой модуль:** Отправить выбранный файл на сайт MySpace. MySpace можно использовать после входа в Windows Live.

v **Отправить с помощью Bluetooth:** отправка выбранного изображения с помощью функции Bluetooth.

## Mobile Java

KS20 поддерживает Java и, соответственно, поэтому игры Java и другие приложения Java можно загружать из Интернет/копировать с карты памяти и/или из других источников.

В пункте меню Mobile Java существует две папки: Игры и Приложения. Каждая папка содержит вложенную ссылку для загрузки Игр или Приложений из Интернет

112

Обратите внимание, при использовании служб в режиме реального времени может взиматься дополнительная плата.

### Игры

В папку Игры были добавлены демонстрационные версии 2 игр Java (Bejeweled и Block Breaker), полные версии которых можно загрузить из Интернета.

Чтобы выбрать игру, коснитесь необходимой игры, а затем повторно коснитесь ее для запуска.

> MYNUTNNEДИА **Мультимедиа**

# **ПРОГРАММЫ**

## **Internet Explorer**

Internet Explorer Mobile является Интернет обозревателем с полным набором свойств, который оптимизирован для работы на мобильном телефоне (обратите внимание, что браузер отличается от установленного на Вашем ПК, соостветственно, веб-страницы будут отображаться иначе; также, некоторые сайты могут не поддерживаться).

В адресной строке введите адрес веб-сайта, который требуется посетить, и затем коснитесь его. Коснитесь стрелки вниз в адресной строке, чтобы выбрать один из ранее введенных адресов.

- Домашняя: запуск вебобозревателя с открытием домашней страницы.
- Панель адреса: можно вручную ввести URL-адрес и открыть связанную с ним веб-страницу.
- ▶ Избранное: можно сохранить часто используемые или любимые URL-адреса и страницы. В отношении закладок действуют операции Отправить, Добавить новую, Редактировать., Установить/ Снять метку или Удалить. В виде закладок сохранены несколько стандартных URL-адресов.

#### ▶ Добавить в Избранное.:

1. Нажмите левую функциональную клавишу [Меню] и выберите

**UPOLPAMMb** 

- 2. Добавить в избранное.
- 3. Введите адрес и URL.
- 4. Нажмите кнопку Добавить, чтобы сохранить
- **Вперед:** доступ к URL из списка истории.
- **Обновить:** обновить текущую страницу.
- **Журнал: Используется для** просмотра списка страниц, к которым уже выполнялось подключение.

#### **▶ Вид:**

- **Размер текста:** Самый крупный/ Крупный/Средний/Мелкий/ Самый мелкий.

- **Один столбец:** горизонтальное изменение под ширину экрана или до тех пор, пока достигнута минимальная возможная ширина для всех колонок.
- **Во весь экран:** динамическое изменение размера Вебстраницы для обеспечения наиболее удачного отображения на телефоне и снятия необходимости прокручивать страницу при просмотре.
- **Рабочий стол:** автоматически посредством обозначения Веб-страницы, выведенной на настольный компьютер.
- **Во весь экран:** возможность просмотра на всем экране
- **Показывать картинки:**

- **Изменить:** редактирование заголовка и соответствующий URL информации.
	- **Вырезать:** доступно вырезание текста.
	- **Скопировать:** доступно копирование текста.
	- **Вставить:** доступна вставка текста.
	- **Выделить весь текст:** доступен выбор всего текста.
- **► Сервис** 
	- **Отправить ссылку:** ссылку можно отправить с помощью сообщения.
	- **Свойства:** доступен просмотр информации о странице.

- **Параметры:**

**Общие:** доступна установка страницы и символа по умолчанию.

**Память:** доступна установка количества сохраненных страниц, просмотренных ранее, и удаление веб данных, просмотренных ранее или синхронизированных с телефоном.

**Безопасность:** Коснитесь окна параметров безопасности для предупреждения о странице.

- **Повернуть:** поворот отображаемой страницы на 90 градусов.

## **Word Mobile**

Word Mobile - это сокращенная версия приложения Microsoft Word. В телефоне можно открывать и редактировать документы Word, созданные на ПК. B Word Mobile можно также создавать и редактировать документы и шаблоны и сохранять их в формате \*.doc. \*.rtf. \*.txt. u \*.dot.

Одновременное открытие нескольких документов невозможно. При открытии второго документа первый автоматически будет сохранен и закрыт.

При закрытии вновь созданного документа ему присваивается имя по нескольким первым словам документа, и он сохраняется в списке документов Word Mobile. Впоследствии можно легко переименовать файл, назвав его более понятным именем, и перенести его в другую папку или на носитель.

### Создание файла

- 1. В Word Mobile коснитесь Создать.
- 2. Откроется документ или шаблон, в зависимости от того, что выбрано в качестве шаблона по умолчанию.
- 3. Введите нужный текст.

## **ПРОГРАММЫ**

4. По завершении коснитесь кнопки ОК для сохранения файла.

В отличие от Microsoft Word, установленного на Вашем компьютере, в World Mobile некоторые возможности не поддерживаются(например, рецензирование или защита паролем). При сохранении документа в телефоне могут быть потеряны некоторые данные и форматирование.

В Word Mobile не поддерживаются следующие функции.

- $\cdot$   $\sigma$ <sub>OH</sub>
- Формы и текстовые окна
- Искусственные границы страницы
- Smart теги
- Метафайлы
- Двунаправленный текст. Не смотря на то, что Word Mobile будет открывать документы с двунаправленным текстом, отступы и выравнивание будут отображаться и сохраняться в неверном виде.
- Файлы, защищенные паролем. Word Mobile не поддерживает открытие документов, защищенных паролем. Если требуется просмотреть документ на телефоне, необходимо сначала снять защиту паролем в Word на ПK.
- Защита документа. Word Mobile не поддерживает отображение документов, на которые была установлена зашита в Word на ПК.

**B** Word Mobile частично поддерживаются следующие функции.

- Маркеры изображения
- Отметки об исправлениях: При открытии документа с отметками об исправлениях в Word Mobile. все отметки об исправлениях рассматриваются как принятые. При сохранении документа в Word Mobile отметки об исправлениях теряются.
- Свойства таблицы: при сохранении документа в Word Mobile теряются некоторые или все элементы форматирования, определенные в свойствах таблицы.
- ▶ Подчеркивание. Стили подчеркивания, не поддерживаемые Word Mobile, преобразовываются в один из четырех поддерживаемых стилей: обычное, пунктирное, волнистое или толстое/жирное/широкое.
- Файлы, унаследованные от Pocket Word, B Word Mobile можно открывать файлы \*.psw; однако, при редактировании файла его необходимо сохранить в формате \*.doc. \*.rtf. \*.txt или \*.dot.

Следующие функции не поддерживаются телефоном; однако, они сохраняются в файле, так что при повторном открытии файла на ПК, они появляются в предполагаемом виде.

• Сноски, концевые сноски, верхние, нижние колонтитулы

### **ПРОГРАММЫ**

- Разрывы страниц: Word Mobile не отображает разрывы между страницами. Однако, все разрывы страниц, за исключением разрывов в конце документа, сохраняются в документе.
- Списки: при повторном открытии файла на компьютере все списки с отступами отображаются в первоначальном виде.
- Шрифты и размеры шрифтов. Шрифты, не поддерживаемые телефоном, преобразовываются в наиболее близкие из имеющихся. хотя исходный шрифт будет внесен в список на телефоне.

### Получение справки о Word Mobile

• Находясь в программе Word Mobile, коснитесь кнопки Пуск > Справка.

## **Fxcel Mobile**

Excel Mobile облегчает для открытие и редактирование рабочих книг и шаблонов Excel, созданных на ПК. На телефоне также можно создавать новые рабочие книги и шаблоны.

**UPOLPAMMb** 

#### Примечание

• Работайте в полноэкранном режиме для обеспечения максимально возможного обзора рабочей книги. Коснитесь кнопки Просмотр > Масштаб и выберите процент, который позволит вам легко просматривать информацию из рабочих книг.

### Функции, не поддерживаемые Excel Mobile

Excel Mobile не в полной мере обеспечивает поддержку некоторых функций, таких как формулы или комментарии к ячейкам. При сохранении рабочей книги на телефоне могут быть потеряны некоторые данные и форматирование. Обратите внимание на следующие элементы форматирования Excel Mobile:

• Выравнивание. Атрибуты горизонтального, вертикального выравнивания и переноса строки сохраняются, но вертикальный текст отображается горизонтально.

### **ПРОГРАММЫ**

- ▶ Границы. Отображаются одной линией.
- Шаблоны ячеек. Примененные к ячейкам шаблоны смещаются.
- Шрифты и размеры шрифтов. Шрифты, не поддерживаемые телефоном, преобразовываются в наиболее близкие из имеющихся. Исходный шрифт вносится в список на телефоне. При повторном открытии книги в Excel на ПК, данные отображаются с исходным шрифтом.
- Форматы цифр. Цифры, отформатированные с использованием функции условного форматирования Microsoft Excel 2007, Версия 6.1, отображаются в формате цифр.
- Формулы и функции. Если в файле Excel содержится функция, не поддерживаемая Excel Mobile, функция не отображается, а появляется только возвратное значение функции. Следующие формулы также преобразовываются в значения: формулы, введенные как массив, либо содержащие параметр массива, например, =SUM({1;2;3;4}); формулы с внешними ссылками или перекрестными ссылками диапазона; и формулы с ссылками больше строки 16384 заменяются HA #RFFI
- Параметры защиты. Большинство функций защиты рабочих таблиц и книг деактивизируются, но не снимаются. Нельзя открыть защищенные паролем книги или книги, в которых одна или несколько рабочих таблиц защищены паролем. Чтобы открыть файл на телефоне, необходимо снять защиту паролем в Ехсеl на ПК, а затем произвести синхронизацию.
- Параметры масштаба не сохраняются. Excel поддерживает параметр масштаба потаблично, а параметр масштаба Excel Mobile применяется ко всей книге.
- Имена таблиц. Имена таблиц. на которые приводятся ссылки в рамках одной книги, отображаются точно, но имена, которые относятся к другим книгам, массивам, например,  $=$ {1;2;3;4}, формулам массивов или перекрестным диапазонам, удаляются из списка имен. Если имя удалено из списка, оно остается в формулах и функциях, в результате чего данные формулы решаются как "#NAME?" Все скрытые имена не являются скрытыми.

v Параметры AutoFilter удалены. Однако, команду AutoFilter можно открыть в Excel Mobile для выполнения аналогичных функций.

При применении AutoFilter таблице происходит скрытие строк, строки остаются скрытыми, когда файл открыт в Excel Mobile. Используйте команду Показать для просмотра скрытых строк.

 $\blacktriangleright$  Форматирование схем. Все схемы будут сохранены в том виде, в котором они отображаются в Excel Mobile. Неподдерживаемые типы схем преобразовываются в один из поддерживаемых: Столбчатая,Гистограмма, Линейчатая, Секторная, Точечная и Комбинированная. Цвета фона, линии сетки, метки данных, линии трендов, затенения, 3D эффекты, вторичные оси и логарифмическая шкала отключаются.

**Программ ПРОГРАММЫ**  ▶ Свойства таблицы. Следующие свойства не поддерживаются в Excel Mobile и удаляются или изменяются, когда книга открывается на телефоне: скрытые таблицы не являются скрытыми; VBA модули, макротаблицы и диалоговый листы удаляются и заменяются листами с символамизаполнителями: текстовые окна, объекты рисования, картинки, списки, условное форматирование и элементы управления удаляются; данные сводных таблиц преобразовываются в значения.

## **PowerPoint Mobile**

С помошью PowerPoint Mobile можно открывать и просматривать презентации слайд-шоу, созданные на ПК в форматах \*.ppt и \*.pps в программе PowerPoint '97 и более поздних версиях. При просмотре на телефоне будут воспроизводиться многие элементы презентаций, встроенные в слайдшоу, например, переход слайдов и анимация. Если презентация настроена на автоматический показ, переход от одного слайда к другому будет происходить автоматически. Также поддерживаются ссылки на адреса URL.

Свойства PowerPoint, не поддерживаемые телефоном:

- v Заметки. Заметки к слайдам не видны.
- v Перекомпоновка или редактирование файлов. PowerPoint Mobile предназначен только для просмотра.
- v Форматы файлов. Не поддерживаются файлы формата \*.ppt, созданные с помощью версий,более ранних чем PowerPoint '97 и HTML файлы в формате \*.htm и \*.mht.

### Запуск презентации в виде слайд-шоу

- 1. Выберите Пуск > Программы > PowerPoint Mobile.
- 2. Выберите из списка презентацию, которую необходимо просмотреть.
- 3. Коснитесь текущего слайда, чтобы перейти к следующему.

Если презентация настроена на автоматический показ, переход от одного слайда к другому будет происходить автоматически.

### Остановка слайд-шоу

• В презентации PowerPoint Mobile коснитесь кнопки > Конец слайдшоу.

### Переход по слайдам

Если презентация не настроена на автоматический показ, можно переходить к следующему или предыдущему слайдам, к любому слайду из серии.

- 1. Выберите Пуск > Программы > PowerPoint Mobile.
- 2. Откройте презентацию, которую необходимо просмотреть.
- 3. Коснитесь кнопки > Далее или Назад или коснитесь кнопки Перейти к слайду и выберите нужный слайд.

#### **Совет**

v Для перехода на следующий слайд просто коснитесь текущего слайда.

#### **Примечание**

• Если масштаб был увеличен для более подробного просмотра слайда, переход к следующему будет не возможен, пока масштаб не будет снова уменьшен. При выборе Далее или Назад возможно будет воспроизводиться анимация, а не выполняться переход между слайдами.

## Проводник

Данное приложение позволяет использовать Проводник, аналогичный имеющемуся в настольном ПК. Окно проводника позволяет просматривать содержимое памяти вашего телефона.

В телефоне также можно быстро удалять, копировать, переименовывать или редактировать любые файлы и папки. Можно создавать новые папки.

Если необходимо просмотреть файлы или папки в папке SafeStore или папке носителя, выберите необходимое.

Для просмотра файлов или папок в памяти телефона выберите нужный элемент.

Для открытия файла из сети, выберите его. Введите путь к файлу и коснитесь кнопки OK.

Коснитесь категории папки (с ярлыком Мои документы по умолчанию) и затем выберите папку, которую необходимо просмотреть.

### Messenger

Для использования Windows Live Messenger необходимо иметь учетную запись Microsoft Passport™, Hotmail или электронной почты Microsoft Exchange. Если у вас есть учетная запись Hotmail® или MSN, значит у вас уже есть Passport. После получения Microsoft Passport или учетной записи Microsoft Exchange можно настроить учетную запись

Windows Live Messenger предоставляет функции Windows Live Messenger на мобильном телефоне. С помощью Windows Live Messenger можно выполнять следующее:

- Отправлять и получать мгновенные сообщения.
- Видеть, какие контакты находятся в сети, а какие нет.
- ▶ Подписаться на обновления состояния для выбранных контактов, чтобы знать о том, когда они подключаются к сети.
- ▶ Заблокировать контакты, чтобы они не могли видеть состояние и направлять сообщения.

Прежде чем использовать Windows Live Messenger, необходимо настроить подключение к Интернету.

## **ПРОГРАММЫ**

#### Примечание

• Для использования Windows Live Messenger необходимо иметь учетную запись Microsoft. NET Passport или Hotmail. Если у вас есть адрес электронной почты Hotmail.com или MSN. com, значит, у вас уже есть Passport. Чтобы получить учетную запись Passport, перейдите по ссылке http:// www.passport.com. Чтобы получить учетную запись Hotmail перейдите по ссылке http://www.hotmail.com.

### Запуск Windows Live Messenger

1. Коснитесь Пуск > Программы > Messenger.

#### Вход и выход

- Чтобы войти, коснитесь кнопки Войти. Введите адрес электронной почты и пароль для учетной записи Passport или Hotmail и коснитесь кнопки Далее. Вход может длиться несколько минут зависимости от скорости соединения.
- Чтобы выйти, коснитесь кнопки Меню > Выйти. Состояние изменится на Отключен.

### Добавление и удаление контактов

- v Чтобы добавить контакт, коснитесь кнопки Меню > Добавить новый контакт, и следуйте инструкциям на экране.
- v Чтобы удалить контакт, коснитесь имени контакта и кнопки Меню > Параметры контакта > Удалить контакт.

### Отправка мгновенного сообщения

- 1. Коснитесь контакта, которому требуется отправить сообщение.
- 2. Введите текст сообщения в окне для ввода текста в нижней части экрана и коснитесь кнопки Отправить.

#### Блокировка и разблокировка контактов

- Для блокировки контактов, чтобы они не могли видеть состояние и направлять сообщения, коснитесь контакта, затем коснитесь кнопки Меню > Параметры контакта > Заблокировать контакт.
- v Для разблокировки контакта, коснитесь имени заблокированного контакта, затем коснитесь кнопки Меню > Разблокировать контакт.

### Проверка своего состояния в Messenger

v Коснитесь собственного имени в верхней части страницы. Текущее состояние отмечено в отображаемом списке маркером.

### Изменение отображаемого имени

v Коснитесь собственного имени в верхней части страницы, и выберите Изменить вид. Введите Персональное сообщение и нажмите Готово.

### Получение справки о Windows Live Messenger

 $\blacktriangleright$  Находясь в Windows Live Messenger, коснитесь кнопки Пуск > Справка.

### Записи

Заметки помогают быстро фиксировать мысли, вопросы, напоминания, списки дел и встреч. Можно создавать рукописные и печатные заметки, записывать голосовые заметки, и отправлять заметки другим.

### Ввод информации в программе Заметки

Текст можно вводить с помощью экранной клавиатуры. Также можно использовать перо для написания и рисования на самом экране. На телефонах, поддерживающих звукозапись, можно создавать автономные записи или включать записи в заметки.

### Установка режима ввода по умолчанию для программы Заметки

Если требуется частое добавление рисунков в свои заметки, возможно, необходимо установить Изменить способ ввода. Если требуется напечатанный текст, снимите галочку с пункта Изменить способ ввода.

- 1. Коснитесь Пуск > Программы > Заметки
- 2. В списке заметок выберите Меню > Изменить способ ввода.

### Задачи

Используйте задачи для отслеживания дел, которые вам необходимо выполнить. Задача может быть однократной или повторяющейся (периодической). Можно установить напоминания, а также упорядочить задачи по категориям.

Задачи отображаются в списке задач. Не выполненные вовремя задачи выделяются красным.

### Создание заметки

1. Коснитесь Пуск > Программы > Заметки. В списке заметок коснитесь Создать.

**TPOLPAMMbl** 

### Создание задачи

- 1. Коснитесь Пуск > Программы > Задачи.
- 2. Коснитесь Меню > Новая задача
- 3. Введите предмет задачи и заполните информацию, например, дата начала и выполнения, приоритетность и т.д.
- 4. По окончании коснитесь кнопки OK.

#### **Примечание**

• Доступно удобное создание короткой задачи делового типа. Просто коснитесь экрана, чтобы добавить окно нового задания, введите предмет и нажмите ВВОД. Если окно ввода задачи отсутствует, коснитесь кнопки Меню > Параметры и установите флажок для кнопки Показать записи задач.

**Программ** ПРОГРАММЫ

### Изменение приоритета задачи

Прежде чем сортировать задачи по приоритетности, необходимо определить уровень приоритетности для каждой задачи.

- 1. Коснитесь Пуск > Программы > Задачи.
- 2. Коснитесь задачи, для которой необходимо ввести изменения приоритетности.
- 3. Коснитесь кнопки Редактировать в окне Приоритетность, выберите уровень приоритетности.
- 4. Коснитесь кнопки ОК чтобы вернуться к списку задач.

#### Примечание

**• Всем новым задачам по** умолчанию присваивается Нормальный уровень приоритетности.

### Установка напоминания по умолчанию для всех новых задач

У вас может быть включена автоматическая установка напоминания для всех создаваемых вами задач.

- 1. Коснитесь Пуск > Программы > Задачи.
- 2. Коснитесь кнопки Меню > Параметры.

## **ПРОГРАММЫ**

- 3. Установите флажок Установить напоминания для новых ЭЛАМАНТОВ.
- 4. Коснитесь кнопки ОК чтобы вернуться к списку задач.

#### Примечание

• Для активизации напоминания все новые задачи должны иметь дату выполнения.

### Отображение дат начала и окончания в списке задач

- 1. Коснитесь Пуск > Программы > Задачи.
- 2. Коснитесь кнопки Меню > Параметры.
- 3. Установите флажок Показать даты начала и выполнения.
- 4. Коснитесь ОК.

#### Поиск задачи

Ели список задач очень длинный. можно разделить задачи на подмножества или отсортировать для удобства поиска необходимой задачи.

- 1. Коснитесь Пуск > Программы > Задачи.
- 2. В списке задач выполните любое из следующих действий:
- Рассортируйте список. Коснитесь кнопки Меню > Сортировать по, и выберите опцию сортировки.

136

v Фильтрация списка по категориям. Коснитесь кнопки Меню > Фильтр, и выберите категорию, которая должна отображаться.

#### **Примечание**

v Для дополнительной фильтрации задач коснитесь кнопки Меню > Фильтр > Активные задачи или Выполненные задачи.

### **PSNotes**

PSNote это редактор ввода с распознаванием рукописного текста для карманных ПК. Рукописный текст можно вводить с помощью различных стилей (моментально преобразовывается в текст). Обратите внимание, что рукописный ввод для Русского языка не поддерживается.

- Содержимое инструментальной панели меняется в зависимости от выбора текущего объекта работы.
- текстовым документом:

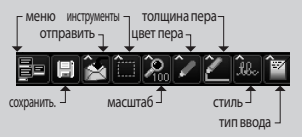

- или рисунком:

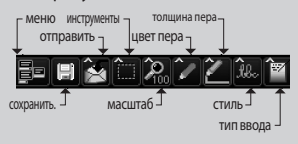

- или мультимедийным элементом:

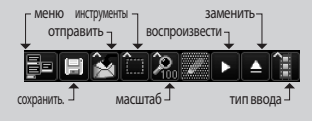

#### Создание документа

- v Коснитесь кнопки Меню>Файл>Создать, чтобы создать новый документ.
- v Чтобы сохранить документ можно создать заметку и коснуться кнопки Меню>Файл>Сохранить или Файл>Сохранить как (можете выбрать формат документа Microsoft Word или RTF).

Для получения более подробной информации коснитесь кнопки Меню>Справка, отобразятся дополнительные рекомендации.

### Написание текста

Существует 6 различных режимов ввода для различных стилей рукописного письма.

v Коснитесь кнопки Меню>Добавить>Текст> и установите тип ввода на панели инструментов.

### Изменение шрифта

- v Коснитесь кнопки Меню>Парамет ры>Дополнительно.
- v Используйте ниспадающий список и выберите новый шрифт.
- Для автоматического добавления фактической даты и времени в документ коснитесь кнопки>Меню>Добавить Время/ Дату.

#### Рисование

Рисования можно выполнять в области для написания и над вставленным изображением.

- v Коснитесь кнопки Меню>Добавить>Рисунок.
- v Для выбора цвета, использовавшегося для рисунка выберите инструмент формы на панели инструментов.

### Добавление изображений

Коснитесь кнопки Меню>Добави ть>Изображение, чтобы добавить изображение как фон для рисунка.

### Добавление мультимедиа

Коснитесь кнопки Меню>Добавить>Ролики, чтобы добавить мультимедйный объект из файла, откройте параметры инструмента типа ввода.

#### **Примечание**

• Мультимедийные объекты можно отправлять посредством электронной почты или MMS. Коснитесь кнопки Меню>Добавить>Звуковой файл, чтобы добавить звуковой файл.

### Вырезание/копирование всей области

v Чтобы вырезать/скопировать часть текста или рисунка, выберите данную часть (двойной щелчок или перетаскивание для текста, для рисунков).

### Изменение масштаба

v Коснитесь кнопки Меню>Масштаб или инструмент для масштаба. Уровень масштаба можно установить (от 25% до 200%).

### Использование личного словаря

- v Коснитесь кнопки Меню>Парамет ры>Дополнительно.
- v Напечатайте слово, которое требуется ввести, в текстовом поле для слов.
- v Коснитесь кнопки Добавить, чтобы ввести слово в персональный словарь.

#### Слово появится в списке Словаря

#### **Примечание**

• После распознавания написанного зона ввода очищается автоматически. Необходимо писать разборчиво. Рационально располагайте буквы и слова, стараясь избежать чрезмерного сжатия или растягивания слов.

### Автоматический профиль

Вы можете настраивать автоматические профили сети для Интернет, MMS, Java, эл. почты.

Настройка профиля сети

- <sup>v</sup> Нажмите "Пуск" > "Программы" > АвтоПрофиль.
- <sup>v</sup> Выберите нужного оператора из списка операторов и нажмите "Да".
- <sup>v</sup> Перезагрузите устройство.

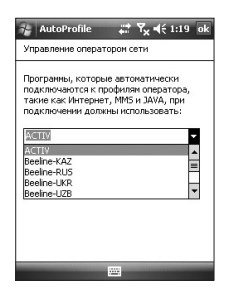

**Программ** ПРОГРАММЫ

#### **Примечание**

v Установка АвтоПрофиля приведет к удалению текущего профиля сети. Однако созданные пользователем закладки, эл. почта и другие сообщения сохранятся.

### Общий доступ к Интернету

#### **Примечание**

v Необходимо программное обеспечение ActiveSync версии 4.5 или выше.

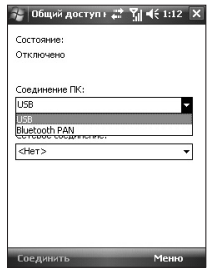

- **Подсоедините USB кабель к ПК.**
- v Выберите Пуск>Программы>Сов местное использование Интернет.
- $\blacktriangleright$  Установите ПК соединение с USB или Bluetooth PAN
- v Установите сетевое соединение с соответствующим APN
- Коснитесь клавиши Соединить и левой функциональной клавиши на нижней строке.
- Если PDP активация выполнена успешно, отображается Индикатор передачи данных (G/  $E/3G/H$ ).

#### Примечание

• В качестве рабочей системы на ПК должна быть установлена Windows XP SP2 или более поздняя версия.

# Настройка телефона

Общие параметры, связанные с выполнением и приемом вызовов, можно редактировать.

# Телефон

#### Звук

- **Тип звонка: данная опция** определяет режим оповещения о входящих вызовах. Для выбора доступны следующие варианты: [Звонок], [Нарастающий], [Одинарный], [Вибрация], [Виброзвонок], [Вибрация, затем звонок], [Без звука].
- **Сигнал звонка:** выбор сигнала вызова для входящих голосовых вызовов.

v Клавиатура: установка сигнала, звучащего при нажатии клавиш клавиатуры.(Длинный сигнал/ Короткий сигнал/Выкл)

#### Безопасность

Если данный параметр включен, ПИН-код запрашивается при каждом включении телефона.

# Службы

Чтобы получить доступ к параметрам службы, найдите еe в списке и выберите "Получение параметров".

#### Запрет звонков

Вызовы можно ограничить: Все исходящие вызовы/ Международные исходящие вызовы/ Международные исходящие вызовы, кроме своей страны/Все входящие звонки/ Входящие звонки в роуминге.

Для редактирования параметров запрета мобильных вызовов вам необходим пароль. Пароль запрета будет предоставлен поставщиком услуг после оформления подписки на данную сетевую службу.

Запрет вызова распространяется на все голосовые вызовы и вызовы с передачей данных, за исключением экстренных вызовов.

#### Определитель номера

Выберите Всем, чтобы номер отображался у людей, которым совершается вызов, Никому, чтобы его скрыть или Только контактам, чтобы отображать номер,только если вызов совершается из меню Контакты.(Данная опция зависит от оператора связи).

### Переадресация звонков

Позволяет переадресовать входящие вызовы на другой телефонной номер.

### Вторая линия (Ожидание вызова)

Выберите Уведомить меня для получения уведомления о входящем вызове, поступившем во время разговора по телефону.

### Голосовая почта и текстовое сообщение

После установки SIM карты в телефон происходит автоматическое обнаружение и установка серверов голосовой почты и SMS по умолчанию. Однако, в случае необходимости можно просмотреть и отредактировать параметры

Также можно просмотреть номера голосовой почты, коснувшись кнопки Голосовая почта на экране Быстрого набора.

### Фиксированный набор

Вы можете назначать фиксированный набор только для заданных номеров. Эта информация сохраняется на USIM-карте. Необходимо ввести PIN2-код для аутентификации.

### Сеть

Вы можете настроить выбор сети, просмотреть доступные сети, а также изменить список предпочтительных сетей.

### Текущая сеть

В поле Текущая сеть отображается сеть, используемая в данный момент.

### Выбор сети

Определение способа выбора сети:

• Ручной выбор: можно выбрать сеть самостоятельно. Прокрутите до нужной сети и коснитесь кнопки ОК.

### **Совет**

v Ручной выбор оптимален в случае, если одна сеть дешевле другой или обеспечивает более быструю передачу данных.

**• Автоматический выбор: для** автоматического выбора сети.

#### Задание сетей

Коснитесь вкладки Сеть > задание сетей (загрузка параметров может длиться несколько минут). Выберите сеть и измените приоритетность порядка использования сетей, коснувшись клавиши Вверх или Вниз.

### Диапазон

Автоматический, UMTS, GSM 900/1800, GSM 1900

### Безопасность

Вы можете изменить свой PIN2, используемый для функции фиксированного набора. Можно повернуть.

### Параметры времени и даты

Чтобы установить время, коснитесь Настройка>вкладка Система>Часы и предупреждающие сигналы>вкладка Время. Выберите свое местонахождение, часы, минуты, секунды для изменения параметра времени.

Коснитесь стрелки вниз в поле Дата, чтобы перейти в Календарь и выбрать текущую дату. Во время поездок можно устанавливать другие дату и время в соответствии с текущим часовым поясом.

# Параметры оповещений

Для установки предупреждающих сигналов Настройка>вкладка Система>Часы и предупреждающие сигналы>вкладка

Предупреждающие сигналы. Можно установить до 3 предупреждающих сигналов. Коснитесь кнопки Описание и введите описание, а также выберите день недели. Также можно установить звук сигнала.

# Звуки и уведомления

## Установка звуков и уведомлений для действий

- 1. Выберите Пуск > Настройка > вкладка Личное > Сигналы и уведомления.
- 2. На вкладке Сигналы выберите способ уведомления с помощью соответствующих флажков.
- 3. На вкладке Уведомления на экране Событие коснитесь имени события и выберите способ уведомления с помощью соответствующих флажков. Вам предоставляется на выбор несколько опций, таких как специальный сигнал, сообщение или мигающий свет.

# Блокировка

На телефоне существует два типа защиты. Телефон можно защитить от несанкционированного использования, установив пароль определенного типа, именуемый ПИН-кодом (персональный идентификационный номер). Также можно предотвратить несанкционированный доступ к любому программному элементу телефона, используя защиту паролем.

ПИН-код предоставляется поставщиком услуг беспроводной связи; впоследствии его можно изменить.

Как дополнительное средство защиты, необходимо создать собственный пароль.

### Защита телефона с помощью ПИН-кода

- 1. На клавиатуре телефона выберите Меню > Настройка > вкладка Блокировка.
- 2. Коснитесь Запрос ПИН-кода, если телефон используется.
- 3. Для изменения ПИН-кода в любое время коснитесь Изменить ПИНкод

#### **Совет**

v Экстренные вызовы могут быть выполнены в любое время без запроса ПИН-кода.

> **Пара метр ы**

### Защита телефона с помощью пароля

Более надежную защиту данных можно обеспечить, установив запрос пароля при каждом включении телефона.

- 1. Коснитесь Пуск > Настройка > вкладка Личные > Заблокировать
- 2. Установите флажок Запрос, если телефон не используется, а в правом окне выберите, в течение какого времени телефон должен быть неактивен, чтобы потребовался ввод пароля. В поле Тип пароля выберите тип пароля, который требуется использовать. Введите и, при необходимости, подтвердите пароль.

Если телефон настроен для подключения к сети, используйте надежный пароль, чтобы обеспечить безопасность при работе в сети.

- 3. На вкладке Совет введите фразу, которая поможет вам вспомнить пароль, но не позволит угадать его другим лицам. Подсказка появится в том случае, если неправильный пароль вводится четыре раза.
- 4. Коснитесь ОК. При следующем включении телефона появится запрос на ввод пароля.

*<u>IAPAMETPP</u>* 

#### Примечание

• После каждого ввода неправильного пароля телефон будет реагировать на команды все медленнее; в итоге будет возникать впечатление, что он не реагирует. Если пароль был утерян, следуйте указаниям, приведенным в руководстве пользователя, чтобы очистить память, прежде чем получить доступ к телефону.

### Изменение пароля

- 1. Коснитесь Пуск > Настройка > вкладка Личные > Заблокировать. Появится запрос на ввод текущего пароля.
- 2. Введите новый пароль в поле Пароль.
- 3. На вкладке Совет введите фразу, которая поможет вспомнить новый пароль, но не позволит угадать его другим лицам. Подсказка появится в том случае, если неправильный пароль вводится четыре раза.
- 4. Коснитесь ОК.

### Отображение информации о владельце на экране Сегодня

Если при запуске на экране Сегодня будет отображаться контактная информация, это упростит нахождение владельца в случае потери.

- 1. Коснитесь Пуск > Настройка > вкладка Личные> Данные о владельце
- 2. На вкладке Параметры установите флажок для Идентификационные данные.
- 3. На вкладке Параметры установите флажок на Заметки, если требуется добавить примечание, например: Нашедшему вознаграждение.

4. На вкладке Заметки введите дополнительный текст.

### **Совет**

v Для доступа к экрану Сегодня коснитесь Пуск > Настройка > вкладка Личное > Сегодня > вкладка Элементы. На вкладке Элементы установите флажок Владелец

# Сегодня

### Параметры экрана Сегодня

На экране сегодня отображаются предстоящие встречи, активные задачи и информация о новых сообщениях и о пропущенных вызовах.

### Синхронизация экрана Сегодня

- 1. Коснитесь Пуск > Настройка > вкладка Личные > Сегодня.
- 2. На вкладке Вид выберите тему для фона на экран Сегодня.
- 3. На вкладке Элементы выберите элементы, которые будут отображаться на экране Сегодня.

### **Совет**

• Чтобы изменить порядок расположения элементов, отображаемых на экране Сегодня, коснитесь элемента, а затем кнопки Вверх или Вниз.

# Добавление собственного фонового изображения

Можно использовать одно из своих собственных изображений в качестве фона для экрана Сегодня.

- 1. Коснитесь Пуск > Настройка > вкладка Личные > Сегодня
- 2. Установите флажок Использовать эту картинку как фон и коснитесь кнопки Обзор для просмотра списка файлов с изображениями.

- 3. Выберите имя файла, содержащего нужное изображение.
- 4. Коснитесь OK.

### Установка параметров отображения встреч на экране Сегодня

При наличии большого количества встреч можно выбрать тип встреч, которые будут отображаться на экране Сегодня.

- 1. Коснитесь Пуск > Настройка > вкладка Личные > Сегодня
- 2. Коснитесь вкладки Элементы.
- 3. Выберите Календарь и коснитесь кнопки Параметры.
- v Выберите Следующая встреча, чтобы отображалась только следующая встреча согласно графику, или Ближайшие встречи, чтобы отображались несколько встреч.
- v Снимите флажок с Отображать все события дня. Обратите внимание, что подобным образом Вы сможете настроить и отображение Задач.

# Часы и сигналы (Время)

## Время

Время, часовой пояс и дата доступны для просмотра.

Из меню Пуск коснитесь кнопки Настройка >вкладка Система > Часы и сигналы > вкладка Время.

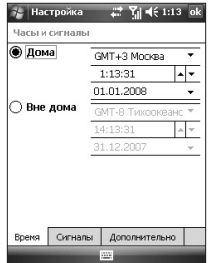

Коснитесь часа, минут или секунд, затем коснитесь стрелки вверх или вниз, чтобы изменить значение.

Коснитесь стрелки вниз в поле Дата, чтобы перейти в календарь.

Коснитесь дня на календаре, чтобы выбрать текущую дату.

Для перемещения вперед или назад по календарю можно касаться стрелки вправо или влево в верхней части календаря.

### Оповещение

Коснитесь окна Часы>Вкладка Сигналы.

Коснитесь флажка слева и установите день недели и время, когда требуется активировать сигнал.

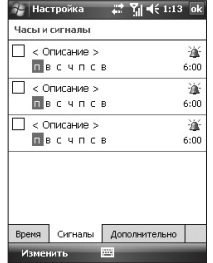

Коснитесь кнопки <Описание> и введите описание предупреждающего сигнала, а также выберите необходимый день недели.

Коснитесь для настройки параметров предупреждающего сигнала, таких как Воспроизвести звук и Показать сообщение и коснитесь поля времени для установки времени звучания предупреждающего сигнала.

# Другие

Отображать часы в строке заголовка во всех Программах.

**Пара метр ы**

# Память

### Основная

Можно просмотреть объем доступной памяти.

• Выберите Пуск > Настройка > вкладка Система > Память.

На вкладке Оперативная отображается соотношение отведенной для хранения файлов и данных памяти и памяти программ, а также соотношение объема используемой и имеющейся памяти.

### Карта памяти

Объем доступной памяти на установленной в телефоне карте памяти также можно просматривать.

- 1. Выберите Пуск > Настройка > вкладка Система > Экран.
- 2. Коснитесь вкладки Карта памяти.

### Запущенные программы

В большинстве случаев программы закрываются автоматически, если необходимо освободить память. однако, при необходимости можно закрывать программы вручную.

1. Выберите Пуск > Настройка > вкладка Система > Память > вкладка Запущенные программы.

2. В списке Работающих программ коснитесь сначала программы, которую необходимо закрыть, а затем кнопки Останов.

# Питание

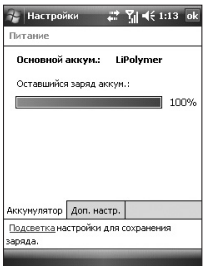

### Аккумулятор

Телефон оснащен литий-ионным полимерным аккумулятором. Телефон рассчитан исключительно на применение указанных производителем оригинальных аккумуляторов и аксессуаров.

Можно проверять уровень заряда аккумулятора.

#### Проверка уровня заряда аккумулятора

- v Коснитесь значка уровня заряда аккумулятора ( **ин**) на экране Сегодня.
- **Коснитесь Пуск > Настройка >** вкладка Система > Питание.

Можно настроить, будет ли телефон переключаться в экономичный режим по истечении определенного периода времени в случае его неактивности и использовании основного аккумулятора в качестве источника питания или при его подключении к внешнему источнику питания.

### Дополнительно

- v **Питание от аккумулятора:**  выключение телефона, если он не используется в течение 1, 2, 3, 4, 5 минут.
- **Внешний источник питания:** выключение телефона, если он не используется в течение 1, 2, 5, 10, 15, 30 минут.

#### Использование подсветки

Можно снизить потребление энергии, выключив подсветку экрана и клавиатуры. Кратковременное нажатие позволяет переключаться между экономичным режимом и режимом возобновления. В экономичном режиме подсветка полностью выключена.

#### **Примечание**

• Нажатием клавиши питания осуществляется переключение между экономичным режимом и режимом возобновления.

Время активности и яркости подсветки доступны для регулирования.

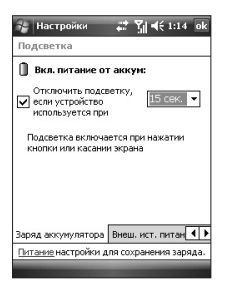

Для регулировки параметров подсветки выполните следующие действия.

- 1. В меню Пуск коснитесь Настройка.
- 2. На вкладке Система коснитесь Подсветка. На вкладке Питание от аккумулятора настройте, будет ли производиться автоматическое отключение подсветки, если телефон не используется в течение определенного времени.

На вкладке Питание от внешнего источника настройте, будет ли производиться автоматическое отключение подсветки, если телефон не используется в течение определенного времени, когда он подключен к внешнему источнику питания.

На вкладке Яркость выберите уровень яркости.

На вкладке Кнопка настройте, будет ли производиться автоматическое отключение подсветки кнопок, если телефон не используется в течение определенного времени.

# **Bluetooth**

### Установка настройки **Bluetooth**

Выберите Пуск>Настройка>вкладка Подключения>Bluetooth

Данный телефон поддерживает встроенную технологию Bluetooth, которая позволяет устанавливать соединения с другими, совместимыми с Bluetooth, телефонами, компьютерными приложениями и т.д.

#### Примечание

- При использовании синхронизации с компьютером через Bluetooth данными можно обмениваться только в рамках телефонной книги.
- При получении данных с другого телефона с поддержкой Bluetooth телефон выдает запрос о подтверждении. После подтверждения передачи файл будет скопирован в телефон.
- Установить папки общего доступа можно в параметры Bluetooth->службы->Передача файла->дополнительно

# Общая информация

- v Текущий профиль: различные параметры Bluetooth можно сохранять с различными именами профиля.
- $\blacktriangleright$  Состояние Bluetooth: Вкл/Выкл Bluetooth.

# Доступность

### Идентификация телефона

- v Имя: имя отображается на удаленном телефоне в процессе сопряжения.
- v Адрес: отображается адрес Bluetooth.

### Доступность

### v **Разрешить подключение других телефонов**

Вы можете выбрать между опциями Все телефоны/Сопряженные телефоны.

### v **Разрешить обнаружение:**  Снимите флажок, чтобы другие телефоны не могли находить телефон.

# Службы

Можно произвести настройку доступных профилей Bluetooth.

### Режимы Bluetooth

Интерфейс Bluetooth телефона может работать в трех различных режимах:

- v **Вкл:** Bluetooth включен и возможно использование функции Bluetooth.
- v **Выкл:** Bluetooth выключен. В данном режиме отправка и прием информации с помощью Bluetooth невозможны. Может возникнуть необходимость периодического отключения радиоприемника в целях экономии заряда аккумулятора или в ситуациях, когда использование радиоприемника запрещено, например, на борту самолета и в больницах.

**• Видимый:** Bluetooth включен, и все другие телефоны с поддержкой Bluetooth в радиусе 10 метров могут обнаружить телефон.

#### **Примечание**

**• По умолчанию Bluetooth** выключен. При включении и выключении телефона также выключается и Bluetooth. При повторном включении телефона Bluetooth включится автоматически.

### Видимость телефона

- 1. На телефоне коснитесь кнопки Пуск > Настройка > вкладка Подключения > Bluetooth.
- 2. Выберите флажки Включить Bluetooth и Разрешить обнаружение другими устройствами.
- 3. Коснитесь OK.

## Связи Bluetooth

Связь Bluetooth — это связь, создаваемая между телефоном и другим телефоном с поддержкой Bluetooth для обмена информацией в безопасном режиме. Для связи двух телефонов необходимо ввести одинаковый ключ доступа на двух телефонах. Связь между двумя телефонами создается один раз. После создания связи телефоны могут обнаруживать друг друга и производить обмен информацией без повторного ввода ключа доступа. Убедитесь, что телефоны находятся на расстоянии не более 10 метров друг от друга, интерфейс Bluetooth включен и телефон находится в видимом режиме.

### Создание связи Bluetooth

- 1. На телефоне коснитесь кнопки Пуск > Настройка > вкладка Подключения > Bluetooth.
- 2. Коснитесь кнопки Менеджер Bluetooth ->Создать
- 3. Можете выбрать одно из Приложений Bluetooth, которое требуется применить.

# Принятие связи Bluetooth

- 1. Убедитесь, что Bluetooth включен и находится видимом режиме.
- 2. Коснитесь кнопки Да в ответ на запрос о создании связи с другим телефоном.
- 3. Введите ключ доступа (такой же ключ доступа, который введен на телефоне, приславшем запрос о связи) для установления безопасного соединения. Ключ доступа должен содержать от 1 до 16 символов.
- 4. Коснитесь кнопки Далее.
- 5. Коснитесь кнопки Завершить. Теперь можно осуществлять обмен информацией с другим устройством.

### **Примечание**

v При выборе Пуск>Справка в окне параметров Bluetooth можно воспользоваться Справкой для получения более подробной информации о профилях Bluetooth.

# USB-соединение с  $\Pi K$  (USB  $K \Pi K$ )

В данном меню Вы можете выбрать нужный Вам тип соединения - USB Active Sync или USB-накопитель.

## Использование USBнакопителя

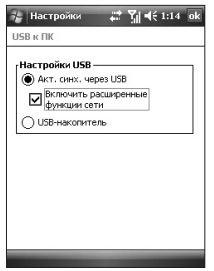

- 1. Выберите Пуск>Настройка>Подк лючения USB К ПК.
- 2. Выберите USB-накопитель.
- З Коснитесь ОК

# Соединения

Телефон оснащён мощными сетевыми функциями, которые позволяют подключаться к Интернету через сеть HSDPA (Технология высокоскоростного пакетного доступа по входящему каналу). EDGE (Повышенная скорость передачи данных для глобального развития), GPRS (Общий сервис пакетной радиопередачи) или модем **Bluetooth или сеть WI AN Можно** установить соединение с Интернетом или корпоративной сетью для просмотра Интернет

и обмениваться сообщениями электронной почты или мгновенными сообщениями.

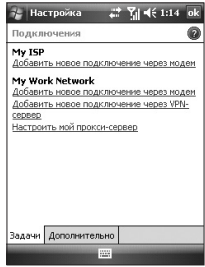

#### Примечание

• На телефоне уже настроен соответствующий элемент для подключения к Интернету по умолчанию. Следовательно. возможно не придется изменять данные параметры соединения.

### Подключиться к сети Интернет через предварительно настроенные соединения

- 1. Выберите Пуск > Настройка > вкладка Соединения > Соединения > вкладка Дополнительно.
- 2. Коснитесь кнопки Выбрать сети
- 3. В Программах, в которых осуществляется автоматическое подключение к Интернет, соединение устанавливается с помошью списка, в котором выбирается соответствующий элемент.
- 4. Нажмите ОК.
- 5. Для завершения работы мастера подключения нажмите ОК.

## Подключение к Интернету с помощью функции Мой ISP

- 1. Получите следующую информацию из ISP:
- номер телефона сервера ISP
- Имя пользователя
- Пароль
- Имя точки доступа (необходимо для GPRS соединения)
- 2. Коснитесь Пуск > Настройка > Личные > Экран.
- 3. Коснитесь Добавить новое модемное соединение.
- 4. Введите имя для соединения.
- 5. Выберите модем из списка. Например, если требуется ИСПОЛЬЗОВАТЬ САТЬ ПАКАТНЫХ служб, выберите Сотовую линию (GPRS.3G,HSDPA).
- 6. Коснитесь кнопки Далее.
- 7. Завершите работу мастера подключения вводом необходимой информации и коснитесь кнопки Завершить.
- 8. Коснитесь вкладки Дополнительно > Выбрать сети.
- 9. В Программах, в которых осуществляется автоматическое подключение к частной сети. соединение устанавливается с помощью списка, в котором выбирается My ISP, затем нажмите OK.

#### Примечание

- Для просмотра дополнительной информации по любому экрану коснитесь кнопки Справка. Для изменения параметров соединения коснитесь функции Управление существующими соединениями на экране Соединения и завершите работу мастера подключений.
- При наличии 2 или более соединений в My ISP выбор Автосортировки производится автоматически. Если требуется переключиться с Автосортировки на предпочтительное соединение, коснитесь кнопки Управление существующими соединениями My ISP, выберите предпочтительное соединение и нажмите ОК.

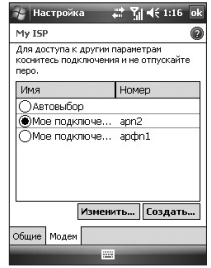

### Перезагрузка или изменение параметров сетевого адаптера на телефоне

- 1. Выберите "Пуск" > "Настройка" > вкладка "Соединения" > Wi-Fi.
- 2. Выберите вкладку Сетевой адаптер.

- 3. В меню Моя сетевая карта осуществляет соединение со списком выберите соответствующий элемент:
- ▶ Если требуется подсоединиться к Интернет с использованием ISP или WLAN для просмотра веб-страницы с помощью Internet Explorer, выберите Интернет.
- ▶ Если требуется присоединится к частной сети и просмотреть папки с общим доступом в сети с помощью Проводника, выберите Работа
- 4. В поле Коснитесь адаптера для изменения параметров, выберите соответствующий адаптер.

5. Если выбрана сетевая карта и выполнен вход в экран параметров, необходимо произвести настройку необходимых параметров. На вкладке IP адрес выберите Использовать определенный IP адрес и введите необходимую информацию. Свяжитесь с ISP или сетевым администратором для получения IP адреса, маски подсети и шлюза по умолчанию. 6. На вкладке Назвать сервера выполните настройку параметров DNS и WINS. Для серверов, которым необходимо присвоить IP адрес, также может потребоваться преобразование имен компьютеров в IP адреса. DNS и WINS являются опциями разрешения, поддерживаемыми на телефоне.

#### Примечание

• Для соединение с Интернет и с помощью WLAN, 'Му ISP' должны существовать параметры соединения.

# Диспетчер беспроводной связи

Менеджер беспроводной связи также обеспечивает возможность управления беспроводными соединениями (WiFi, Bluetooth, GPRS/EDGE/HSDPA).

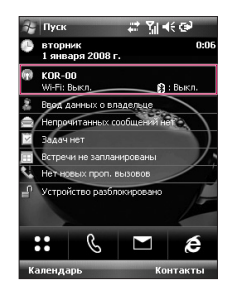

- **Коснитесь кнопки Менеджер** беспроводной связи на экране Сегодня или Пуск>Настройка>По дключения
- Чтобы включить Wi-Fi, коснитесь кнопки Wi-Fi в Менеджере беспроводной связи.

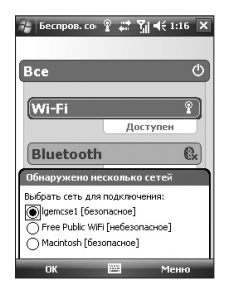

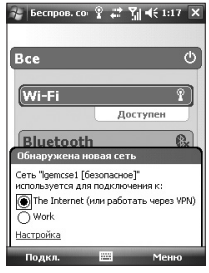

В появившемся всплывающем окне будут отображены обнаруженные соответствующие Точки доступа в непосредственной близости от телефона.

- ▶ Можно выбрать Точку доступа, для которой имеется разрешение, и нажать ОК.
- Затем выберите Интернет для получения Интернет служб и нажмите Соединить.

#### Примечание

**Если поставшиком услуг Wi-Fi** или сетевым администратором установлен WEP шифр для обеспечения безопасности. необходимо заполнить WEP ключ во всплывающем окне. Если WEP шифр не установлен, данное всплывающее окно не появится.

Если ключ неизвестен, его необходимо запросить у поставщика услуг Wi-Fi или сетевого администратора.

По завершении соединения Wi-Fi имя соединения (SSID) в Менеджере беспроводной связи будет недоступно для просмотра.

Чтобы выключить Wi-Fi, коснитесь кнопки Wi-Fi в Менеджере беспроводной связи.

# Настройка параметров соединения Wi-Fi

#### Примечание

Прежде чем выполнить настройку WLAN необходимо запросить у поставщика услуг WLAN или сетевого администратора параметры IP.

• Выберите Пуск>Настройка>сое динение >Коснитесь кнопки Wi-**Fi>Сетевые адаптеры коснитесь** кнопки WiFi адаптеры Samsung 27005

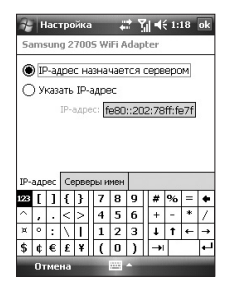

• При касании кнопки Использовать присвоенный серверу IP адрес присвоение параметров IP будет выполнено автоматически.

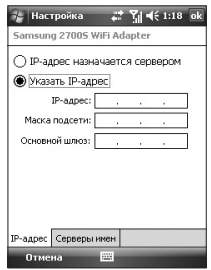

- При касании кнопки Использовать определенный **IP адрес необходимо настроить** IP адрес, предоставленный поставщиком услуг WLAN или сетевым администратором.
- Внесите IP адрес, Маску подсети и Шлюз по умолчанию.
- Коснитесь кнопки Назвать серверы.

BHECUTE DNS u Alt DNS, WINS u Alt WINS, если необходимо.

#### Примечание

Для предотвращения возможной потери данных телефона все службы беспроводной связи, например, телефон, WLAN и Bluetooth автоматически завершаются, когда аккумулятор практически разряжен до уровня ниже двух процентов.

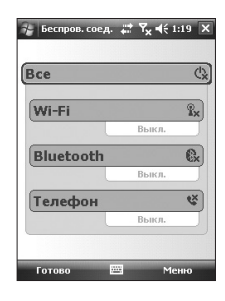

# Аксессуары

Для данного мобильного телефона предлагается ряд аксессуаров. Их можно выбрать в соответствии со своими личными предпочтениями в области связи.

### Универсальный адаптер

Данное зарядное устройство позволяет заряжать

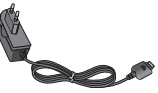

аккумулятор, находясь вдали от дома и вне офиса.

### Стандартный аккумулятор

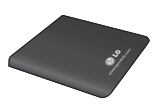

# Кабель данных/CD

Телефон можно подключить к ПК для осуществления обмена данными.

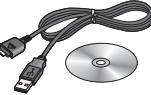

# Наушник Hands-free

#### **• Стереонаушники**

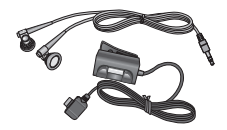

### **Примечание**

- Используйте только фирменные аксессуары LG.
- v Использование других аксессуаров может вызвать аннулирование гарантии.
- **В разных регионах доступны** разные аксессуары, обратитесь к региональному сервисному представителю за дополнительной информацией.

# Технические данные

# Общие

#### **Наименование изделия:** KS20

**Система:** GSM900/DCS1800/PCS 1900, WCDMA 2100

**Вес нетто:** 92,5г(С АККУМУЛЯТОРОМ), 65 г(БЕЗ АККУМУЛЯТОРА)

# Рабочая температура

**Макс:** +55°C (идет разрядка)/+45°C (идет зарядка) **Мин:** -10°C

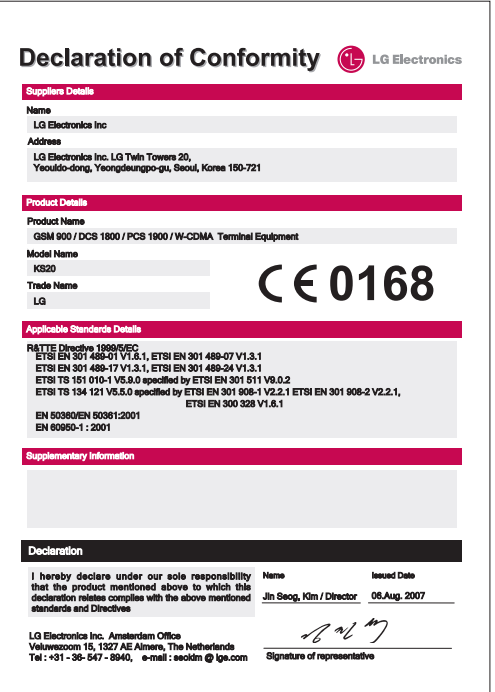
# **KS20 User Guide** - English

This document is the user guide for the LG KS20 Windows Mobile Pocket PC. All rights for this document are reserved by LG Electronics. Copying, modifying and distributing this document without the consent of LG Electronics are prohibited.

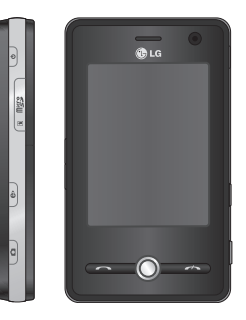

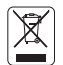

#### **Disposal of your old appliance**

- 1. When this crossed-out wheeled bin symbol is attached to a product it means the product is covered by the European Directive 2002/96/EC.
- 2. All electrical and electronic products should be disposed of separately from the municipal waste stream via designated collection facilities appointed by the government or the local authorities.
- 3. The correct disposal of your old appliance will help prevent potential negative consequences for the environment and human health.
- 4. For more detailed information about disposal of your old appliance, please contact your city office, waste disposal service or the shop where you purchased the product.

# **CONTENTS**

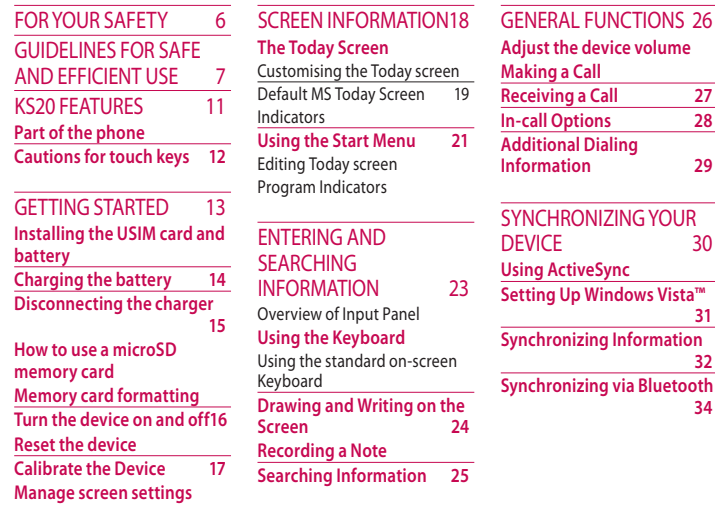

2

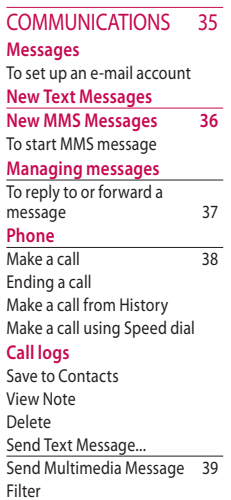

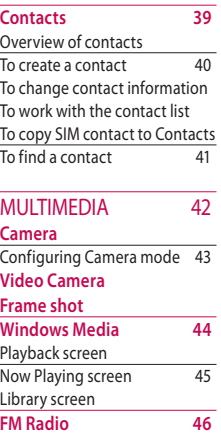

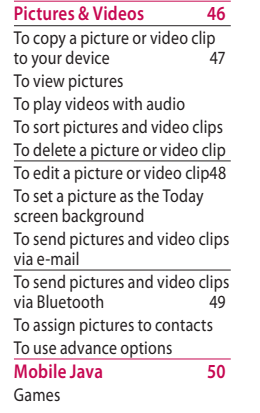

### CONTENTS

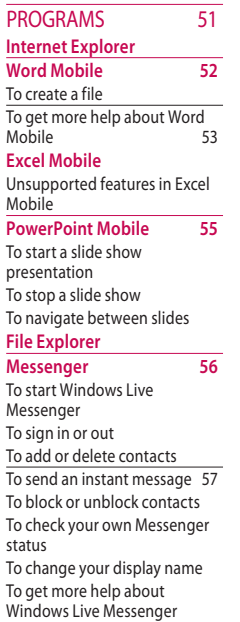

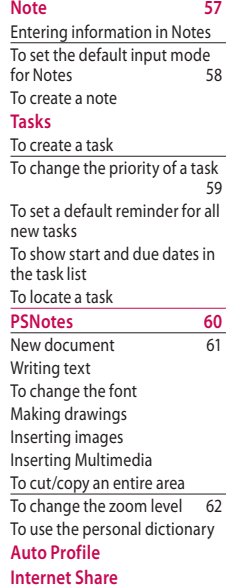

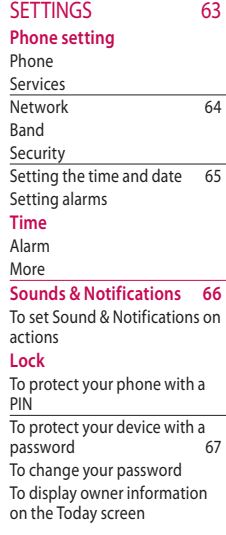

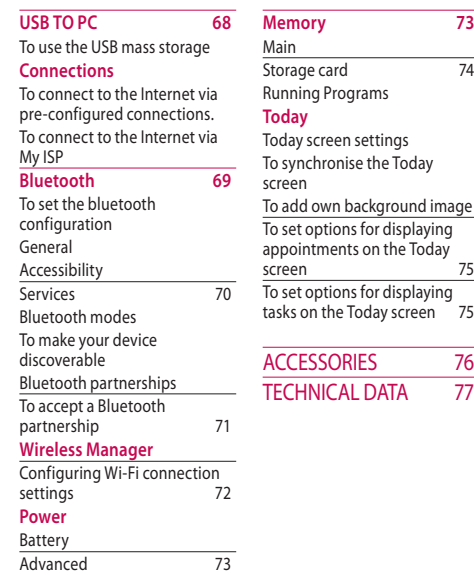

**CONTENTS Contents**

# For Your Safety

Please read these simple guidelines. Not following these guidelines may be dangerous or illegal. Further detailed information is given in this manual.

### *WARNING*

- *Mobile Phones must be switched off at all times in an aircraft.*
- *•Do not hold the phone in your hand while driving.*
- *•Do not use your phone near petrol stations, fuel depots, chemical plants or blasting operations.*
- *• For your safety, use ONLY specified ORIGINAL batteries and chargers.*
- *Do not handle the phone with wet hands while it is being charged. It may cause an electric shock or seriously damage your phone.*
- *•Keep the phone in a safe place out of small children's reach. It includes small parts which if detached may cause a choking hazard.*

### *CAUTION*

- *• Switch off the phone in any area where required by special regulations. For example, do not use your phone in hospitals or it may affect sensitive medical equipment.*
- *• Emergency calls may not be available under all mobile networks. Therefore, you should never depend solely on your mobile phone for emergency calls.*
- *•Only use ORIGINAL accessories to avoid damage to your phone.*
- *•All radio transmitters carry risks of interference with electronics in close proximity. Minor interference may affect TVs, radios, PCs, etc.*
- *•Batteries should be disposed of in accordance with relevant legislation.*
- *•Do not dismantle the phone or battery.*

# Guidelines for safe and efficient use

Please read these simple guidelines. Not following these guidelines may be dangerous or illegal. Further detailed information is given in this manual.

### Certification information (SAR)

#### **This device meets international guidelines for exposure to radio waves**

Your mobile device is a radio transmitter and receiver. It is designed and manufactured not to exceed the limits for exposure to radio frequency (RF) recommended by international guidelines (ICNIRP). These limits are part of comprehensive guidelines and establish permitted levels of RF energy for the general population. The guidelines were developed by independent scientific organisations through periodic and thorough evaluation of

scientific studies. The guidelines include a substantial safety margin designed to assure the safety of all persons, regardless of age and health.

 $\blacktriangleright$  The exposure standard for mobile devices employs a unit of measurement known as the Specific Absorption Rate, or SAR. The SAR limit stated in the international guidelines is 2.0 W/kg\*. Tests for SAR are conducted using standard operating positions with the device transmitting at its highest certified power level in all tested frequency bands. Although the SAR is determined at the highest certified power level, the actual SAR of the device while operating can be well below the maximum value. This is because the device is designed to operate at multiple power levels so as to use only the power required to reach the network. In general, the closer you are to a base station, the lower the power output of the

device. Before a phone model is available for sale to the public, compliance with the European R&TTE directive must be shown. This directive includes as one essential requirement the protection of the health and the safety for the user and any other person. The highest SAR value for this device when tested for use at the ear is 1.04 W/kg.

 $\blacktriangleright$  This device meets RF exposure guidelines when used either in the normal use position against the ear or when positioned at least 1.5 cm away from the body. When a carry case, belt clip or holder is used for bodyworn operation, it should not contain metal and should position the product at least 1.5 cm away from your body.

In order to transmit data files or messages, this device requires a quality connection to the network. In some cases, transmission of data files or messages may be delayed until such a connection is available. Ensure the above separation distance instructions are followed until the transmission is completed. The highest SAR value for this device when tested for use at the body is 1.24 W/kg.

\*The SAR limit for mobile devices used by the public is 2.0 watts/kilogram (W/kg) averaged over ten grams of body tissue. The guidelines incorporate a substantial margin of safety to give additional protection for the public and to account for any variations in measurements. SAR values may vary depending on national reporting requirements and the network band. For SAR information in other regions please look under product information at www.lgmobile. com. **GUIDELINES FOR SAFE AND EFFICIENT U<br>
In order to transmit data<br>
flue or messages, this device<br>
requires a quality connection<br>
to the network. In some cases,<br>
transmission of data flies or<br>
messages may be delayed until<br>** 

### Product care and maintenance

#### *WARNING*

*Only use batteries, chargers and accessories approved for use with this particular phone model. The use of any other types may invalidate any approval or warranty applying to the phone, and may be dangerous.*

- v Do not disassemble this unit. Take it to a qualified service technician when repair work is required.
- $\blacktriangleright$  Keep away from electrical appliances such as a TV's, radios or personal computers.
- $\blacktriangleright$  The unit should be kept away from heat sources such as radiators or cookers.
- $\blacktriangleright$  Never place your phone in a microwave oven as it will cause the battery to explode.
- $\triangleright$  Do not drop.
- $\blacktriangleright$  Do not subject this unit to mechanical vibration or shock.
- $\blacktriangleright$  The coating of the phone may be damaged if covered with wrap or vinyl wrapper.
- $\blacktriangleright$  Do not use harsh chemicals (such as alcohol, benzene, thinners, etc.) or detergents to clean your phone. There is a risk of this causing a fire.
- $\blacktriangleright$  Do not subject this unit to excessive smoke or dust.
- $\blacktriangleright$  Do not keep the phone next to credit cards or transport tickets; it can affect the information on the magnetic strips.
- $\blacktriangleright$  Do not tap the screen with a sharp object as it may damage the phone.
- $\blacktriangleright$  Do not expose the phone to liquid or moisture.
- $\blacktriangleright$  Use accessories, such as earphones and headsets, with caution. Ensure that cables are tucked away safely and do not touch the antenna unnecessarily.

v Please remove the data cable before powering on the handset.

### Electronic devices

All mobile phones may get interference, which could affect performance.

- $\blacktriangleright$  Do not use your mobile phone near medical equipment without requesting permission. Avoid placing the phone over pacemakers (i.e. in your breast pocket.)
- $\blacktriangleright$  Some hearing aids might be disturbed by mobile phones.
- $\blacktriangleright$  Minor interference may affect TVs, radios, PCs, etc.

### Road safety

Check the laws and regulations on the use of mobile phones in the areas when you drive.

- v Do not use a hand-held phone while driving.
- $\blacktriangleright$  Give full attention to driving.
- $\blacktriangleright$  Use a hands-free kit, if available.
- $\blacktriangleright$  Pull off the road and park before making or answering a call if driving conditions so require.
- $\blacktriangleright$  RF energy may affect some electronic systems in your motor vehicle such as a car stereo or safety equipment.
- $\blacktriangleright$  If your vehicle is equipped with an air bag, do not obstruct it with installed or portable wireless equipment. It can cause serious injury due to improper performance.

If you are listening to music whilst out and about, please ensure that the volume is at a reasonable level so that you are aware of your surroundings. This is particularly imperative when attempting to cross the street.

### Avoid damage to your hearing

Damage to your hearing can occur if you are exposed to loud sound for long periods of time. We therefore recommend that you do not turn on or off the handset close to your ear. We also recommend that music and call volumes are set to a reasonable level.

### Blasting area

Do not use the phone where blasting is in progress. Observe restrictions, and follow any regulations or rules.

### **Potentially** explosive atmospheres

 $\triangleright$  Do not use the phone at a refuelling point. Don't use near fuel or chemicals.

### Guidelines for safe and efficient use

 $\blacktriangleright$  Do not transport or store flammable gas, liquid, or explosives in the compartment of your vehicle, which contains your mobile phone and accessories.

### In aircraft

#### **Wireless devices can cause interference in aircraft.**

- $\blacktriangleright$  Turn off your mobile phone before boarding any aircraft.
- $\blacktriangleright$  Do not use it on the ground without crew permission.

### Children

Keep the phone in a safe place out of small children's reach. It includes small parts which if detached may cause a choking hazard.

## Emergency calls

Emergency calls may not be available under all mobile networks. Therefore, you should never depend solely on your mobile phone for emergency calls. Check with your local service provider.

### Battery information and care

- ▶ You do not need to completely discharge the battery before recharging. Unlike other battery systems, there is no memory effect that could compromise the battery's performance.
- $\blacktriangleright$  Use only LG batteries and chargers. LG chargers are designed to maximize the battery life.
- v Do not disassemble or shortcircuit the battery pack.
- $\blacktriangleright$  Keep the metal contacts of the battery pack clean.
- $\blacktriangleright$  Replace the battery when it no longer provides acceptable performance. The battery pack may be recharged hundreds of times until it needs replacing.
- $\blacktriangleright$  Recharge the battery if it has not been used for a long time to maximize usability.
- $\blacktriangleright$  Do not expose the battery charger to direct sunlight or use it in high humidity, such as the bathroom.
- $\blacktriangleright$  Do not leave the battery in hot or cold places, this may deteriorate the battery performance.
- $\blacktriangleright$  Risk of explosion if battery is replaced by an incorrect type.
- $\blacktriangleright$  Dispose of used batteries according to the manufacturer's instructions.

# KS20 features

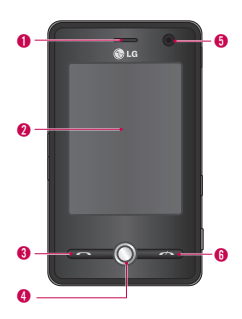

Part of the phone

Use to write, draw, or make a selection with the stylus.

Front view 1. Earpiece 2. Touch Screen

#### 3. Send Key

- $\blacktriangleright$  Dials a phone number and answers incoming calls.
- 4. Navigation KEY
- 5. Internal camera lens
- 6. End Key
- $\blacktriangleright$  Ends or rejects a call.

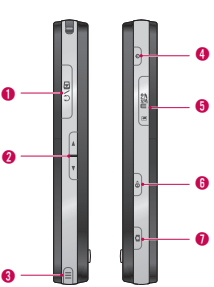

### Side view

- 1. Charger/Cable/Handsfree connector
- 2. Side Keys
- $\blacktriangleright$  Press up or down to adjust the volume.
- 3. Stylus and Stylus Slot
- $\blacktriangleright$  Use the stylus to write, draw, or select items on the touch screen.

#### 4. Power key

 $\blacktriangleright$  Press to turn off your device temporarily and switches the device to sleep mode; press and hold (about five seconds) to turn off your device completely. When your device is in sleep mode, you can still use the phone function to receive calls; however, the phone function is off when you turn off the device completely.

#### 5. MicroSD Card Slot

#### 6. Internet Explorer

Press to access Internet Explorer.

#### 7. Camera key

 $\blacktriangleright$  Press this key to activate camera. Cautions for touch keys

# 11

### Cautions for touch keys

- 1. Make sure your hands are clean and dry.
- $\blacktriangleright$  Remove all moisture from the surface of your hands or the touch keys in a humid environment.

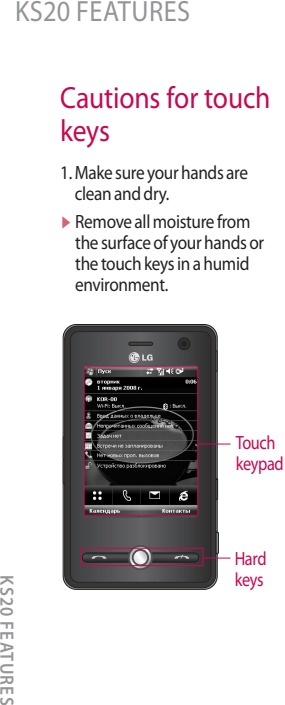

- 2. You do not need to press hard on the touch keys to make them work. Do not subject the product to severe impact, as this may damage the touch key sensors.
- 3. Use the tip of your finger to press exactly on the touch key you want, being careful not to touch the keys for other functions.
- 4. When both the home screen and touch key lights are off, pressing a touch key will not turn on the home screen light. Press  $\boxed{9}$  and the home screen light will turn back on(touch keys do not work when the touch key lights are off).
- 5. Touch keys may not work normally if a mobile phone case or plastic cover is covering them.
- 6. Keep metal and other conductive materials away from the surface of the touch keys, as contact with them may result in an error.
- 7. This phone allows to use a pen or a stylus to select Menu. Also you can use your finger to select Menu. Use the tip of your finger may not press the key correctly.
- 8. Touch key cannot be activated properly in hot and humid environment.

# Getting Started

### Installing the USIM card and battery

#### 1. **Installing the USIM card.**

Your USIM card contains your phone number, service details and contacts and must be inserted into your handset. If your USIM card is removed then your handset becomes unusable (except for emergency calls depending on which Country you are in at the time) until a valid one is inserted. Always disconnect the charger and other accessories from your handset before inserting and removing your USIM card. Slide the USIM card into the USIM card holder. Make sure that the USIM card is properly inserted and the gold contact area on the card is facing downwards. To remove the USIM card, press down lightly and pull it in the

reverse direction.

To insert the USIM card

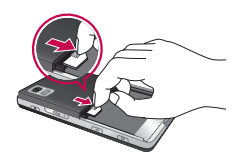

To remove the USIM cad

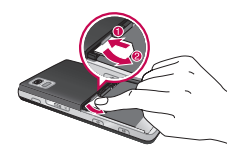

#### *Note*

v *The metal contact of the USIM card can easily be damaged by scratches. Pay special attention to the USIM card while handling. Follow the instructions supplied with the USIM card.*

#### 2. **Installing the battery.**

Insert the battery into the battery compartment as the metal contacts meet in the middle of the phone. Push down the top of the battery until it snaps into place. Place the battery cover to the phone as shown.

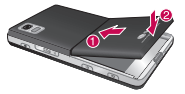

#### 3. **To remove the battery.**

Turn the phone up-side down, as shown, gently push down the battery cover to release and lift off. Then lift up the battery with your fingers and pull-out the battery.

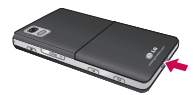

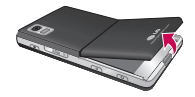

### Charging the battery

Before connecting the charger to the phone you must first check the battery is installed.

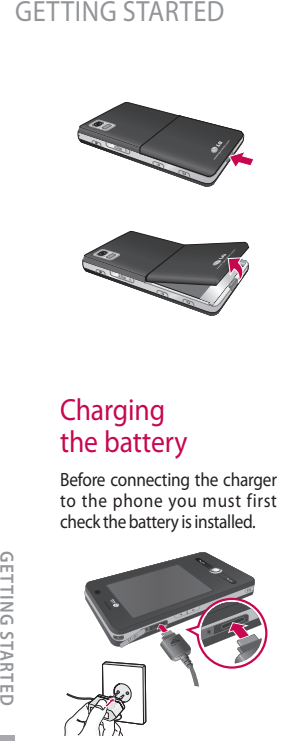

#### **<Charging mode>**

- 1.When you recharge your phone after device switch off, the phone's LED lights up red and displays a charging animation.
- 2. When the phone is fully charged, the LED lights up green and the animation stops.
- 3. If you press and hold the power button for approx. 2 seconds in charging mode, the phone is turned on.
- 4. If you disconnect the travel adapter from the phone in charging mode, the phone is turned off.

### *CAUTION!*

*• When you charge a fully discharged battery, it may take over a minute for the display to respond. This is not a malfunction but completely normal. (If using a USB cable, it may take over 10 minutes.)*

### *CAUTION!*

- *Do not force the connector as this may damage the phone and/or the charger.*
- *If you use the charger out of your own country, use an attachment plug adaptor for the proper configuration.*
- *Do not remove your battery or the SIM card while charging.*
- *There is risk of explosion if battery is replaced by an incorrect type. Dispose of used batteries according to the maker's instructions.*

### *WARNNING*

- *Unplug the charger from the mains and phone during lightning storms to avoid electric shock or fire.*
- *Make sure that no sharpedged items such as animal teeth or nails come into contact with the battery. There is a risk of this causing a fire.*

### **Disconnecting** the charger

Disconnect the travel adapter from the phone as shown in the diagram. Make sure you pull by the plug, not the cord.

### How to use a microSD memory card

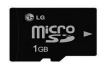

<MicroSD memory card>

#### **<How to insert a microSD memory card>**

1. Lift the plastic cover which protects the microSD slot.

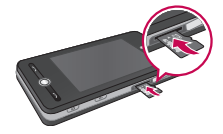

- 2. Insert the memory card into the slot with the metal contacts facing down. Do not force the memory card into the slot, if the card does not slide in easily, please check that the card is being inserted the correct way or if there is a foreign object in the slot.
- 3. Once inserted, push the memory card until you hear a **Click**, meaning that the microSD has been correctly engaged.
- 4. Close the plastic slot protection.
- 5. Do not remove the memory card when reading/writing the memory card.

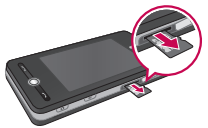

#### **Attention:**

 $\blacktriangleright$  Avoid using the Flash Memory Card when the battery is low.

- $\blacktriangleright$  When writing to the card, wait for the operation to complete before removing the card.
- $\blacktriangleright$  The card is designed to fit easily into the system one way only.
- $\blacktriangleright$  Do not bend the card or force it into the slot.
- $\blacktriangleright$  Do not insert any memory cards other than microSD. Support up to 2GB microSD. For more information on the microSD, please refer to the memory card instruction manual.

### Memory card formatting

Before you start to use the memory card you have to format it. After you insert the memory card, the message for format pop up and you can format easily.

#### *Note*

v *MicroSD has been already formatted usually.*

### Getting Started

### Turn the device on and off

To turn on the device, press the POWER button. When you turn on the device for the first time, you are asked to complete a calibration process. For more information, see "Calibrate the device" on next page. To turn off the device, press

 $\Theta$  again.

#### *Note*

**Pressing**  $\left| \circ \right|$  **turns off your device** *temporarily and switches the device to sleep mode. However, you can still receive messages and calls while your device is in the sleep mode.*

### Reset the device

Occasionally you may need to reset your device. A normal (or soft) reset of your device clears all active program memory and shuts down all active programs. This can be useful when the device is running slower than normal, or a program is not performing properly. A soft reset is also necessary after the installation of some programs. If a soft reset is performed when programs are running, unsaved work will be lost.

You can also perform a hard reset (also known as a full reset). A hard reset should be performed only if a normal reset does not solve a system problem. After a hard reset, the device is restored to its default settings—the way it was when you first purchased it and turned it on. Any programs you installed, data you entered, and settings you customized on the device will be lost.

### To perform a soft reset

• Re-attach the battery and press the POWER button on the right side of your device. The device restarts and displays the Today screen.

#### To perform a hard reset

• Press and hold both buttons(Send+Volume Down) shown enclosed by circles in the picture below. Keep these keys pressed, and at the same time, press the POWER button on the right side of your device. And hold both buttons for a while (about 10 seconds).

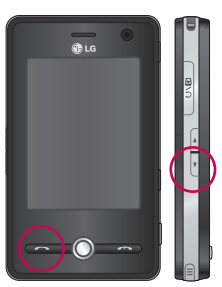

### Calibrate the **Device**

Calibrating the device screen involves tapping with the stylus the center of a cross as it moves around the screen. This process ensures that when you tap the screen with your stylus, the tapped item is activated. If your device does not accurately respond to screen taps, follow these steps to recalibrate it:

- 1. Tap **Start** > **Settings** > **System** tab > **Screen**.
- 2. On the **Genera**l tab, tap **Align Screen**, and follow the instructions on the screen.

#### *Note*

v *You can execute directly the screen alignment with the Navigation Key pressed and then the Internet Explorer Key pressed in turn.*

# экран Аккуратно выберите объект на экране. Объект продолжит перемещаться до тех пор. покаэкран не будет выровнен.

### Manage screen settings

The device touch screen has three orientation modes: Portrait, Landscape (righthanded), and Landscape (left-handed). Portrait mode allows you to get a better view or a better operation of certain programs on your device, while Landscape mode may be optimal for viewing longer text files.

- $\blacktriangleright$  To change the orientation. tap **Start** > **Settings** > **System** tab > **Screen**>**General** tab, and select the orientation you want.
- $\blacktriangleright$  To smooth the edges of screen fonts for many programs, on the ClearType tab(tap **Start**>**Settings**>**System** tab>**Screen**), select the Enable ClearType check box.
- $\blacktriangleright$  To increase the readability or to see more content on the screen, on the Text Size tab(tap **Start**>**Settings**>**System** tab>**Screen**), adjust the text size by moving the slider.

# SCREEN INFORMATION

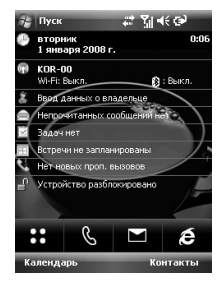

#### **Icon Description**  $\dddot{\mathbf{a}}$ Used to enter menu directly.  $\mathscr{C}$ Used to make a call Used to send the text/ multimedia  $\overline{\mathbf{r}}$ message and to view the messages in the inbox. You can activate various functions related to messages.  $\mathbf{\hat{e}}$ Used to access Internet.

The Today Screen

### Customising the Today screen

The Today screen displays important information, such as upcoming appointments and status indicators. You can tap a section on the screen to open the associated program.

 $\blacktriangleright$  To access the Today screen, tap **Start** >**Settings**>**Personal** tab>**Today**>**Items** tab.

You can select the item you want to appear on the Today screen. To change its position, tap Move up or Move Down. If you want to customise the further task and appointment information by tapping **Options**(refer to (16) page).

Tap the **Today timeout** select the number of hours from the drop down list. If you don't use your phone after the specified length of time has elapsed, the screen switches to the Today screen.

 $\blacktriangleright$  To synchronise the Today screen display, including the background image, tap **Start** > **Settings** > **Personal** tab >**Today** >**Appearance** tab.

You can select the desired theme for the background. If you use your own background image, tap the **Use this picture as the background** and tap **Browse** to locate the file you want.

### Default MS Today Screen

On the Today screen, you can see important and recent information for the day.

*9*

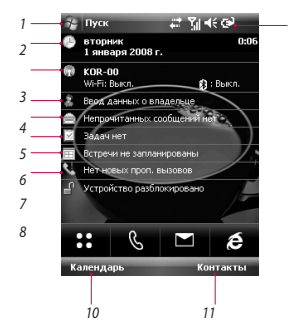

- 1. **Start button:** Shows the Start menu that you can use directly.
- 2. **Date and time:** Shows today's date and current time. Tap to open the Clock & Alarm screen.
- 3. **Phone information:** Wireless Manager / Bluetooth phone on or off.
- 4. **Unread message:** You can see the unread message from Inbox account.
- 5. **Upcoming task:** You can see the number of active task. Tap to see the present status of all the tasks.
- 6. **Upcoming schedule:** You can see the upcoming schedule.
- 7. **No new missed calls:** You can see the missed call history.
- 8. **Device lock:** You can lock the device. To unlock tab the left down side.
- 9. **Indicators:** Connectivity, SIM card, Volume and Battery indicator.
- 10. Link to Calendar
- 11. Link for Contacts list

### Indicators

Following are some of the status icons that you may see on your device.

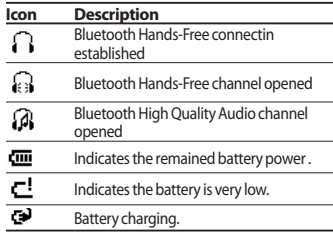

## SCREEN INFORMATION

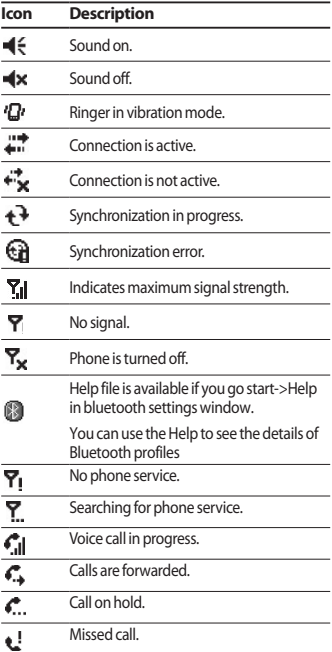

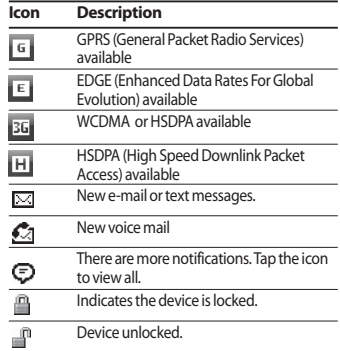

20

### Using the Start Menu

The Start menu, located at the top left corner of the Today screen, displays a list of programs. It lets you close a screen and switch from one program to another. You can start a program by scrolling through the programs list and tap a program with the stylus.

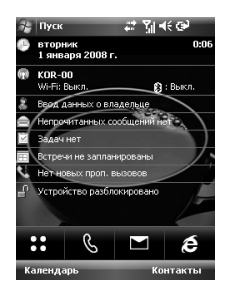

### Editing Today screen

- 1. Tap to open the Today screen.
- 2. Tap to start a program. The items displayed in Start menu can be synchronised by tapping **Start** > **Settings** > **Personal** tab > **Menus**.
- 3. Tap to start a recently-used program.
- 4. Tap to view and select more programs that are installed in your device.
- 5. Tap to change device settings.
- 6. Tap to see a Help topic for the current screen.

### Program Indicators

Following are some of the icons for the programs that are already installed on your device.

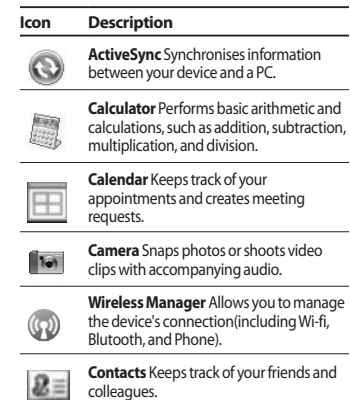

### Screen information

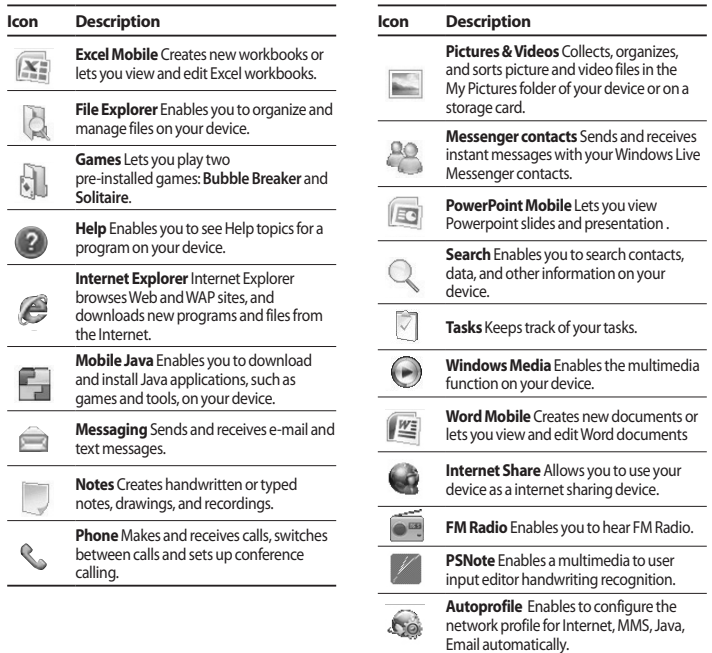

SCREEN INFORMATION **information**

22

# Entering and Searching Information

You are available to the various input methods on the screen, including **Block Recognizer**, **Keyboard**, **Letter Recognizer**, and **Transcriber**.

### Overview of Input Panel

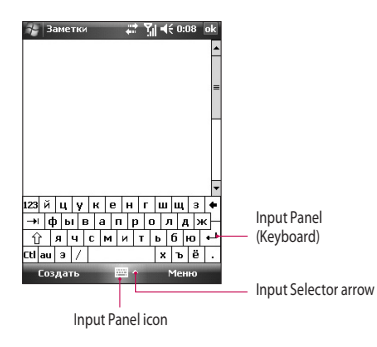

### Using the Keyboard

To enter text, symbols, and numbers, you can either type using the QWERTY Keyboard or the standard on-screen **Keyboard**.

#### Using the standard on-screen Keyboard

The on-screen Keyboard is available when text entry is possible. You can enter text by tapping keys on the keyboard that are displayed on the screen.

#### **Enter text using the on-screen keyboard**

- $\blacktriangleright$  The on-screen keyboard is available when text entry is possible.
- $\blacktriangleright$  To make the keys larger, tap the Input Selector arrow, and then Options. In the Input method list, select Keyboard, and then tap Large Keys.
- $\blacktriangleright$  General rule for entering text is same as MS based PC.

### Entering and Searching Information

### Drawing and Writing on the Screen

You can draw directly on the screen, or write on the screen and save notes in your own handwriting. To do this, you must set the input mode in Notes to **Writing**.

If you prefer to use handwriting or frequently add drawings to your notes, you may find it helpful to set Writing as the default input mode. If you prefer typed text, set **Typing** as the default input mode.

#### **To set the input mode for Notes**

- 1. Tap **Start** > **Programs** > **Notes**.
- 2. In the note list, tap **Menu** > **Options**.
- 3. In the **Default mode** box, tap one of the following:
- **▶ Writing** if you want to draw or enter handwritten text in a note.
- **Typing** if you want to create a typed note. 4. Tap **OK**.

#### **To write a note**

- 1. Tap **Start** > **Programs** > **Notes**.
- 2. In the note list, tap **New**.
- 3. Write your text on the screen.
- 4. When finished, tap **OK** to return to the note list.

#### *Note*

v *To select handwritten text, tap and hold next to the writing. As soon as dots appear, and before they form a complete circle, quickly drag across the writing. If a letter crosses three ruled lines, it is treated as a drawing rather than text.*

#### **To draw in a note**

- 1. Tap **Start** > **Programs** > **Notes**.
- 2. In the note list, tap **New**.
- 3. To draw on the screen, use the stylus like a pen.
- 4. A selection box appears around your drawing.
- 5. When finished, tap **OK** to return to the note list.

#### *Note*

 $\triangleright$  *To select a drawing (for example, to copy or delete it), tap and hold the drawing briefly. When you lift the stylus, the drawing is selected.*

## Recording a Note

You can create a stand-alone recording (voice note) or you can add a recording to a note.

#### **To create a voice note**

- 1. Tap **Start** > **Programs** > **Notes**.
- 2. Do one of the following:
- $\blacktriangleright$  To create a stand-alone recording, record from the note list.
- $\blacktriangleright$  To add a recording to a note, create or open a note.
- 3. If you do not see the Recording toolbar, tap **Menu** > **View Recording Toolbar**.
- 4. Hold your device's microphone near your mouth or other source of sound.
- 5. If you adding a recording to a note, tap OK to return to the note list when finished.
- 6. If you are recording in an open note, an icon will appear in the note.
- 7. If you are creating a stand-alone recording, the recording will appear in the note list.

#### **To change recording formats**

- 1. Tap **Start** > **Settings** > **Personal** tab > **Input**.
- 2. Tap the Options tab, and in the **Voice recording format list**, tap the format you want.

3. Tap **OK**.

### Searching Information

You can search for files and other items stored on your device in the My Documents folder or on a storage card. You can search by file name or by words located in the item. For example, you can search in e-mail messages, notes, appointments, contacts, and tasks, as well as in online Help.

To search for a file or an item

- 1. Tap **Start** > **Programs** > **Search**.
- 2. In Search for, enter the file name, word, or other information you want to search for.
- 3. If you have looked for this item before, tap the Search for arrow and select the item from the list.
- 4. In **Type**, select a data type to help narrow your **search**.
- 5. Tap Search.
- 6. The **My Documents** folder and subfolders are searched.
- 7. In the **Results** list, tap the item you want to open.

# General functions

### Adjust the device volume

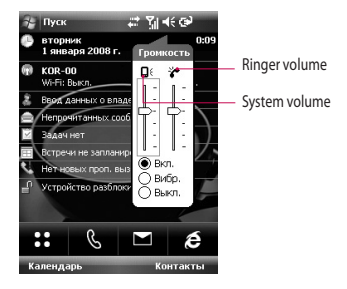

You can set the volume of System and Ringtone, which can be set the volume On or Vibrate state or Off.

- **> System volume :** You can change the volume for sounds, such as the sound you hear when you tap program names and menu options.
- **Ringer volume :** You can set the volume of Ringtone.

#### *Note*

v *To adjust the conversation phone volume, you must do it during a call. Adjusting the volume at another time will affect the ring, notification, and MP3 sound levels.*

*When you activate Vibrate mode, sound will automatically be muted and the device will vibrate when an incoming call is received. The Vibrate icon ( ) will appear in the title bar to indicate that Vibrate mode is activated.*

### Making a Call

You can make a call from **Phone**, **Contacts**, and **Speed Dial**.

### Make a call from Phone

 $\triangleright$  On the Phone screen, tap the desired phone number, and tap the  $\Box$  button.

#### *Note*

v *If you tap a wrong number, tap the Back arrow ( <u>Example</u> ) to erase individual numbers one at a time. To delete all the numbers, tap and hold the Back arrow.*

### Make a call from Contacts

#### vTap **Start** > **Contacts**.

- $\blacktriangleright$  Tap the desired contact, and tap **Call**.
- $\triangleright$  You can also tap the desired contact in the contacts list, and tap the phone number that you want to call. Or, tap and hold the desired contact, and on the shortcut menu, tap **Call Work**, **Call Home**, or **Call Mobile**.

### Make a call from Speed Dial

Use Speed Dial to call frequently-used numbers with a single tap. For example, if you assign a contact to the location 2 in Speed Dial, you can simply tap and hold 2 on the Phone screen to dial the contact's number. Before you can create a Speed Dial entry, the number must already exist in Contacts.

### To create a Speed Dial entry

- 1. On the Phone screen, tap **Speed Dial** or tap **Menu(**S**)** > **View** > **Speed Dial**.
- 2. Tap **Menu** > **New**.
- 3. Tap a contact. Tap the phone number for which you want to create a Speed Dial.
- 4. In the **Location** box, select an available location for the new Speed Dial.

## Receiving a Call

When you receive a phone call, a message will appear, giving you the option to either answer or ignore the incoming call.

#### To answer or reject an incoming call

- $\blacktriangleright$  To answer the call, tap Answer, or press  $\bullet$  on the device.
- If To reject the call, tap Ignore, or press on the device.

### To end a call

Once an incoming or outgoing call is in progress, you can tap End or press  $\Box$  on the device to hang up.

### General functions

### In-call Options

### To put a call on hold

Your device notifies you when you have another incoming call, and gives you the choice of rejecting or accepting the call. If you are already on a call and accept the new call, you can choose to switch between the two callers, or set up a conference call between all three parties.

- 1. Tap Answer to take the second call, and put the first one on hold.
- 2. To end the second call and return to the first call, tap End or press END on your device.

#### To switch between two calls

▶ Tap **Swap**.

#### To set up a conference call

- 1. Either put a call on hold, and dial a second number; or, accept a second incoming call when you already have one in progress.
- 2. Tap **Menu** > **Conference**.

#### *Note*

v *Not all service providers support conference calling. Contact your service provider for details.*

#### To turn on and off the **Speakerphone**

The built-in Speakerphone on your device allows you to talk hands-free or lets other people listen to the conversation.

- v During a call, tap Speaker On. The General functions speakerphone icon  $($ .  $)$  appears in the title bar.
- $\blacktriangleright$  To turn off the speakerphone, tap Speaker Off.

#### *WARNING*

*• To avoid damage to your hearing, do not hold your device against your ear when the Speakerphone is turned on.*

#### To mute a call

You can turn off the microphone during a call, so that you can hear the caller but the caller cannot hear you.

- v During a call, tap **Mute**.
- $\blacktriangleright$  When the microphone is turned off, the mute icon ( $\mathbf{\Theta}$ <sup>\*</sup>) appears on the screen. Tap **Unmute** to turn on the microphone again.

### Additional Dialing Information

### Make an emergency call

 $\blacktriangleright$  Enter the international emergency number for your locale, and tap Talk.

#### *Note*

v *Additional emergency numbers may be included in your SIM card. Contact your service provider for details.*

### Make an international call

- 1. Tap and hold  $\Box$  on the Phone keypad until the  $+$  sign appears. The  $+$  replaces the international prefix of the country that you are calling.
- 2. Enter the full phone number you want to dial, and tap Talk. The full phone number includes country code, area code (without the leading zero, if any) and phone number.

### SIM Tool Kit (STK)

A SIM card must be inserted in your device in order to use this feature, which allows you to access a range of information services provided by your service provider.

- 1. Tap **Start** > **Programs** > **STK Service** icon. A list of provided services appears.
- 2. To access a service, tap the item in the list.

## Using ActiveSync

ActiveSync synchronises information on your device with information on your PC, such as Outlook content.

- ▶ Synchronise information, such as Outlook Email, Contacts, Calendar, or Tasks information on your device with your PC, as well as pictures, video, and music.
- ▶ Synchronise Outlook E-mail, Contacts, Calendar appointments, and Tasks on your device directly with Exchange Server so that you can stay up to date even when your PC is turned off.
- $\blacktriangleright$  Exchange files between your device and your PC without synchronizing.
- $\blacktriangleright$  Select which types of information are synchronised and specify how much information is synchronised. For example, you can choose how many weeks of past Calendar appointments to synchronise.

Before you can synchronise information with a PC, you must first install ActiveSync on your PC and create a synchronization relationship between your device and the PC. You can install ActiveSync from the Getting Started disc that comes. ActiveSync is already installed on your device. **SYNCHRONIZING YOUR DEVIC**<br>
Using ActiveSync once synchronizing the synch ActiveSync synchronizies information on your PC such as<br>
outlook content.<br>  $\bullet$  Synchronizies information, such as Outlook De-<br>
mail, Contacts, Cal

Once you have installed ActiveSync and set up a synchronization relationship, ActiveSync on the PC recognizes your device when you connect it, and automatically transfers the synchronization settings you specified on your device.

### To install and set up ActiveSync

- 1. Install ActiveSync on your PC, as described on the Getting Started disc. After Setup completes, the Sync Setup Wizard automatically starts when you connect your device to the PC.
- 2. Follow the instructions on the screen to complete the wizard. In the Sync Setup Wizard, do one or both of the following:
- $\blacktriangleright$  Create a synchronization relationship between your PC and the device.
- ▶ Configure an Exchange Server connection to synchronise directly with Exchange Server.
- 3. Choose information types to synchronise.

#### *Note*

v *When you finish the wizard, ActiveSync synchronises your device automatically. Once synchronization completes, you can disconnect your device from your PC.*

## Setting Up Windows Vista™

Microsoft Windows Mobile® Device Center is the replacement for Microsoft® ActiveSync® on Windows Vista™.

#### *Note*

v *Some versions of Windows Vista come with Windows Mobile Device Center already installed. If Windows Mobile Device Center is not available on your Windows Vista, you can install it from the Getting Started Disc that came with your device.*

### Set up synchronization in Windows Mobile Device Center

When you connect your device to your PC and start Windows Mobile Device Center for the first time, you are asked to create a Windows Mobile partnership with your device. Follow the steps below to create a partnership.

- $\blacktriangleright$  Connect your device to your PC. Windows Mobile Device Center configures itself and then opens.
- ▶ On the license agreement screen, click **Accept**.
- v On the Windows Mobile Device Center's Home screen, click **Set up your device**.

#### *Note*

- v *Choose Connect without setting up your device if you only want to transfer media files, check for updates, and explore your device but not sync Outlook information.*
- $\blacktriangleright$  Select the items you want to synchronize, then click **Next**.
- v Enter a device name and click **Set Up**. When you finish the setup wizard, Windows Mobile Device Center synchronizes your device automatically. Notice that Outlook e-mails and other information will appear on your device after synchronization.

### Use Windows Mobile Device Center

To open Windows Mobile Device Center, click **Start > All Programs > Windows Mobile Device Center** on your Windows Vista computer. On Windows Mobile Device Center, you can do the following:

- v Click **Mobile Device Settings** to change synchronization settings.
- ▶ When you click **Pictures, Music and Video** > \_\_\_ **new pictures/video clips are available for import**, a wizard guides you to tag and transfer photos from your device to the Photo Gallery on your Windows Vista PC.

- v Click **Pictures, Music and Video** > **Add media to your device from Windows Media Player** to synchronize music and video files using Windows Media™ Player. For more information, see "Windows Media® Player Mobile" in Chapter 11. **SYNCHRONIZING YOUR DEVIC**<br> **Click Pictures, Music and Video > Add**<br> **media to your device from Windows M**<br> **Player** to synchronizie music and video film<br>
using Windows Media<sup>m</sup> Player. For more<br>
information, see "Windows
	- v Click **File Management** > **Browse the contents of your device** to view documents and files from your device.

### Synchronizing Information

When you connect your device to the PC using a USB or a Bluetooth connection, ActiveSync will immediately synchronise. While the device is connected, ActiveSync synchronises every time you make a change on either the PC or the device.

### Synchronizing Outlook information

If you have set up a synchronization relationship between your device and the PC, synchronization keeps Outlook information up-to-date on both computers. ActiveSync synchronises a limited amount of information by default to save storage space on your device.

You can change the amount of information synchronised for a given information type in Settings for the information type. For example, if you have set up synchronization with two PCs (PC1 and PC2), which have different items, and you synchronise Contacts and Calendar on the device with both computers, the result is as follows:

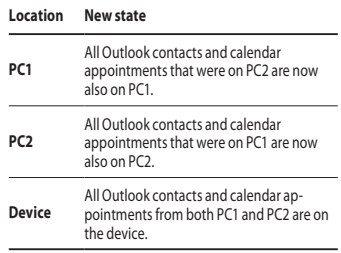

#### To start and stop synchronization

 $\blacktriangleright$  To synchronise Outlook information and other local information on the PC, including media files, connect your device to the PC using Bluetooth or a cable.

- $\blacktriangleright$  If you are synchronizing directly with Exchange Server, you can use this connection to the PC to "pass though" to the network, or you can synchronise without connecting to the PC over a cellular or Wi-Fi network.
- ▶ In ActiveSync, tap **Sync**. To end synchronization before it completes, tap Stop. To change which information is synchronised
- 1. In ActiveSync on the device, tap **Menu** > **Options**.
- 2. Do one or both of the following:
- $\blacktriangleright$  Select the check box for any items you want to synchronise. If you cannot select a check box, you might have to clear the check box for the same information type elsewhere in the list.
- $\blacktriangleright$  Clear the check box for any items you want to stop synchronizing.
- 3. To stop synchronizing with one PC completely, tap the PC and tap Delete.

#### *Note*

v *Outlook e-mail can be synchronised with only one computer. To change available synchronization settings, select the type of information and tap Settings.*

### To synchronise directly with Exchange Server

- 1. In ActiveSync on the device, tap **Menu** > **Configure Server**. If you have not yet set up synchronization with Exchange Server, this will say **Add Server Source**.
- 2. In **Server address**, enter the name of the server running Exchange Server, and tap **Next**.
- 3. Enter your user name, password, and domain, and tap **Next**. To change the rules for resolving synchronization conflicts, tap **Advanced**.
- 4. Select the check boxes for the types of information items that you want to synchronise with Exchange Server.
- 5. To change available synchronization settings, select the type of information, and tap **Settings**.
- 6. Tap **Finish**.

### Synchronizing Your Device

### Synchronizing via Bluetooth

You can connect your device to the PC to synchronize using Bluetooth.

#### To synchronise with a PC via Bluetooth

1. Firstly, check "Allow connections to one of the following" of the ActiveSync connections Settings menu on your PC. Select the proper COM port.

 If there is not available connections, then you should first make a Bluetooth pairing.

2. Select the ActiveSync via Bluetooth item in Bluetooth connection wizard(Bluetooth Settings->Bluetooth Manager->new- >ActiveSync via Bluetooth).

SYNCHRONIZING YOUR DEVICE **Synchronizing Your Device**

# **COMMUNICATIONS**

### **Messages**

This menu includes functions related to Text Messages, MMS, Email IMAP, Email POP3 as well as New E-mail Account. You can send and receive Outlook e-mail, Internet e-mail through an Internet service provider (ISP), and text messages. You can also access e-mail from work using a VPN connection.

### To set up an e-mail account

You need to set up an e-mail account that you have with an Internet service provider (ISP) or an account that you access using a VPN server connection (typically a work account) before you can send and receive mail.

- **Fap Start > Messaging.**
- **F** Tap **New E-mail Account.**
- v Enter your e-mail address, and tap **Next**. **Auto configuration** attempts to download necessary e-mail server settings so that you do not need to enter them manually.
- **Once Auto configuration** has finished, tap Next.
- $\blacktriangleright$  Enter your name (the name you want displayed when you send e-mail), user name, and password; tap **Next**.

Select the **Save Password** check box if you want to save your password so that you do not need to enter it again.

If **Auto configuration** was successful, the **Your name** and User name fields automatically get populated. Tap **Next**, and then **Finish** to complete setting up your account, or tap **Options** to access additional settings.

If **Auto configuration** is unsuccessful or you have an account you access using a VPN server connection, contact your ISP or network administrator for the following information and enter it manually:

### New Text Messages

You can write and edit text message, checking the number of message pages.

vTap Start>**Messaging>Text Message>Menu>New**

#### *Note*

*Account Name "Text Message" can be changed by "SMS" according to country.*

 $\blacktriangleright$  Enter the e-mail address or text message address of one or more recipients, separating them with a semicolon. To access addresses and phone numbers from Contacts, tap **To**.

### Communications

- $\blacktriangleright$  Enter your message. To quickly add common messages, tap **Menu > My Text** and tap a desired message.
- $\triangleright$  To check the spelling, tap **Menu > Spell Check**.
- ▶ Tap **Send**.

### New MMS Messages

You can configure Multimedia message using the device camera to capture photos and video clips while composing a new MMS message, and send them along with your message.

#### *Note*

*You can also send an MMS message directly from the Pictures & Videos or Camera programs.* 

- v *Select a picture from My Pictures, and tap Menu > Send. In Select an account, tap MMS.*
- v *Capture a photo or an MMS video clip using the camera, and tap Send. In Select an account, tap MMS.*

#### To start MMS message

You can compose MMS messages in a combination of various slides, where each slide can consist of a photo, audio or video clip, and/or text.

- ▶ Tap Start > Messaging > MMS > Menu > **New**.
- ▶ On the Choose a Media Message screen, select a template from the list of predefined templates.
- **In To**, enter the recipient's phone number or e-mail address directly, or tap **To**, **Cc**, or **Bcc** to choose a phone number or an e-mail address from Contacts.
- $\blacktriangleright$  Enter a subject for your message.
- $\blacktriangleright$  Tap to select and send a photo or video clip.
- $\blacktriangleright$  Enter text and insert audio clips by tapping the respective areas.
- $\blacktriangleright$  Tap **Send** to send the message.

### Managing messages

- ▶ Tap Start>Messaging, select an Account.
- **Fap INBOX**, you can view **MMS, Outlook Email, Text Messages, Email IMAP** and **Email POP3** folders.
- $\blacktriangleright$  Tap the folder and you can select message box.
- 1. **Deleted Items:** You can view the deleted items.
- 2. **Drafts:** You can view saved messages. Select a message and you can edit the message.
- 3. **Inbox:** You can view received messaged. Select a message and view.
- 4. **Outbox:** The Outbox is temporary storage place for messages waiting to be sent. Failed messages are also placed in Outbox.
- 5. **Sent Items:** Show the messages you sent (Message/Email).

#### *Note*

*You tap Sort by on the upper right bar and then you can sort messages by Message Type, From, Reveived, Subject.*

## To reply to or forward a message

- 1. Open the message and tap **Reply**, or **Menu** > **Reply All**, or **Menu** > **Forward**.
- 2. Enter your response. To quickly add common messages, tap **Menu > My Text** and tap a desired message.
- 3. To check the spelling, tap **Menu > Spell Check**.

#### 4. Tap **Send**.

**Tips** To see more header information.

#### *Note*

*You will be alerted when you have received messages. They will be stored in the Inbox.*

*In the Inbox, you can identify each message by icons.*

*If the phone shows 'No space for SIM message', you have to delete some messages from the Inbox. If the phone displays 'No space for message', you can make space of each repository by deleting messages, media and applications.*

# Phone

You can use easily with SmartDialler feature If you press a number on the keypad, the screen displays the phone number in Call History, Starting with the number you enter, and the names in Contacts or Call History, starting with the characters you enter.

You can select you want to call number.

You can also make an international call or emergency call.

#### *Note*

*You can find your phone number by tapping Start > Settings > Phone.*

# Communications

#### Make a call

Enter a phone number by tapping the Dialler screen keypad or by pressing the number on the keypad.

Tap Talk or press  $\bullet$  to make a call. When a call is connected, the call duration time displays.

#### Ending a call

You can tap End or press  $\Box$  and the call.

#### Make a call from History

Tap Call History, you can choose and call.

When you tap the call you want to view, the screen shows the time and date you received of made a call and the duration of a call.

You can personalize the settings of your phone, the services you have, and the network to which you are connected.

## Make a call using Speed dial

You can create a speed dial list.

Tap **Speed Dial**>**Menu**>**New**, you can select the contact list with tapping.

# Call logs

You can view the recently missed, received and dialed calls.

You can make a call, send text message, multimedia message and save to contacts. You can delete the number selected or all at once.

#### Save to Contacts

You can add the contact info from a communication event to your Contacts.

#### View Note

To view detailed information about the communication event.

#### Delete

Delete all log contents.

#### Send Text Message...

After you have found the number you want, you can send a text message.

## Send Multimedia Message

After you have found the number you want, you can send multimedia message.

#### **[Option menu]**

## Filter

- ▶ **All Calls:** Allows you to view the missed, received, and dialled call records. You can make a call, or send a message to the number you have selected from the records. You can also save the number in Contacts.
- ▶ Missed: Allows you to view the last 20 phone numbers from which someone unsuccessfully tried to reach you.
- **▶ Outgoing:** Allows you to view the last 20 phone numbers that you have called or tried to call.
- **Incoming:** Allows you to view the last 20 phone numbers that you have answered.

## Delete All Calls

You can delete all calls.

## Call Timers...

You can view the duration of calls to and from your phone.

# **Contacts**

Contacts is your address book and information storage for the people and business you communicate with. Store phone numbers, email addresses, home addresses, and any other information that relates to a contact, such as a birthday or an anniversary date. You can also add a picture or assign a ring tone to a contact. From the contact list, you can quickly communicate with people. Tap a contact in the list for a summary of contact information. From there, you can call or send a message. If you use Outlook on your PC, you can synchronise contacts between your device and PC.

## Overview of contacts

Contacts is your address book and information storage for the people and business you communicate with. Store phone numbers, email addresses, home addresses, and any other information that relates to a contact, such as a birthday or an anniversary date. You can also add a picture or assign a ring tone to a contact.

# Communications

#### To create a contact

#### 1. Tap **Start** > **Contacts**.

- 2. Tap **New** and enter the contact information.
- 3. When finished, tap **OK**.

#### *Tip*

v *If someone who is not in your list of contacts calls you or sends you a message, you can create a contact from Call History, or from the message by tapping Menu > Save to Contacts.*

*In the list of contact information, you'll see where you can add a picture or assign a ring tone to a contact.*

## To change contact information

- 1. Tap **Start** > **Contacts**.
- 2. Tap the contact.
- 3. Tap **Menu** > **Edit** and enter the changes. 4. When finished, tap **OK**.

## To work with the contact list

There are several ways to use and synchronise the contact list. Here are a few tips:

#### 1. Tap **Start** > **Contacts**.

2. In the contact list, do any of the following:

- $\blacktriangleright$  In Name view, you can search for a contact by entering a name or by using the alphabetical index. To switch to Name view, tap **Menu** > **View By** > **Name**.
- $\blacktriangleright$  To see a summary of information about a contact, tap the contact. From there you can also make a call or send a message.
- $\blacktriangleright$  To see a list of available actions for a contact, tap and hold the contact.
- $\blacktriangleright$  To see a list of contacts employed by a specific company, tap **Menu** > **View By** > **Company**. Then, tap the company name.

## To copy SIM contact to Contacts

If you have saved contacts on your SIM card, you can copy them into Contacts on your device one by one.

- 1. Tap **Start** > **Contacts**.
- 2. Tap the contact to copy.
- 3. Tap **Menu** > **Save to Contacts.**

Or similarly you can copy Contacts on your device to your SIM card one by one, by selecting **Save to SIM** menu.

40

## To find a contact

There are several ways to find a contact when your contact list is long.

#### 1. Tap **Start** > **Contacts**.

- 2. If you are not in Name view, tap **Menu** > **View By** > **Name**.
- 3. Do one of the following:
- $\blacktriangleright$  Begin entering a name in the provided text box until the contact you want is displayed. To show all contacts again, tap the text box and clear the text.
- $\blacktriangleright$  Use the alphabetical index displayed at the top of the contact list. When you tap the alphabetical index, the selection highlight moves to the first item beginning with that alphabet.
- $\blacktriangleright$  Filter the list by categories. In the contact list, tap **Menu** > **Filter**. Then, tap a category you've assigned to a contact. To show all contacts again, select **All Contacts**.
- ▶ You can also find a contact tap **Start** > **Programs > Search**.

**COMMUNICATIONS Communications**

# **MULTIMEDIA**

If you tap the Multimedia icon, you can enter the menu related to Multimedia such as camera, video camera, voice recorder, MP3, Radio, and Java games.

#### *Note*

v *Do not change the default folder names, or it will not work properly.*

# Camera

Do one of the following to display the camera capture screen:

- 1. Press the  $\boxed{\mathbf{e}}$  key to enter camera capture mode directly. Or, tap the Multimedia icon, and then select Camera menu.
- 2. Focus on the subject to capture the image, and then press  $|\cdot|$  or OK/Confirm key.

You can select the Internal camera or External camera with tapping Camera Switch on the left down side.

- 3. You can save the picture automatically.
- 4. The photo is saved in the My Pictures folder. You can find with tapping Pictures & Videos.

Before taking a picture, you can view the menu as follows:

- v **Mode:** Camera/Video Camera/Frame Shot
- v **Camera Switch:** Internal/External
- v **Pictures & Videos :** Go to Pictures & Videos program
- v **Resolution:** 320X240, 640X480, 1024X768, 1600X1200
- **Timer:** Allows you to select the delay time (Off, 5 Seconds, 10 Seconds, 15 seconds). Then the phone takes a photo after the specified time.
- v **Burst Mode:** 1, 3, 6, 9
- **Flash:** Allow you to set the flash when you take a photo in dark place. (Off/Always on/When taking)
- v**White Balance:** Auto, Daylight, Cloudy, Illuminate, Indoors
- v **Filter:**None/Black and White/Negative/Sepia

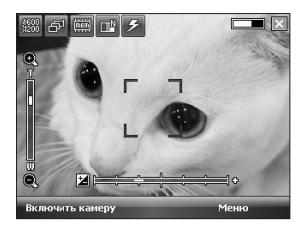

## Configuring Camera mode

From the Camera preview screen, tap Menu>Camera Options to access camera options.

- **File save:** You can set the photo to automatically save or manually save after taking.(Automatic/Manual)
- ▶ **Video type:** You can choose the type with Normal or MMS.(Normal/MMS). If you choose MMS type, video recoding will be stoped automatically when it reach MMS maximum size.
- **Storage:** You can select a storage space. Phone or Memory card.(Internal/External)
- **Quality:** You can set the camera quality. (Super fine/ Fine/ Standard)
- ▶ **Auto focus:** You can set auto focus(On/ Off)

# Video Camera

1. Select Video Camera menu. Once the settings are displayed on the screen, you can scroll through them touching the icons. Scroll to the setting you wish to change, tap the screen and it will bring up the setting values. Scroll to your preferred choice.

2. To start recording press  $\boxed{\bullet}$  or OK/Confirm key. As soon as it starts to record a timer will be displayed.

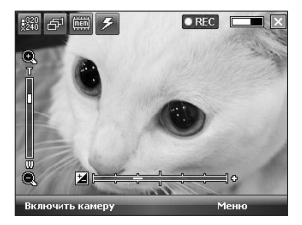

Same as Camera settings except of **Resolution**, **Sound**. For details, refer to **Multimedia > Camera**

- v **Resolution:** 128x96, 176x144, 320x240
- v **Sound:** With/Without
- 3. Press the **a** or OK/Confirm key to end the recording and this will now be saved.

# Frame shot

You can apply one of 19 frame effects when taking a picture .

Tap the navigation button right or left, to change the frame.

## **MULTIMEDIA**

Same as Camera settings. For details, refer to **Multimedia > Camera**

# Windows Media

You can use Microsoft Windows Media Player 10 Mobile for Pocket PC to play digital audio and video files that are stored on your device or on a network, such as on a Web site.

Using Windows Media Player, you can play both audio and video files. These are the following file formats that are supported by this version of Windows Media Player (WAV, WMA, WMV, MP3, MIDI,SP-MIDI, SMAF, AAC,AMR,3GP,MP4 etc).

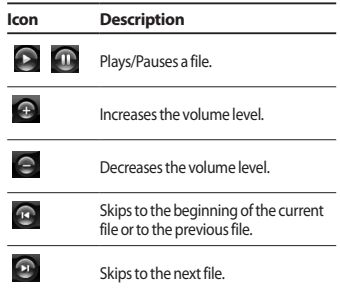

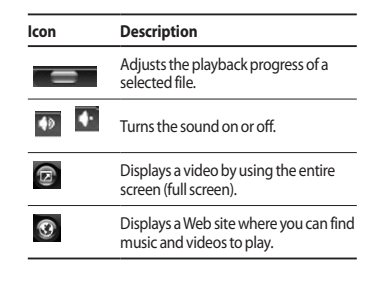

Windows Media Player has three primary screens:

#### Playback screen

The default screen that displays the playback controls (such as Play, Pause, Next, Previous, and Volume), the album art window, and the video window. You can change the appearance of this screen by choosing a different skin.

When you are viewing the Playback screen, the following commands appear on **Menu**.

- **Library:** Displays the Library screen so you can choose a file to play.
- **Play/Pause:** Starts or pauses playback.
- ▶ Stop: Stops playback.
- v **Shuffle /Repeat:** Plays the items in the Now Playing playlist randomly/ repeatedly.
- ▶ **Full Screen:** When a video is playing, displays it by using the entire screen.
- **Options:** Lets you adjust various Windows Media Player options, including network, skin, and hardware button options.
- **Properties:** Displays information about the currently playing file.
- **About:** Displays information about Windows Media Player, such as the version number. About the screens and menus

#### Now Playing screen

The screen that displays the Now Playing playlist. This special playlist indicates the currently playing file and any files that are "queued up" to play next.

When you are viewing the Now Playing screen, the following commands appear on **Menu**.

- **Library:** Displays the Library screen so you can choose a file to play.
- ▶ **Move Up/ Down:** Moves the selected item up/down in the playlist order.
- **Remove from:** Playlist Deletes the selected item from the playlist.
- v **Shuffle/Repeat:** Plays the items in the Now Playing playlist randomly/ repeatedly.
- ▶ **Clear Now:** Playing Deletes all items from the Now Playing playlist.
- **Error Details:** Displays error information about the selected item (an exclamation mark appears before the item name if error details are available).
- **Properties:** Displays information about the selected file.

## Library screen

The screen that lets you quickly find your audio files, video files, and playlists. It contains categories such as **My Music**, **My Video**, **My TV**, and **My Playlists**.

When you are viewing the Library screen, the following commands appear on **Menu**.

- v **Queue Up:** Adds the selected item to the end of the current (Now Playing) playlist.
- ▶ **Delete from Library:** Deletes the selected item from the library.
- ▶ **Now Playing:** Displays the Now Playing screen.
- **Library:** Displays the Library screen so you can choose a file to play.

# **MULTIMEDIA**

- **Update Library:** Adds new items to the library by searching your device or storage card.
- ▶ **Open File:** Lets you find and play files that are stored on your device or storage card but that are not in the library..
- ▶ Open URL: Lets you play a file on a network, such as the Internet.
- **Properties:** Displays information about the selected file.

At the bottom of each screen is a menu called Menu. The commands on this menu change depending upon which screen you are viewing.

# FM Radio

You can search radio stations and enjoy listening to the radio.

#### *Note*

- v *To improve the radio reception, extend the headset cord which functions as the FM antenna.*
- v *You cannot use the FM radio without the headset.*
- 1. Tap the corresponding number key of a channel to store the currently selected radio station into.
- 2. After presetting the radio channels, you can listen to all the preset channels.
- 3. You can adjust frequency and change the radio station in the selected channel. You can search for the next station by tapping for at least two seconds.
- 4. You can access the following option menus tapping menu tap.
- **> Scan:** If you tap Scan, it automatically sets the radio channels. If you want to save current channel, then stop->Menu->save preset.
- ▶ Save preset: You can set the channel that you use frequently. It can be found in preset list.
- **Dotions:** Allows to Enable RDS and Alternative Frequency Switching You can hear FM radio with Bluetooth Headset if Bluetooth Hand-free channel opened.

#### *Note*

v *Enable RDS: On the screen displays the received data message from radio station.*

# Pictures & Videos

The Pictures and Videos program collects, organizes, and sorts images and video clips in the following formats on your device.

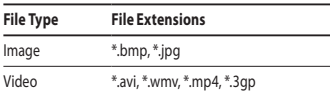

You can view the pictures as a slide show, bean them, send them via e-mail, edit them, or set them as the background on the Today screen.

#### To copy a picture or video clip to your device

You can copy pictures from your PC and view them on your device.

 $\blacktriangleright$  Copy the pictures from your PC or a storage card to the My Pictures folder on your device.

#### *Note*

v *You can also copy pictures from your PC to your device using a memory card. Insert the memory card into the memory card slot on your device, then copy the pictures from your PC to the folder you created on the memory card.*

#### To view pictures

1. Tap **Start** > **Programs** > **Pictures & Videos**.

The images in the My Pictures folder appear as thumbnails by default.

- 2. Select a picture and tap View. If you cannot find a picture in the default My Pictures folder, go to another folder by tapping the Down arrow.
- ▶ Zoom: Allows the panel buttons to zoom in or out of the area highlighted by the red box.

## To play videos with audio

- 1. Tap Start > Programs > Pictures & Videos. The video files in the My Pictures folder appear as thumbnails by default, which appear with a media icon.
- 2. Select a video and tap the thumbnail to play it with the built-in Windows Media Player.

## To sort pictures and video clips

If you store a large number of pictures or video clips on your device, you may find it helpful to sort them to quickly find a specific picture or clip. You can sort by name, date, and size.

#### 1. Tap **Start** > **Programs** > **Pictures & Videos**.

2. Tap the sort list (labeled Date by default), and select the item you want to sort by.

## To delete a picture or video clip

Do any of the following to remove a picture or a video clip:

## **MULTIMEDIA**

- $\blacktriangleright$  Select a picture or video clip on the Pictures & Videos screen, and tap **Menu** > **Delete**. Tap **Yes** to confirm the deletion.
- $\blacktriangleright$  Tap and hold the thumbnail of the picture you want to delete, then tap **Delete**.

#### To edit a picture or video clip

You can rotate, crop, and adjust the brightness and color contrast of your pictures.

#### 1. Tap **Start** > **Programs** > **Pictures & Videos**.

- 2. Tap the picture you want to edit.
- 3. Tap **Menu** > **Edit**, and do any of the following:
- $\blacktriangleright$  To rotate a picture 90 degrees counterclockwise, tap Rotate.
- ▶ To crop a picture, tap **Menu** > Crop. Then, tap and drag to select the area to crop. Tap outside the box to stop cropping.
- $\blacktriangleright$  To adiust the brightness and contrast levels of a picture, tap **Menu** > **AutoCorrect**.

#### *Note*

v *To undo an edit, tap Menu > Undo. To cancel all unsaved edits you made to the picture, tap Revert to Saved.*

#### To set a picture as the Today screen background

You can use a picture as the background on the Today screen.

- 1. Tap **Start** > **Programs** > **Pictures & Videos**.
- 2. Select the picture you want to set as the background.
- 3. Tap **Menu** > **Set as Today Background**.
- 4. In **Transparency level**, select a higher percentage for a more transparent picture, or a lower percentage for a more opaque picture.
- 5. Tap **OK**.

#### To send pictures and video clips via e-mail

You can send pictures and video clips to other devices via e-mail.

- 1. First, set up Messaging to send and receive messages.
- 2. From the program, select the item you want to send.
- 3. Tap **Menu** > **Send**, and select one account (such as Outlook E-mail or MMS) to send the attached item.
- 4. A new message is created with the item attached.

48

5. Enter the recipient name and subject, and tap **Send**. The message will be sent the next time you synchronise your device.

#### *Note*

v *Pictures and video clips are saved automatically before they are sent.*

## To send pictures and video clips via Bluetooth

You can send pictures and video clips to other devices via Bluetooth.

## To assign pictures to contacts

You can assign a picture to a contact so that you can easily identify the contact at any point of time.

- 1. Tap **Start** > **Programs** > **Pictures & Videos**.
- 2. Select the picture you want to assign to a contact.
- 3. Tap **Menu** > **Save to Contact**.
- 4. Tap the contact, or navigate and tap **Select** to choose the contact from your Contacts list.

#### To use advance options

- 1. Tap **Start** > **Programs** > **Pictures & Videos**.
- 2. Select the picture for which you want to configure further settings.
- 3. Tap **Menu** > **Options**. The Options screen appears, allowing you to:
- $\blacktriangleright$  Resize a picture so that you can send it faster to someone using your e-mails.
- $\blacktriangleright$  Configure the view settings during slide shows and activate screensaver options.
- $\blacktriangleright$  Configure your device camera and camcorder settings.
- ▶ **Send:** You can send the selected image via Message, E-mail but some files which are protected by Digital Rights Management (DRM) cannot send.
- ▶ Save to Contact: You can set the image of selected entry in contacts. When you receive an incoming call, the image saved in contact is displayed.

## **MULTIMEDIA**

- v **Save as:** You can save as file name.
- **Delete:** Deletes the selected image.
- ▶ **Edit:** You can crop or rotate the image.
- **Properties:** You can preserve the image.
- **Play Slide Show:** You can view the images as a slide show.
- ▶ Set as Today Background...: You can set the image as screen background.
- ▶ **Options...:** When sending pictures in e-mail, pictures can be resized so that they transfer faster. Use this picture size: Large(640x480)/ Medium(320x240)/Small(160x120)
- ▶ Send to your space

Sends the selected file to MySpace site. You can use MySpace after sign in Windows live.

# Mobile Java

KS20 supports Java and hence you can easily download java games and other java applications from the internet.

Mobile Java has 2 subfolders : Games and Applications. Each folder has an embedded link for downloading Games or Applications from the internet.

Please note that additional costs may be incurred when using online services

## Games

In the Games folder 2 Java games (Solitaire and Bubble Breaker) have been added and you can download the full versions of these games from the internet.

To play, tap the game that you want to enjoy and tap again to start.

# **PROGRAMS**

# Internet Explorer

Internet Explorer Mobile is a full-featured Internet browser, optimized for use on your mobile device.

In the Address bar, enter the web address you want to visit and then tap . Tap the down arrow in the Address bar to choose one from previously entered addresses.

- v **Home:** You can launch the web browser and access the homepage.
- **Address Bar:** You can manually enter a URL address and access the associated web page.
- **Favorites...:** You can store frequently accessed or favourite URLs/Pages. Send, Add new, Edit, Mark/Unmark or Delete operations can be performed on Bookmarks. Several preconfigured URLs are stored as bookmarks.

#### **▶ Add to Favorites...:**

- 1. Press the left soft key [Options] and select
- 2.Add new from Options menu.
- 2. Enter the title and associated URL information.
- 3. Press Add button to save
- **Forward:** Access a URL from the history list.
- **Refresh:** Refresh the current page.
- ▶ **History...:** You can view the list of the pages you've already connected.

#### v **View**

- **Text Size:** Largest/Larger/Medium/Smaller/ Smallest
- **One Column:** Fit horizontally into the available screen width, or until the minimum possible width is reached for all columns.
- **Fit To Screen:** Dynamically resizes web pages to maximize viewing on handheld devices without requiring a user to scroll across a page.
- **Desktop:** Automatically by designating a Web page that is displayed on the desktop computer.
- **Full Screen:** You can view in the Full screen
- **Show Pictures**
- v **Edit:** Edit the title and associated URL information.
	- **Cut:** You can cut the text.
	- **Copy:** You can copy the text.
	- **Paste:** You can paste the text.
	- **Select All Text:** You can select all of the text.
- v **Tools**
	- **Send Link...:** You can send the Link by text message.
	- **Properties...:** You can view the page's information.

# Programs

#### - **Options...**

**General:** You can set the default page and character.

**Memory:** You can set the saved number of pages visited in the past and delete web content that has been proviously viewed or synchronized with the device.

**Security:** Tap the security settings box for warning with the page.

# Word Mobile

**Word Mobile** is a streamlined version of Microsoft Word. Word documents created on your PC can be opened and edited on your device. You can also create and edit documents and templates in Word Mobile and save them as \*.doc, \*.rtf, \*.txt, and \*.dot files.

When you close a newly created document, it is automatically named after the first several words in the document and placed in the Word Mobile document list.

## To create a file

- 1. In Word Mobile, tap New.
- 2. You'll see either a blank document or template, depending on what you've selected as the default template.

3. Enter text as desired.

4. When finished, tap OK to save the file. Unsupported features in Word Mobile Word Mobile does not fully support some features of Microsoft Word such as revision marks and password protection. Some data and formatting may be lost when you save the document on your device.

The following features are not supported in Word Mobile.

- ▶ **Bi-directional text**. While Word Mobile will open documents containing bi-directional text, the indentations and alignment may be displayed and saved incorrectly.
- v **Password-protected files.** Word Mobile does not support opening password-protected documents. You must first remove the password protection in Word on the PC if you want to view the document on the device.
- **Document protection.** Word Mobile does not support displaying files that have been protected in Word on the PC.

The following features are partially supported in Word Mobile.

v Picture bullets

- ▶ **Revision marks:** When you open a document that has revision marks in Word Mobile, the document appears as if all revision marks were accepted. When you save the document in Word Mobile, revision marks are lost.
- **Table styles:** When you save a document in Word Mobile, some or all the formatting that is defined in the table style is lost.
- $\blacktriangleright$  Underline styles. Underline styles not supported by Word Mobile are mapped to one of the four supported styles: regular, dotted, wavy, or thick/bold/wide.
- ► Legacy Pocket Word files. You can open \*.psw files in Word Mobile; however, if you edit a file, you will need to save it in \*.doc, \*.rtf, \*.txt, or \*.dot format.

The following features are not supported on the device; however, they are retained in the file so that when a file is opened on the PC again, they appear as expected.

- $\blacktriangleright$  Footnotes, endnotes, headers, footers
- v **Page breaks:** Word Mobile does not display breaks between pages. However, all page breaks except for breaks at the end of a document are retained in the document.
- ▶ Lists: When you open the document on the computer again, indented lists are displayed in the original form.

 $\blacktriangleright$  Fonts and font sizes. Fonts not supported by the device are mapped to the closest font available, although the original font will be listed on the device.

## To get more help about Word Mobile

• When in Word Mobile, tap Start > Help.

# Excel Mobile

Excel Mobile makes it easy for you to open and edit Excel workbooks and templates created on your PC. You can also can create new workbooks and templates on your device.

#### *Note*

v *Work in full-screen mode to see as much of your workbook as possible. Tap View > Zoom and select a percentage so that you can easily read the worksheet.*

## Unsupported features in Excel Mobile

Excel Mobile does not fully support some

 $\blacktriangleright$  Cell patterns. Patterns applied to cells are removed.

# Programs

- $\blacktriangleright$  Fonts and font sizes. Fonts not supported by your device are mapped to the closest font available. The original font is listed on your device. When the workbook is opened in Excel on your PC again, the data is displayed in the original font.
- $\blacktriangleright$  Number formats. Numbers formatted using the Microsoft Excel 2007 Version 6.1 conditional formatting feature are displayed in Number format.
- $\blacktriangleright$  Formulas and functions. If an Excel file contains a function that is not supported by Excel Mobile, the function is removed, and only the returned value of the function appears. The following formulas are also converted to values: formulas entered as an array or containing an array argument, for example, =SUM({1;2;3;4}); formulas containing external link references or an intersection range reference; and formulas containing references past row 16384 are replaced with #REF!
- Protection settings. Most worksheet and workbook protection features are disabled but not removed. However, support for password protection has been removed. Workbooks that are password-protected or workbooks in which one or more worksheets are passwordprotected cannot be opened. You must remove the password protection in Excel on the PC and then synchronise to open the file on the device.
- ▶ Zoom settings. Are not retained. Excel supports a per worksheet zoom setting, while the Excel Mobile zoom setting is applied to the entire workbook.
- vWorksheet names. Names that reference worksheets within the same workbook are displayed accurately, but names that refer to other workbooks, arrays, for example, ={1;2;3;4}, array formulas, or intersection ranges are removed from the name list. If a name is removed from the list, it is left in formulas and functions, causing those formulas to be resolved as "#NAME?" All hidden names are not hidden.
- ▶ AutoFilter settings. Are removed. However, you can use the AutoFilter command in Excel Mobile to perform similar functions. If you have an AutoFilter applied to a worksheet that causes rows to be hidden, the rows remain hidden when the file is opened in Excel Mobile. Use the Unhide command to display the hidden rows.
- $\blacktriangleright$  Chart formatting. All charts will be saved the way they are shown in Excel Mobile. Unsupported chart types are changed to one of these supported types: Column, Bar, Line, Pie, Scatter, and Area. Background colors, gridlines, data labels, trend lines, shadows, 3D effects, secondary axes, and logarithmic scales are turned off.

# PowerPoint Mobile

With PowerPoint Mobile, you can open and view slide show presentations created on your PC in \*. PowerPoint features not supported on the device include:

- v Notes. Notes written for slides will not be visible.
- ▶ Rearranging or editing slides. PowerPoint Mobile is a viewer only.
- $\blacktriangleright$  File formats. Files created in  $*$  ppt format earlier than PowerPoint '97 and HTML files in \*.htm and \*.mht formats are not supported.

#### To start a slide show presentation

- 1. Tap Start > Programs > PowerPoint Mobile.
- 2. In the presentation list, tap the slide show you want to view.
- 3. Tap the current slide to advance to the next slide.

If the presentation is set up as a timed slide show, slides will advance automatically.

## To stop a slide show

• In a PowerPoint Mobile presentation, tap > End Show.

## To navigate between slides

You can advance to the next slide if a presentation is not set up as a timed slide show, return to the previous slide, or go to any slide out of sequence.

- 1. Tap Start > Programs > PowerPoint Mobile.
- 2. Open the presentation you want to view.
- 3. Tap > Next or Previous, or tap Go to Slide and tap the the slide you want to view.

#### *Tip*

v *Simply tap the current slide to go to the next one.*

#### *Note*

v *If you have zoomed in to see a slide in more detail, you cannot navigate to another slide until you zoom out. Tapping Next or Previous may play an animation on a slide rather than navigate to another slide.*

# File Explorer

The File Explorer application allows you to open an explorer window similar to a desktop Windows based system. The explorer window allows you to navigate through your phone to locate desired folders and files. If you want to see the files or folders in the **SafeStore** or **Storage Card** folder, tap .

# Programs

To view the files or folders in the phone's memory, tap .

To open a file on a network, tap . Enter the file path and tap **OK**.

Tap the folder category (labelled **My Documents** by default) and then the folder that you want to view.

# Messenger

To use **Windows Live Messenger**, you must have a Microsoft Passport™ account, Hotmail account, or a Microsoft Exchange e-mail account. If you have a Hotmail® or MSN account, you already have a Passport. Once you have obtained either a Microsoft Passport or a Microsoft Exchange account, you are ready to set up your account.

Windows Live Messenger delivers the features of Windows Live Messenger to your mobile device. With Windows Live Messenger you can do the following:

Before you can use Windows Live Messenger, your device must be connected to the Internet. For information about setting up an Internet connection.

#### *Note*

v *You must have either a Microsoft .NET Passport or Hotmail account to use Windows Live Messenger. If you have a Hotmail.com or MSN.com e-mail address, you already have a Passport. To get a Passport account, go to http://www.passport.com. To get a Hotmail account, go to http://www. hotmail.com.*

## To start Windows Live Messenger

1. Tap **Start** > **Programs** > **Messenger**.

## To sign in or out

- $\blacktriangleright$  To sign in, tap Sign In. Enter the e-mail address and password for your Passport or Hotmail account, and tap Next. Signing in may take several minutes, depending on your connection speed.
- ▶ To sign out, tap **Menu** > **Sign Out**. Your status changes to **Offline**.

## To add or delete contacts

- ▶ To add a contact, tap **Menu** > **Add new contact**, and follow the instructions on the screen.
- $\triangleright$  To delete a contact, tap the contact's name, and tap **Menu** > **Contact** options > Remove contact.

#### To send an instant message

- 1. Tap the contact to whom you want to send a message.
- 2. Enter your message in the text entry area at the bottom of the screen, and tap Send.

## To block or unblock contacts

- $\blacktriangleright$  To block a contact from seeing your status and sending you messages, tap the contact, then tap **Menu** > **Contact options** > **Block contact**.
- $\blacktriangleright$  To unblock a contact, tap the name of the blocked contact, then tap **Menu** > **Unblock contact**.

## To check your own Messenger status

 $\blacktriangleright$  Tap your own name at the top of the page. Your current status is indicated in the displayed list by a bullet point.

## To change your display name

 $\blacktriangleright$  Tap your own name at the top of the page, and tab Change appearance. Enter your Personal message and tab Done.

#### To get more help about Windows Live Messenger

vWhen in Windows Live Messenger, tap **Start** > **Help**.

# **Note**

Notes helps you to quickly capture thoughts, questions, reminders, to-do lists, and meeting notes. You can create handwritten and typed notes, record voice notes, convert handwritten notes to text for easy readability, and send notes to others.

#### Entering information in Notes

You can enter typed text by using the on-screen keyboard or handwriting recognition software. You can also use the stylus to write or draw directly on the screen. On devices that support recording, you can create a standalone recording or embed a recording in a note.

# Programs

#### To set the default input mode for **Notes**

If you frequently add drawings to your notes, you may find it helpful to set Writing as the default input mode. If you prefer typed text, select Typing.

- 1. Tap **Start** > **Programs** > **Notes**.
- 2. In the note list, tap **Menu** > **Options**.
- 3. In the Default mode box, tap one of the following:
- $\blacktriangleright$  Writing if you want to draw or enter handwritten text in a note.
- $\blacktriangleright$  Typing if you want to create a typed note.
- 4. Tap **OK**.

#### To create a note

- 1. Tap **Start** > **Programs** > **Notes.** In the note list, tap **New**.
- 2. Tap the Input **Selector** arrow next to the Input Method icon on the menu bar, tap the input method you want, and enter your text.
- 3. If the Input Selector arrow is not displayed, tap the Input Method icon.
- 4. When finished, tap **OK** to return to the note list.

# **Tasks**

Use Tasks to keep track of things you need to do. A task can occur once or repeatedly (recurring). You can set reminders for your tasks and you can organize them using categories. Your tasks are displayed in a task list. Overdue tasks are displayed in red.

## To create a task

- 1. Tap **Start** > **Programs** > **Tasks**.
- 2. Tap **Menu** > **New Task**
- 3. Enter a subject for the task, and fill in information such as start and due dates, priority, and so on.
- 4. When finished, tap **OK**..

#### *Note*

v *You can easily create a short, to-do-type task. Simply tap the Tap here to add a new task box, enter a subject, and press ENTER. If the task entry box is not available, tap Menu > Options and select the Show Tasks entry bar check box.*

## To change the priority of a task

Before you can sort tasks by priority, you need to specify a priority level for each task.

- 1. Tap **Start** > **Programs** > **Tasks**.
- 2. Tap the task you want to change the priority for.
- 3. Tap **Edit** and in the Priority box, tap a priority level.
- 4. Tap **OK** to return to the task list.

#### *Note*

v *All new tasks are assigned a Normal priority by default.*

#### To set a default reminder for all new tasks

You can have a reminder automatically turned on for all new tasks you create.

- 1. Tap **Start** > **Programs** > **Tasks**.
- 2. Tap **Menu** > **Options**.
- 3. Select the **Set reminders for new items** check box.
- 4. Tap **OK** to return to the task list.

#### *Note*

▶ The new tasks must have due dates set in order for the *reminder to take effect.*

## To show start and due dates in the task list

1. Tap Start > Programs > Tasks.

2. Tap Menu > Options.

3. Select the Show start and due dates check box. 4. Tap OK.

## To locate a task

When your list of tasks is long, you can display a subset of the tasks or sort the list to quickly find a specific task.

#### 1. **Tap Start** > **Programs** > **Tasks**.

- 2. In the task list, do one of the following:
- ▶ Sort the list. Tap **Menu** > **Sort by**, and tap a sort option.
- v Filter the list by category. Tap **Menu** > **Filter**, and tap the category you want displayed.

#### *Note*

v *To filter your tasks further, tap Menu > Filter > Active Tasks or Completed Tasks.*

# Programs

# **PSNotes**

PSNote is a multimedia input editor with handwriting recognition for Pocket PC. You can enter handwritten text (in English, French, German, Italian or Spanish, depending on the installation) in various styles (that is immediately converted into digital text), drawings, images, video, or sound and send it via e-mail, SMS or MMS. Standard tools that perform only one action.

- *The contents of the toolbar change depending on whether you are working on:*
- *a text document:*

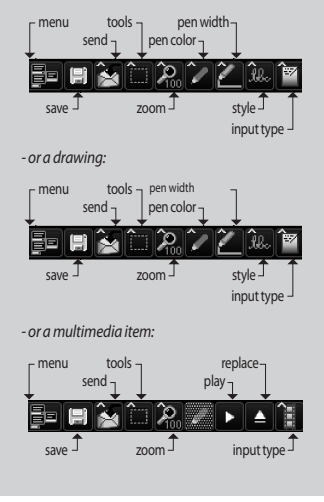

#### New document

- ▶ Tap **Menu>File>New**, to create a new document.
- $\blacktriangleright$  You can write down on the note and tap **Menu>File>Save or File>Save** as(You can select the Microsoft Word or RTF document format.)to save the document.

If you need more information, please tap Menu>Help, it shows more tips.

#### Writing text

There are 6 different input modes for different handwriting styles.

vTap **Menu>Insert>Text**> and set the input type on the toolbar.

## To change the font

- vTap **Menu>Options**>the **Advanced tab**.
- $\blacktriangleright$  To use a new font, open the drop-down list and choose the new font.
- $\blacktriangleright$  To insert the current date and time automatically into your document, **tap>Menu>Insert Time/Date**.

## Making drawings

You can draw in the writing zone or over the top of an inserted image.

- ▶ Tap **Menu>Insert>Drawing**.
- $\blacktriangleright$  To select a color that has been used in a drawing, tap the shape tool on the toolbar.

#### Inserting images

Tap **Menu>Insert>Image**, to insert an image as a drawing background.

## Inserting Multimedia

Tap Menu>Insert>Movies, to insert a video item from a file, open the options on the input type tool.

Tap Menu>Insert>Audio, to insert a sound file.

#### *Note*

▶ *Multimedia items can be sent by e-mail or MMS.* 

#### To cut/copy an entire area

 $\blacktriangleright$  To cut/copy a portion of text or part of a drawing, select that part (double-click or drag for text, for drawings).

# Programs

#### To change the zoom level

▶ Tap Menu>Zoom or zoom tool. You can set the zoom level (from 25% to 200%).

#### To use the personal dictionary

- ▶ Tap **Menu>Options**>the **Dictionary tab.**
- $\blacktriangleright$  Type the word you wish to enter into the Word text box.

To type in a word, open the SIP list and choose the keyboard option. To write a word, open the SIP list and choose a stylus input option.

 $\blacktriangleright$  Tap the Add button to enter that word in your personal dictionary.

The word will then appear in the Dictionary list.

# Auto Profile

You can configure the network profile for Internet, MMS, Java, Email automatically. To configure network profile

- ▶ Tab Start>Programs>AutoProfile.
- $\blacktriangleright$  Select proper operator in the operator list and tab Yes.
- **Reboot the device.**

#### *Note*

v *Executing Auto Profile will remove current network profile exept for user created bookmark, user created email and other messages.*

# Internet Share

#### *Note*

- ▶ *ActiveSync software version 4.5 or higher is required.*
- $\triangleright$  Connect the USB cable to the PC.
- ▶ Tap Start>Programs>Internet Share.
- **Set PC Connection to USB or Bluetooth PAN**
- ▶ Set Network Connection to proper APN
- ▶ Tap Connect and Left Soft Key in the bottom line
- $\triangleright$  Data connection indicator (G/ E/ 3G/ H) is displayed when PDP activation is performed successfully.

#### *Note*

v *Operating System on your PC is required Windows XP SP2 or later.*

62

# **SETTINGS**

# Phone setting

You can edit the general settings related to making and receiving calls.

## Phone

## Sound

- **Ring type:** This option determines the incoming call notification mode. You can select from [Ring], [Increasing ring], [Ring once], [Vibrate], [Vibrate and ring], [Vibrate then ring], [None].
- **Ring tone:** You can select the ringtone for incoming voice calls.
- ▶ **Keypad:** You can set the key tone to be played when pressing the keys.(Long tones/Short tones/Off)

## **Security**

When this is set to On, you are requested to enter your PIN each time you switch the phone on.

## Services

To access settings for a service, select it from the following list and tap "Get Settings".

## Call Barring

You can restric the calls : All outgoing calls/ International outgoing calls/International outgoing calls except to home country/All Incoming calls/Incoming calls when roaming.

To edit mobile call barring settings, you need a password. You obtain the barring password from your service provider upon subscription to this network service.

Call barring affects all voice and data calls, except emergency calls.

## Caller ID

Scroll to 'Everyone' to display your caller identity to the people you call, 'No one' to hide it or 'Only to contacts' to display your caller identity when you call from the contacts.

# Call Forwarding

Allows you to forward your incoming calls to another phone number.

# Call Waiting

To be notified of incoming calls while you have a call in progress, select Notify me.

# **SETTINGS**

#### Voice Mail and Text Message

When you insert the SIM card into your phone, it automatically detects and sets your voicemail and SMS servers by default. However, you can view the settings if you want.

You can also view your voicemail numbers by tapping Voice Mail on the Speed Dial screen.

#### Fixed Dialing

You can fix dialling to specified phone numbers only. This information is saved on the USIM card. You must enter your PIN2 code for authentication.

#### Network

You can select the network type, the manner of selecting networks and indicate when your phone is used in a Micro Cellular Network.

#### Current network

The current network displays in the **Current network** field.

## Network selection

Define how to choose between different available networks when travelling, for example.

**Manual:** You can select the network yourself. Scroll to the desired network and tap **OK** .

#### *Tip*

- v *Manual selection can be useful when you know that one network is less expensive than another or that it provides faster data transmission.*
- **Automatic:** To have the network selected automatically.

## Preferred network

Tap the **Network** tab >**Set Networks** (retrieving settings may take a few minutes). Select a network and re-priorities the order for network usage by tapping **Move Up** or **Move Down**.

#### **Band**

Automatic, UMTS, GSM 900/1800, GSM 1900

#### **Security**

You can change your PIN2 which is used for Fixed Dialing Function.

64

#### Setting the time and date

#### To set the time, tap **Settings**>**System** tab>**Clock&Alarms**>**Time** tab.

Select your location, hour, minutes, seconds to change the time setting.

Tap the down arrow in the Date field to display a calendar and select the current date. When you are visiting, you can set the other date and time for the location with **visiting**.

#### Setting alarms

To set the alarms, **Settings**>**System** tab>**Clock&Alarms**>**Alarms** tab. You can set up to 3 alarms. Tap Description and input a description and tap the day of the week you want. You can also set the alarm sound.

# Time

You can view the time, day of the week and date.

From the **Start** menu, tap **Settings**>**System** tab >**Clock & Alarms**>**Time** tab.

Tap the hour, minutes, or seconds, then tap the up or down arrow to change the time setting. Tap the down arrow in the Date field to display a calendar.

Tap a day on the calendar to select the current date.

You can tap the left or right arrow at the top of the calendar to move backward or forward through the calendar.

## Alarm

Tap the Clock window>Alarms tap.

Tap a check box on the left and set the weekday and the clock you want to activate alarm.

Tap **<Description>** and enter a description of the alarm, and tap the day(s) of the week you want.

Tap to set the alarm options, such as Play sound and Display message, and tap the time field to set the time for the alarm to sound.

#### **More**

Display the clock on the title bar in all programs.

# **SETTINGS**

# Sounds & Notifications

## To set Sound & Notifications on actions

- 1. Tap Start > Settings > Personal tab > Sounds & Notifications.
- 2. On the **Sounds** tab, choose how you want to be notified by selecting the appropriate check boxes.
- 3. On the **Notifications** tab, in Event, tap an event name and choose how you want to be notified by selecting the appropriate check boxes. You can choose from several options, such as a special sound, a message, or a flashing light.

# Lock

There are two kinds of security on your device. You can protect your phone from unauthorized use by assigning a type of password called a PIN (personal identification number). Additionally, you can prevent unauthorized access to any part of the device by using password protection.

Your first PIN will be given to you by your wireless service provider; you can change the PIN later.

You create your own password when you begin using your device.

#### To protect your phone with a PIN

- 1. From the Phone keypad, tap **Menu**> **Settings** > **Lock** tab.
- 2. Tap Require PIN when phone is used.
- 3. To change the PIN at any time, tap Change PIN.

#### *Tip*

v *Emergency calls can be placed at any time, without requiring a PIN.*

#### To protect your device with a password

You can help keep your data more secure by requiring a password every time the device is turned on.

#### 1. Tap **Start** > **Settings** > **Personal** tab > **Lock**.

- 2. Select the Prompt if device unused for check box, and in the box to the right, select how long your device must be turned off before a password is required. In the Password type box, select the type of password you would like to use. Enter the password and, if necessary, confirm the password. If your device is configured to connect to a network, use a strong password to help protect network security.
- 3. On the Hint tab, enter a phrase that will help you remember your password, but doesn't allow others to guess your password. The hint will be displayed after the wrong password is entered four times.
- 4. Tap **OK**. The next time the device is turned on, you will be prompted to enter your password.

#### *Note*

v *Each time a wrong password is entered, the time the device takes to respond will get longer and longer until the device appears to be not responding. If you forget your password, you must follow the instructions in your owner's manual to clear memory before you can access your device.*

#### To change your password

- 1. Tap **Start** > **Settings** > **Personal** tab > **Lock**. You will be prompted to enter your current password.
- 2. In the Password box, enter your new password.
- 3. On the Hint tab, enter a phrase that will help you remember your new password, but doesn't allow others to guess your password. The hint will be displayed after the wrong password is entered four times.
- 4. Tap **OK**.

## To display owner information on the Today screen

- 1. Tap Start > Settings > Personal tab > Owner Information.
- 2. On the Options tab, select the Identification information check box.
- 3. On the Options tab, select the Notes check box if you want additional text displayed, such as: Reward if found.
- 4. On the Notes tab, enter the additional text.

#### *Tip*

v *To display owner information on the Today screen, tap Start > Settings > Personal tab > Today. On the Items tab, select the Owner Info check box.*

# **SETTINGS**

# USB TO PC

You can select the USB connection to the desktop PC. USB Active Sync or USB mass storage.

#### To use the USB mass storage

- 1. Tap Start>Settings>Connections>USB TO PC.
- 2. Select the USB mass storage.
- 3. Tap **OK**

# **Connections**

Your device is equipped with powerful networking functions that enable you to connect to the Internet through a HSDPA(High Speed Downlink Packet Access), EDGE(Enhanced Data rates for Global Evolution), GPRS (General Packet Radio Service) network or a Bluetooth modem or a WLANnetwork. You can set up connections to the Internet or to a corporate network to browse the Internet, and exchange e-mail or instant messages.

#### *Note*

v *Your phone is already set with the appropriate item to connect internet by default.*

*So maybe you don't need to change these connection settings.*

#### To connect to the Internet via preconfigured connections.

- 1. Tap **Start** > **Settings** > **Connections** tab > **Connections** > **Advanced tab**.
- 2. Tap Select Networks.
- 3. In the Programs that automatically connect to the Internet should connect using list, select the appropriate item.
- 4. Tab OK.
- 5. To complete the connection wizard, tab OK.

## To connect to the Internet via My ISP

- 1. Obtain the following information from your ISP:
- 2. Tap Start > Settings > Connections tab > Connections.
- 3. Tap Add a new modem connection.
- 4. Enter a name for the connection.
- 5. Select a modem from the list. For example, if you want to use the packet service network, select Cellular Line(GPRS,3G,HSDPA).
- 6. Tap Next.
- 7. Complete the connection wizard by entering the required information and tap Finish.
- 8. Tab Advanced tab > Select Networks.

68

9. In the Programs that automatically connect to a private network should connect using list, select the My ISP and tab OK.

# **Bluetooth**

## To set the bluetooth configuration

#### Tap **Start**>**Settings**>**connections** tab>**Bluetooth**

Bluetooth enables compatible mobile devices, peripherals and computers that are in close proximity to communicate directly with each other without wires. This handset supports built-in Bluetooth connectivity, which makes it possible to connect them with compatible Bluetooth headsets, computer applications and so on.

#### *Note*

- v *If you use a pcsync via Bluetooth, you can exchange the data within only the phonebook.*
- v *When you receive data from another Bluetooth device, the phone requests a confirmation. After confirming the transfer, the file will be copied in your phone.*
- v *You can set the shared folder by Bluetooth settings- >services->File Transfer->advanced.*

#### General

- ▶ **Current profile:** You can save the different bluetooth settings with different profile name.
- v **Bluetooth status:** Bluetooth Turn On/Off.

## Accessibility

## Device Identification

- **Name:** The name displays on remote device while pairing process.
- **► Address:** The bluetooth address is displayed.

#### Accessibility

#### **▶ Allow other devices to connect**

All devices/paired devices only: You can select if other device can pair with yours or not. All devices means the remote device can pair with yours if authentication/authorization succeed. Paired devices only means remote device can discover but can not access any service discovery.

**• Other devices can discover me:** If you don't want other device can search your device, then uncheck it.

# **SETTINGS**

#### Services

You can set the configuration of each bluetooth profile(FTP, vCard exchange, Serial port, PAN, Hands-free, Phone-Book Access server, Dial-up Networking Server, PIM sync)

## Bluetooth modes

Bluetooth on your device operates in three different modes:

- **On:** Bluetooth is turned on and you can use Bluetooth features.
- ▶ **Off:** Bluetooth is turned off. In this mode, you can neither send nor receive information using Bluetooth. You might want to turn the radio off at times in order to conserve battery power, or in situations where radio use is prohibited, such as onboard an aircraft and in hospitals.
- v **Discoverable:** Bluetooth is turned on, and all other Bluetoothenabled devices within a range of 10 meters can detect your device.

#### *Note*

▶ *By default, Bluetooth is turned off. If you turn it on, then turn off your device, Bluetooth also turns off. When you turn on your device again, Bluetooth automatically turns on.*

## To make your device discoverable

- 1. On your device, tap **Start** > **Settings** > **Connections** tab > **Bluetooth**.
- 2. Select the **Turn on Bluetooth** and **Make this device discoverable to other devices** check boxes.
- 3. Tap **OK**.

#### *Note*

v *Selecting the Make this device discoverable to other devices check box also turns on Bluetooth.*

#### Bluetooth partnerships

A Bluetooth partnership is a relationship that you create between your device and another Bluetooth-enabled device in order to exchange information in a secure manner. Creating a partnership between two devices involves entering the same personal identification number (PIN) or Passkey on both devices. Creating a partnership between two devices is a one-time process. Once a partnership is created, the devices can recognize the partnership and exchange information without entering a PIN again. Make sure the two devices are within a range of 10 meters from one another, and Bluetooth is turned on and in discoverable mode.

## To create a Bluetooth partnership

- 1. On your device, tap Start > Settings > Connections tab > Bluetooth.
- 2. Tab the Bluetooth Manager->New
- 3. There are Bluetooth Applications and you can select one which you want to use.

## To accept a Bluetooth partnership

- 1. Ensure that Bluetooth is turned on and in discoverable mode.
- 2. Tap Yes when prompted to establish a partnership with the other device.
- 3. Enter a passkey (the same passkey that is entered on the device requesting the partnership) to establish a secure connection. The passkey must be between 1 and 16 characters.
- 4. Tap Next.
- 5. Tap Finish. You can now exchange information with the other device.

#### *Note*

v *If you tap start>Help in bluetooth settings window, you can use the Help to see the details of Bluetooth profiles.*

# Wireless Manager

Wireless Manager allows you to manage Wi-Fi Internet and Bluetooth connections on your device. It allows the phone to connect local wireless networks, or access the Internet wirelessly. Wi- Fi is faster and has a greater range than Bluetooth wireless technology.

- ▶ Tap Wireless Manager in Today screen or Start>Settings>Connections.
- $\blacktriangleright$  To turn on Wi-Fi, tap Wi-Fi in the Wireless Manager.

A bubble window pops up and shows scanned appropriate Access Points near users.

- $\blacktriangleright$  You can select the Access Point that you are permitted to access and tap **OK**.
- **I** Then select The Internet to have an Internet service and tap Connect.

#### *Note*

*If your Wi-Fi service provider or network administrator sets WEP encryption for network security, you should fill in WEP key in the pop-up window. If WEP encryption is not set, this pop-up window is not shown.*

*If you don't know the key, you need to ask it to your Wi-Fi service provider or network administrator.*

# **SETTINGS**

If Wi-Fi connection is finished, you can see the connection name (SSID) in the Wireless Manager.

To turn off Wi-Fi, tap Wi-Fi in the Wireless Manager again.

#### Configuring Wi-Fi connection settings

#### *Note*

*Before you set the WLAN configuration, you need to ask your WLAN service provider or your network administrator for the IP settings.*

- ▶ Tap Start>Settings>Connections >Tap Wi-Fi>Network Adaptors Tap Samsung 2700S WiFi Adaptors
- $\blacktriangleright$  If you tap Use server-assigned IP address, you can get IP settings assigned automatically.
- $\blacktriangleright$  If you tap Use specific IP address, you need to set IP address assigned by your WLAN service provider or network administrator.
- $\blacktriangleright$  Fill in IP address, Subnet mask, and Default gateway.
- **F** TapName Servers.
- Fill in DNS and Alt DNS, WINS and Alt WINS, if necessary.

#### *Note*

*To prevent from the possible data loss of your phone, all of the wireless services such as phone, WLAN and Bluetooth automatically end when the battery almost runs out at the level of below two percent.*

# Power

## **Battery**

Your device contains a rechargeable Li-ion polymer battery. Your device is designed to use only manufacturer-specified original batteries and accessories.

You can check the remaining amount of battery power.

#### To check the battery power

- $\triangleright$  Tap the battery level icon ( $\Box$ ) on the Today screen.
- vTap **Start** > **Settings** > **System** tab > **Power**.

You can set whether or not the phone let switch the suspend mode after the specific period of time when the phone is inactive and the main battery is being used as the power source, or when connected to an external power.

**SETTING Settings**
### Advanced

- **On battery power:** Turn off device if not used for 1, 2, 3, 4, 5 minutes.
- **On external power:** Turn off device if not used for 1, 2, 5, 10, 15, 30 minutes.

# Using the backlight

You can reduce the power consumption by turning off the backlight of the screen and button. Pressing shortly will let you switch between suspend and resume mode. On suspend mode, the backlight will be completly turned off.

#### *Note*

v *Pushing and releasing the power key will force your phone in suspend or resume state.*

You can adjust the lighting time and the brightness for the backlight.

To adjust the backlight setting:

- 1. From the **Start** menu, tap **Settings**.
- 2. In the **System** tab, tap **Backlight**. In the **Battery Power** tab, set whether or not the phone turns off the backlight automatically, if not used for the specified period of time.

In the **External Power** tab, set whether or not the phone turns off the backlight automatically, if not used for the specified period of time, when connected to an external power.

In the **Brightness** tab, select the brightness level.

In the **button** tab, set whether or not the button backlight turns off automatically, if not used for the specified period of time.

# Memory

You may need to stop a program if it becomes unstable or the program memory is low.

# Main

You can to see how much memory is available.

vTap **Start** > **Settings** > **System** tab > **Memory**.

On the **Main** tab, the amount of memory allocated to file and data storage versus program storage is displayed, as well as the amount of memory in use versus the available memory.

# **SETTINGS**

# Storage card

You can see how much memory is available on a storage card that is inserted in your device.

1. Tap **Start** > **Settings** > **System** tab > **Memory**.

2. Tap the **Storage Card** tab.

#### *Tip*

v *If you have previously inserted more than one storage card, tap the list box and then the storage card whose information you want to see.*

## Running Programs

In most cases, programs automatically close to free needed memory, however, you can close programs manually, if you prefer.

- 1. Tap **Start** > **Settings** > **System** tab > **Memory** > **Running Programs** tab.
- 2. In the **Running Programs** list, tap the program you want to close, and tap **Stop**.

# **Today**

# Today screen settings

The Today screen shows your upcoming appointments, active tasks, and information about e-mail messages.

# To synchronise the Today screen

- 1. Tap **Start** > **Settings** > **Personal** tab > Today.
- 2. On the Appearance tab, select the desired theme for the background of the Today screen.
- 3. On the Items tab, select the items you want to appear on the Today screen.

#### *Tip*

v *To change the order of items displayed on the Today screen, tap the item, and tap Move Up or Move Down.*

# To add own background image

#### 1. Tap **Start** > **Settings** > **Personal** tab > **Today**.

- 2. Select the Use this picture as the background check box, and tap Browse to view a list of your picture files.
- 3. Tap the file name of the picture you want to use.
- 4. Tap **OK**.

## To set options for displaying appointments on the Today screen

#### 1. Tap **Start** > **Settings** > **Personal** tab > **Today**.

- 2. Tap the Items tab.
- 3. Select Calendar and tap Options.
- $\blacktriangleright$  Select Next appointment to show only the next appointment in your schedule, or Upcoming appointments to show multiple appointments.
- $\blacktriangleright$  Clear the Display all day events checked.

# To set options for displaying tasks on the Today screen

#### 1. Tap **Start** > **Settings** > **Personal** tab > **Today**.

- 2. Tap the Items tab.
- 3. Select Tasks and tap Options.
- $\blacktriangleright$  Select the type of tasks you want to appear on the Today screen.
- $\blacktriangleright$  In the Category list, select whether to display only tasks assigned to a specific category or to display all tasks.

SETTINGS **Settings**

# **ACCESSORIES**

You can connect your phone to PC to exchange the data between them.

There are various accessories for your mobile phone. You can select these options according to your personal communication requirements.

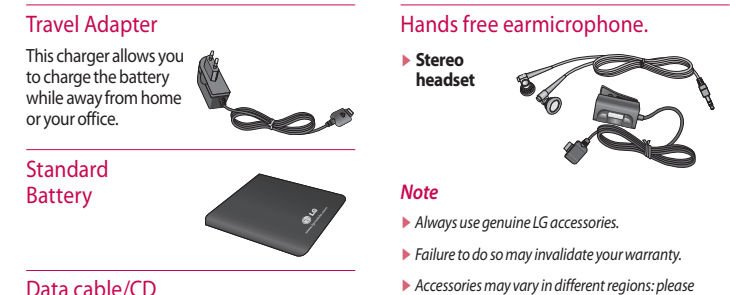

v*Accessories may vary in different regions: please check with our regional service company or agent for further information.*

76

# **TECHNICAL DATA**

## General

**Product name:** KS20 **System:** GSM900/DCS1800/PCS 1900, WCDMA 2100 **Net weight:** 92.5g(WITH BATTERY), 65g(WITHOUT BATTERY)

# Ambient Temperatures

**Max:** +55°C (discharging)/+45°C (charging) **Min:**-10°C

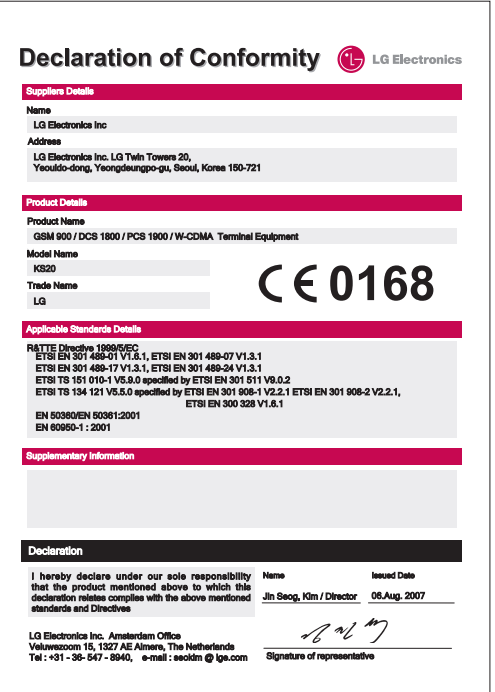

Bluetooth QD ID B013110